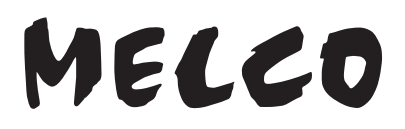

### **Bibliothek für digitale Musik**

## **N10/N100**

# **Benutzerhandbuch**

Die in diesem Handbuch verwendeten Screenshots beziehen sich auf die Firmware-Version 1.01. Abhängig von der auf Ihrem N10/N100 installierten Firmware-Version können die im Handbuch beschriebenen Funktionen und Screenshots abweichen. Auch können Funktionen Ihres Produkts nicht wie hier beschrieben funktionieren. Aktualisieren Sie Ihre Firmware stets auf die neueste Version. Die installierte Firmware-Version wird während des Startvorgangs angezeigt. Sie können diese auch im Hauptmenü unter Option "System-Update (System Update)" überprüfen.

Eine Anleitung zur Aktualisierung der Firmware auf die aktuelle Version finden Sie in Kapitel 3 im Abschnitt "Aktualisierung der Firmware".

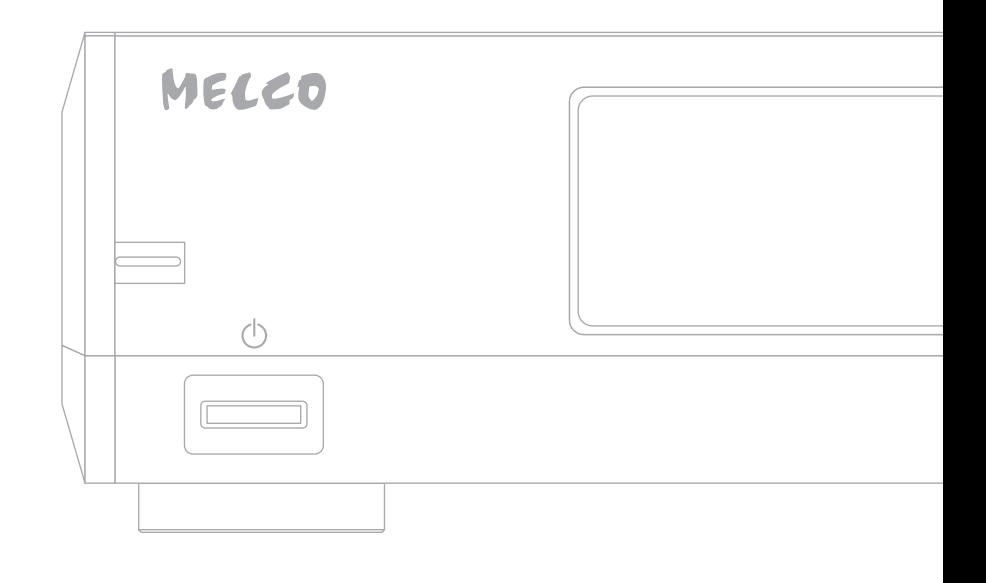

Lesen Sie bitte zunächst die Informationen in diesem Handbuch, bevor Sie die Anleitung verwenden und ausführen. Sollten Sie Fragen zum Produkt haben, kontaktieren Sie bitte die Webseite, die in der Garantiebescheinigung angegeben ist. Bewahren Sie die mitgelieferte Dokumentation, die Garantiebescheinigung und die Verpackung auf. 35021566-01 September 2018

# <span id="page-1-0"></span>**Hinweis**

# **Einhaltung rechtlicher Vorschriften**

### **Für Kunden in den USA**

Dieses Gerät erfüllt die Anforderungen von Teil 15 der FCC-Richtlinien. Der Betrieb des Geräts unterliegt den beiden folgenden Bedingungen: (1) Dieses Gerät darf keine schädlichen Störungen hervorrufen und (2) dieses Gerät muss sämtliche empfangene Störungen aufnehmen, einschließlich jener, die seinen Betrieb beeinträchtigen.

Dieses Gerät wurde getestet und entspricht den Grenzwerten digitaler Geräte der Klasse B (siehe Abschnitt 15 der FCC-Bestimmungen). Diese Grenzwerte sollen Schutz vor schädlichen Interferenzen beim Betrieb in häuslichen Umgebungen bieten.

Das Gerät erzeugt und verwendet hochfrequente Schwingungen und kann sie ausstrahlen. Wenn es nicht nach den Anweisungen des Herstellers aufgestellt und betrieben wird, können Störungen im Radio- und Fernsehempfang auftreten. Interferenzen können jedoch nicht vollständig ausgeschlossen werden.

Wenn Sie (z. B. durch Ein- und Ausschalten des Geräts) feststellen, dass Störungen im Radio- und Fernsehempfang auftreten, können Sie diese Interferenzen möglicherweise mithilfe der folgenden Maßnahmen beheben:

- Stellen Sie die Empfangsantenne in einer anderen Position oder Stelle ein.
- Vergrößern Sie den Abstand zwischen Gerät und Empfänger.
- Schließen Sie das Gerät an einer Steckdose an, die über einen anderen Stromkreis als der Empfänger versorgt wird.
- Wenden Sie sich an den Händler oder einen erfahrenen Radio-/Fernsehtechniker, um Hilfe zu erhalten.

### **Für Kunden in Kanada**

CAN ICES-3 (B)/NMB-3 (B)

### **Für Kunden in Europa**

#### **Informationen zum Umweltschutz**

- Zur Fertigung des von Ihnen gekauften Geräts wurden natürliche Ressourcen genutzt.
- Das Gerät kann gefährliche Stoffe enthalten, die Auswirkungen auf die Gesundheit und die Umwelt haben.
- Damit sich diese Stoffe nicht in der Umwelt verbreiten und um die Belastung der natürlichen Ressourcen so gering wie möglich zu halten, bitten wir Sie, geeignete Rücknahmesysteme zu verwenden.
- Die Rücknahmesysteme sorgen für die korrekte Wiederverwendung bzw. das Recycling der meisten Materialien des Geräts.

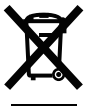

- Das durchgestrichene Symbol der Mülltonne fordert Sie zur Nutzung dieser Systeme auf.
- Falls Sie weitere Informationen zu Sammel-, Wiederverwendungs- und Recyclingsystemen benötigen, dann wenden Sie sich bitte an Ihre lokale oder regionale Abfallbehörde.

# <span id="page-2-0"></span>**Sicherheitsmaßnahmen**

Bevor Sie Ihr Gerät verwenden, sollten Sie grundlegende Sicherheitsanweisungen befolgen.

- (1) Beachten Sie alle Warnungen und Anweisungen auf dem Gerät.
- (2) Bewahren Sie die mitgelieferte Dokumentation, die Garantiebescheinigung und die Verpackung auf.
- (3) Die Steckdose sollte sich in der Nähe des Geräts befinden und leicht zugänglich sein.
- (4) Verwenden Sie ausschließlich die Kabel und Zubehörteile, die im Lieferumfang enthalten sind. Andere Zubehörteile oder Kabel dürfen nur dann verwendet werden, wenn dies in der Dokumentation ausdrücklich vorgeschrieben ist. Verwenden Sie außerdem zum Verbinden von USB-Geräten keine USB-Kabel mit einer Länge von drei oder mehr Metern.

Sollten Sie Fragen zum Produkt haben, kontaktieren Sie bitte die Telefonnummer, die in der Garantiebescheinigung oder auf der Verpackung angegeben ist.

# **Warnzeichen und Symbole auf dem Produktetikett**

Auf dem Produktetikett befinden sich Warnzeichen, um die sichere Verwendung zu gewährleisten und Sie und das Gerät vor Schaden zu schützen. Hier wird die Bedeutung der Zeichen und Symbole auf dem Produktetikett erklärt.

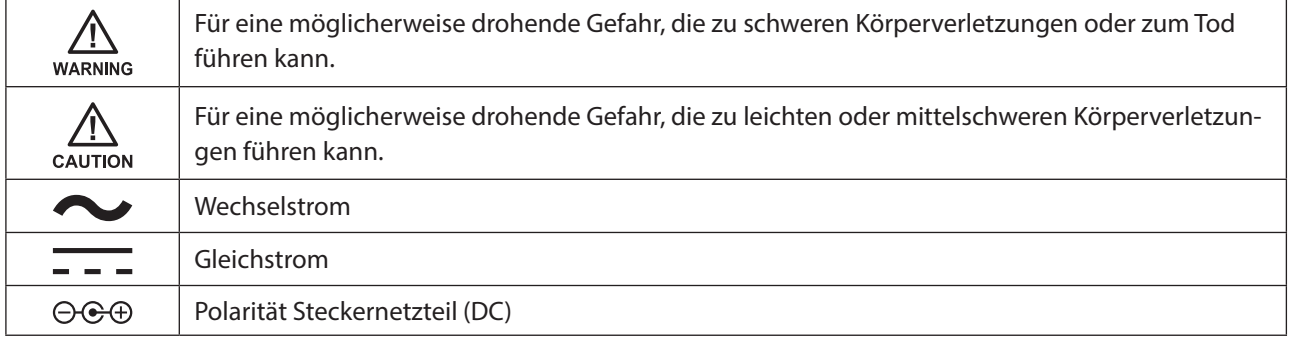

# **Inhalt**

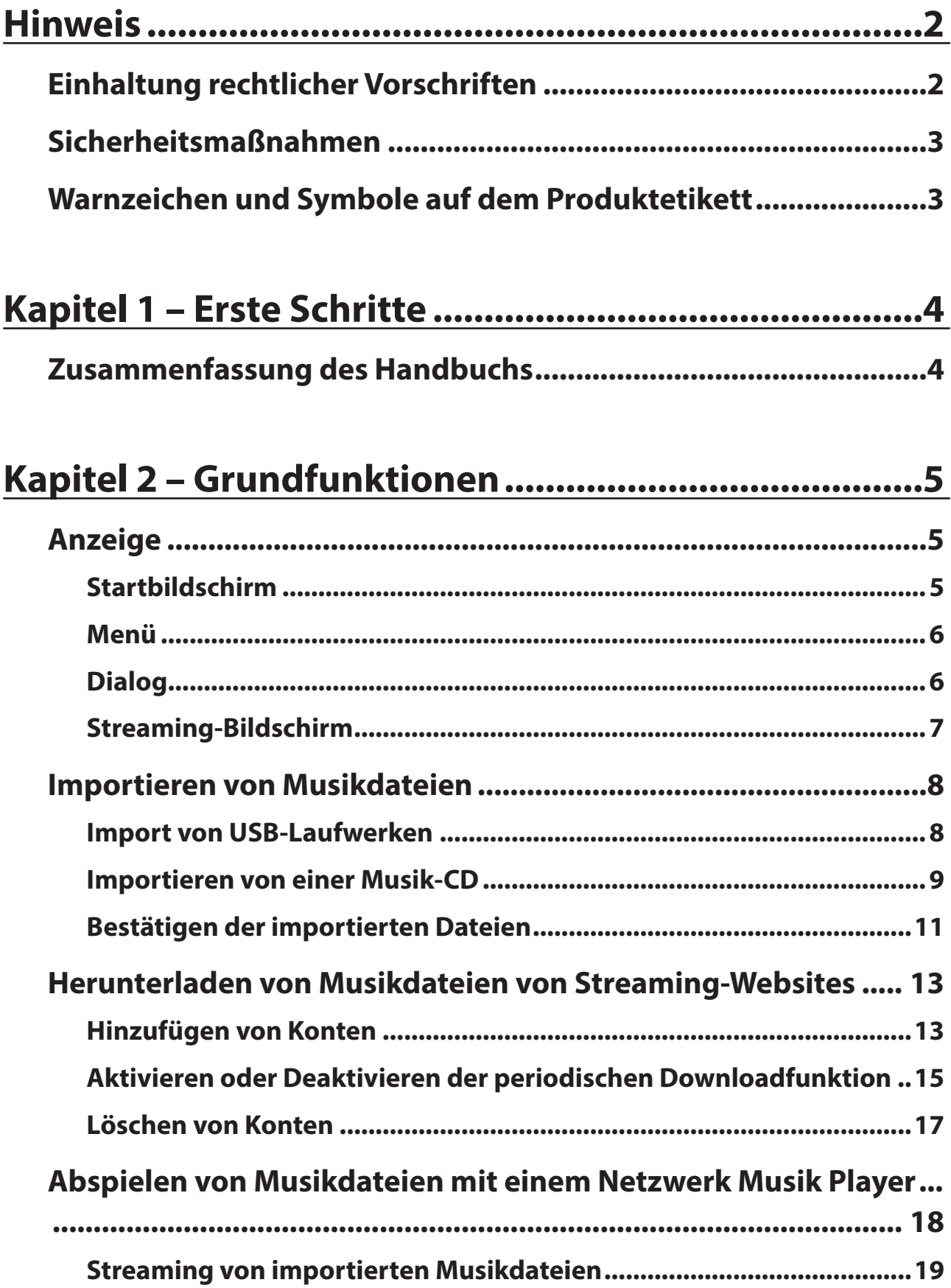

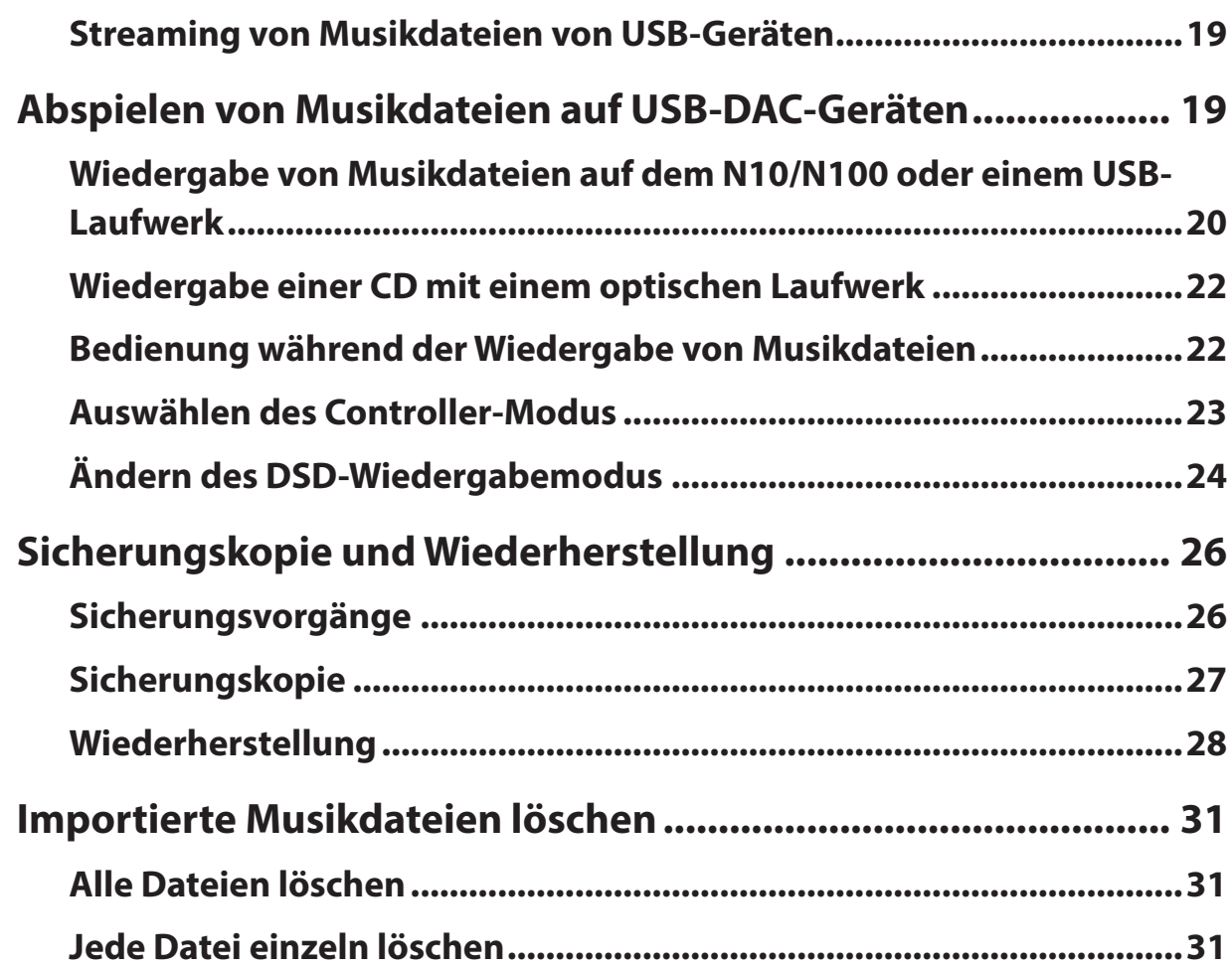

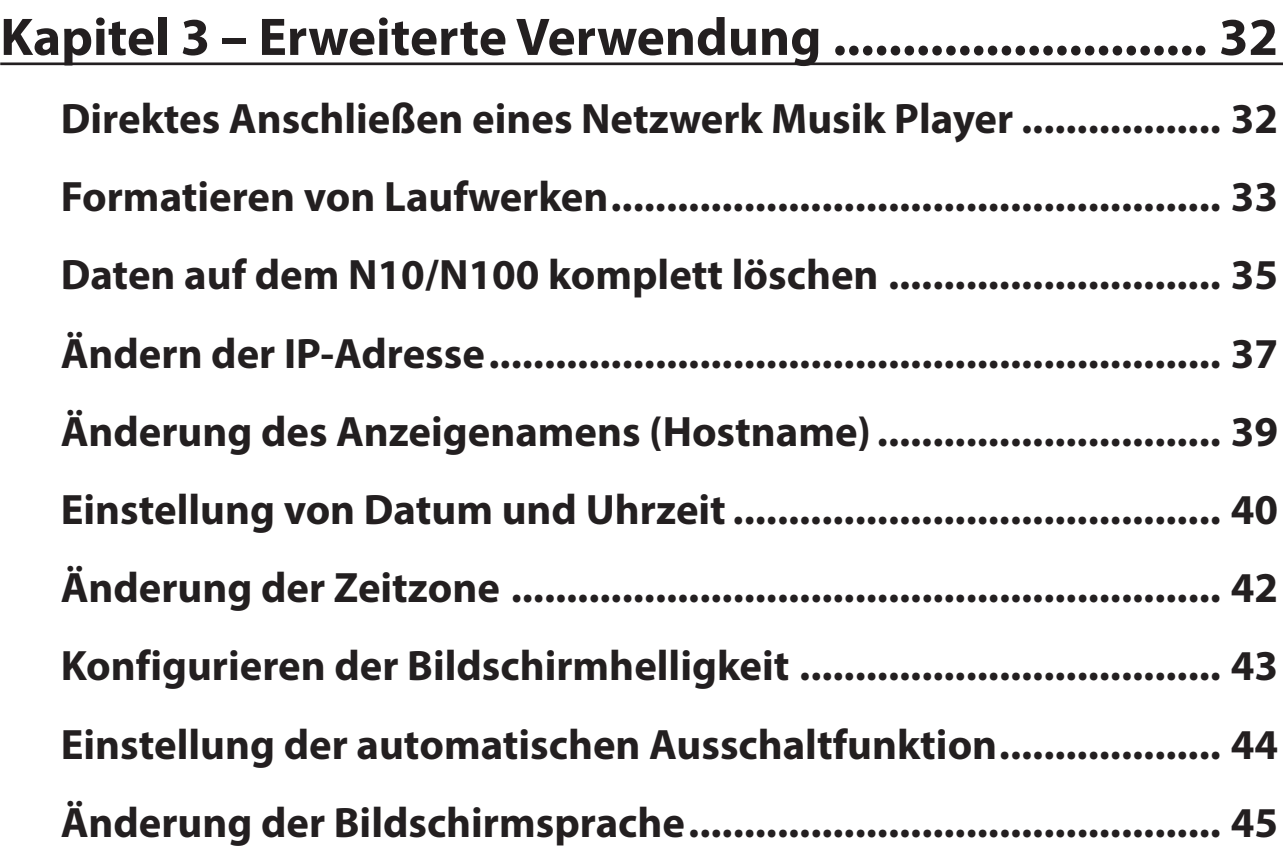

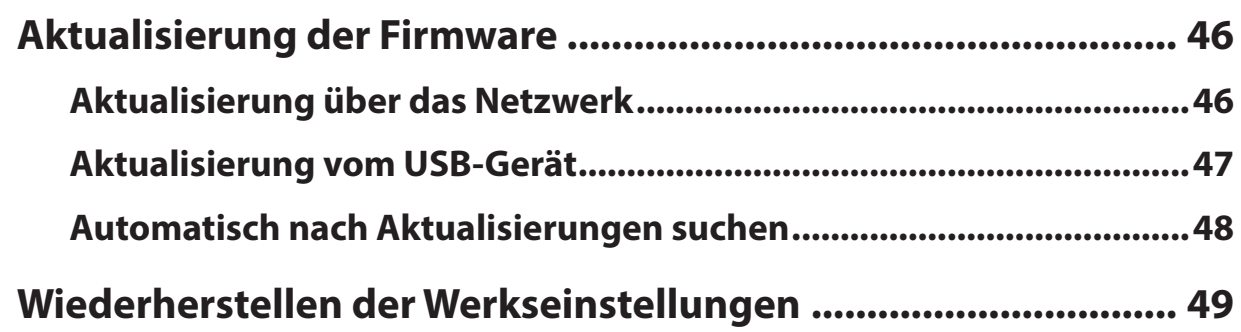

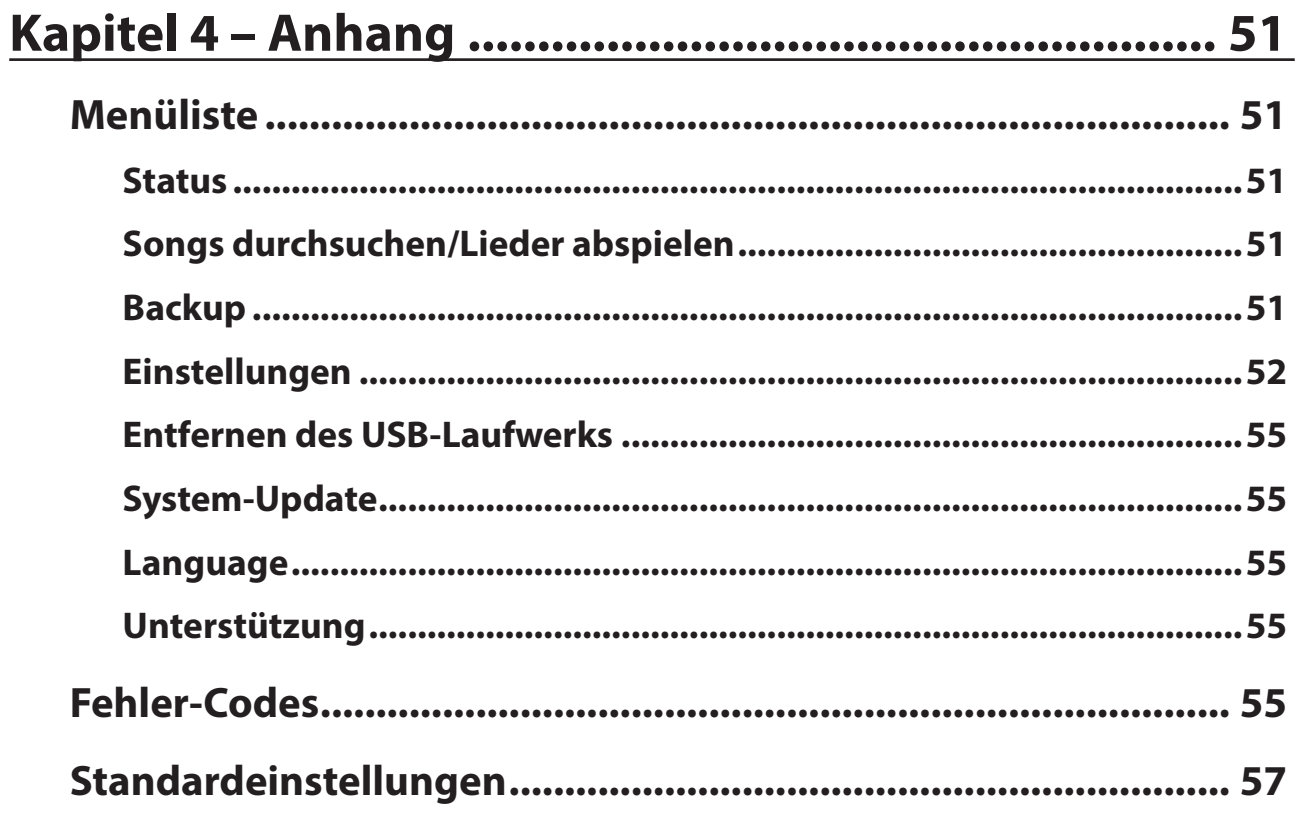

# <span id="page-6-0"></span>**Kapitel 1 – Erste Schritte**

# **Zusammenfassung des Handbuchs**

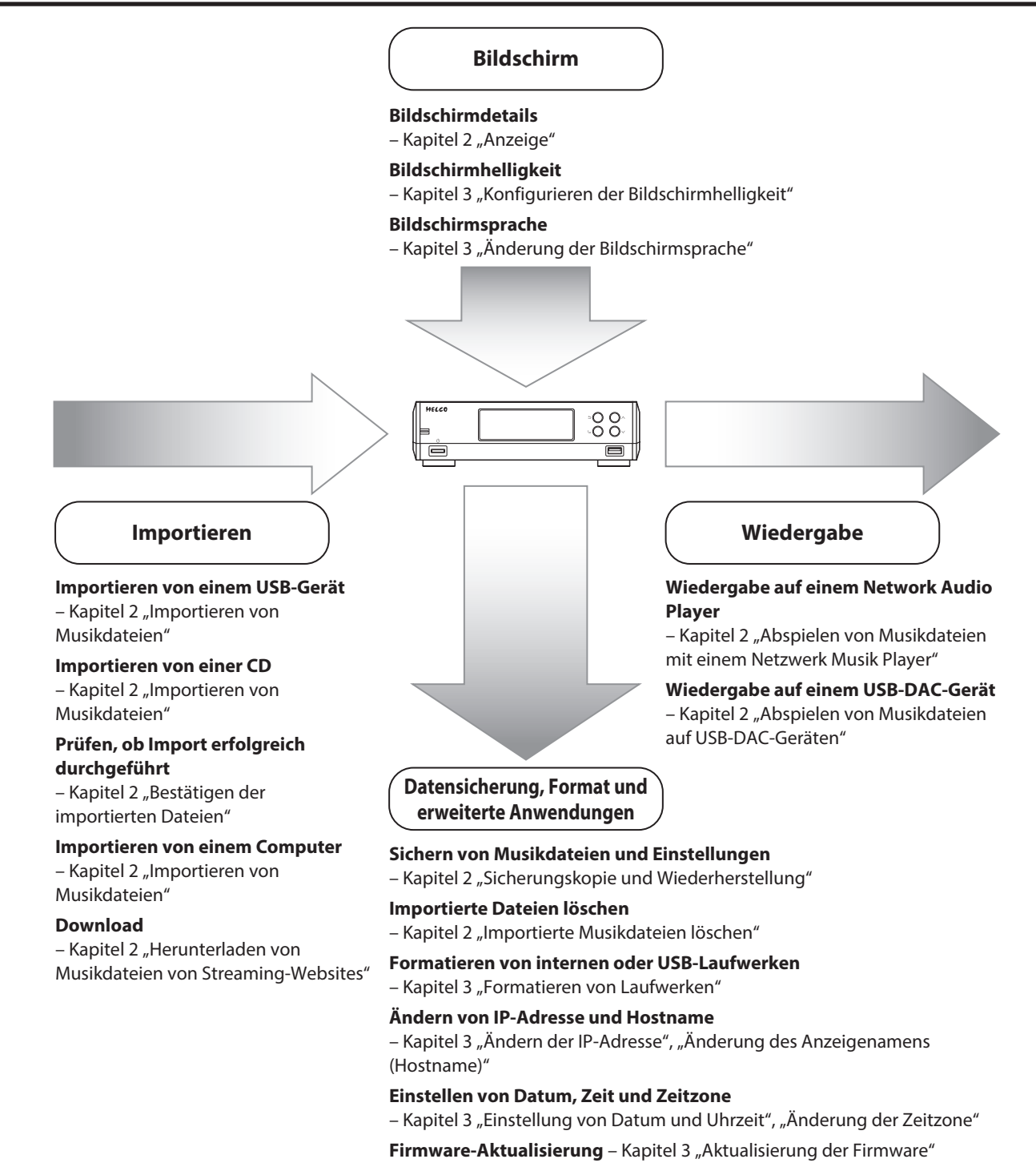

# <span id="page-7-0"></span>**Anzeige**

# **Startbildschirm**

Schalten Sie den N10/N100 ein. Nach dem Hochfahren wird der Startbildschirm angezeigt.

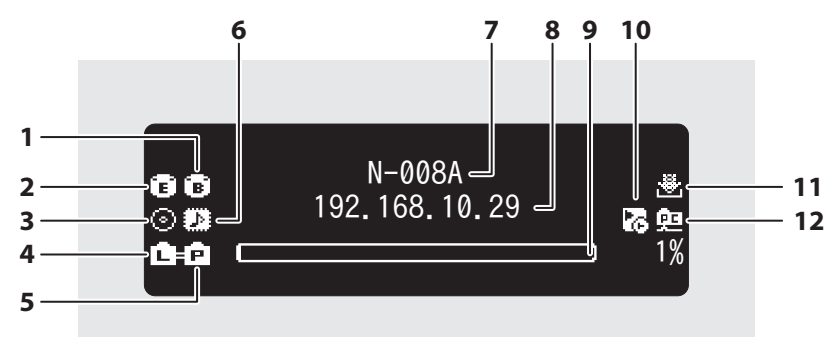

#### Auf dem Startbildschirm werden folgende Informationen angezeigt:

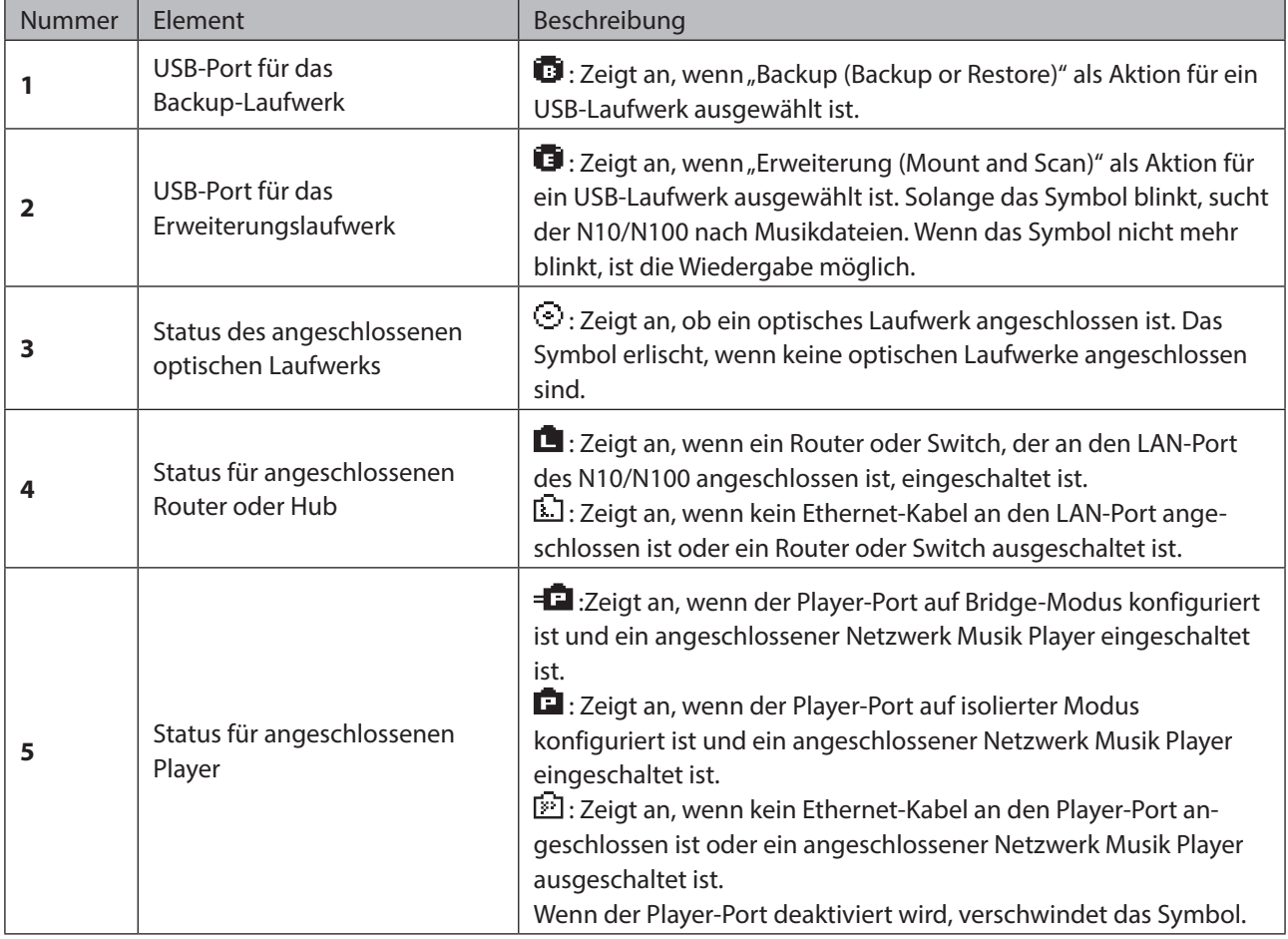

<span id="page-8-0"></span>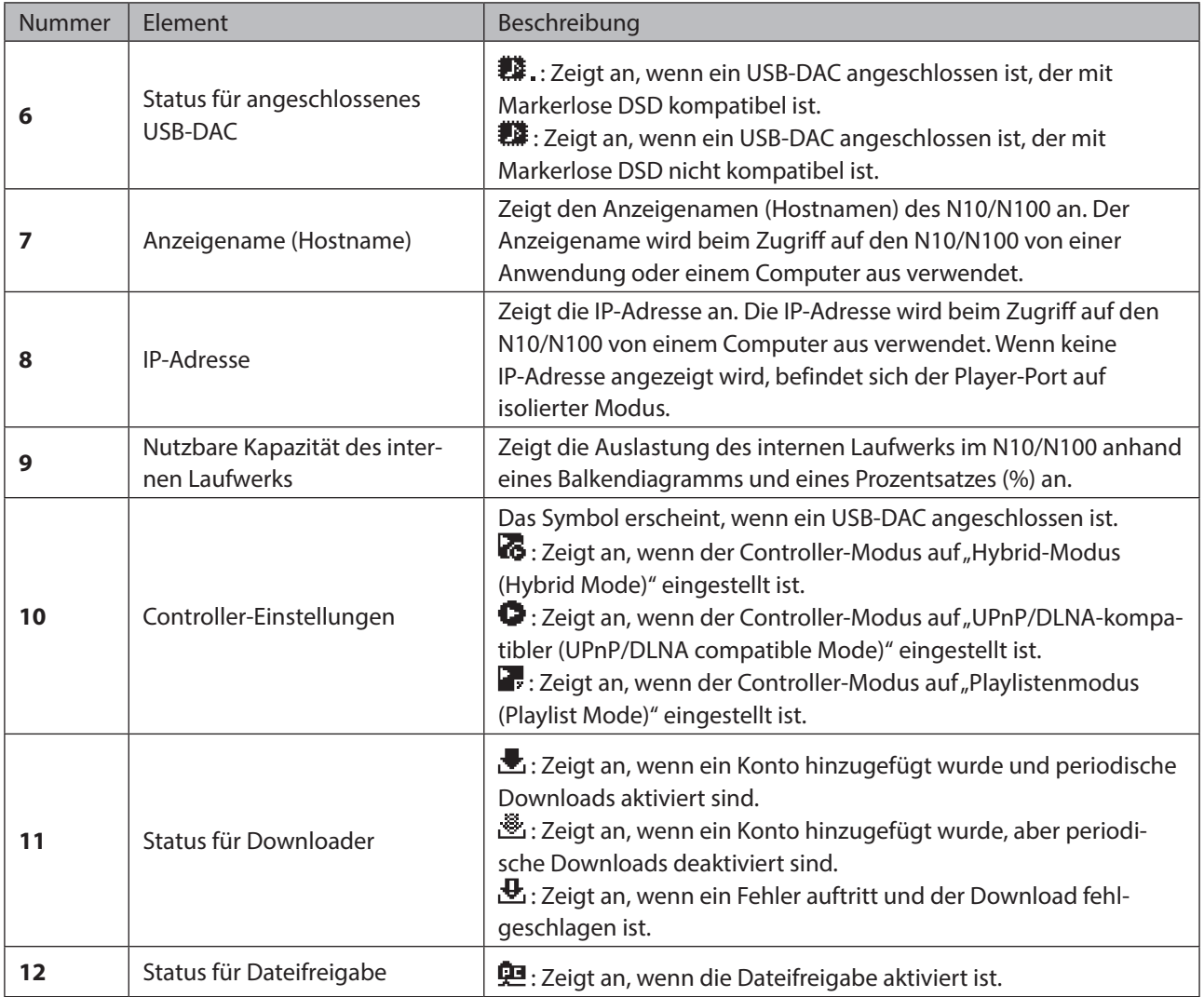

### **Menü**

Drücken Sie die Menü/Eingabe-Taste ( ), während der Startbildschirm angezeigt wird.

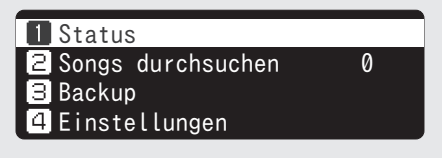

Bewegen Sie den Cursor, indem Sie die Aufwärts-Taste ( $\bigwedge$ ) oder die Abwärts-Taste ( $\bigvee$ ) drücken. Drücken Sie dann die Menü/Eingabe-Taste ( ), um eine Auswahl zu treffen.

### **Dialog**

Wenn Sie den Vorgang bestätigen, wird der Dialogbildschirm angezeigt.

<span id="page-9-0"></span>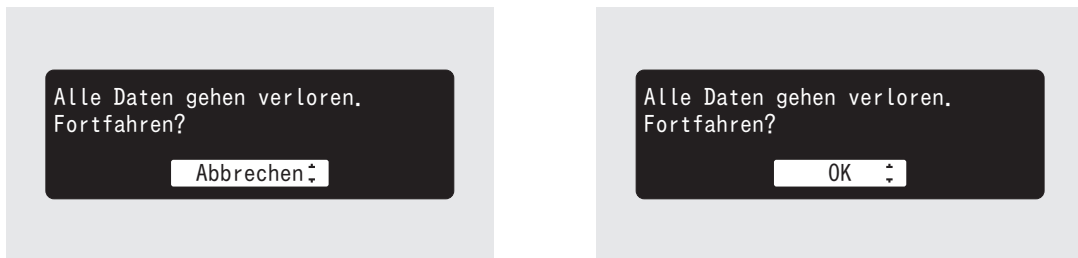

Bewegen Sie den Cursor, indem Sie die Aufwärts-Taste ( $\wedge$ ) oder die Abwärts-Taste ( $\vee$ ) drücken. Drücken Sie dann die Menü/Eingabe-Taste ( ), um eine Auswahl zu treffen.

### **Streaming-Bildschirm**

Wenn der N10/N100 mit dem Streaming von Musikdateien beginnt, zeigt die Anzeige die Streaming-Musikinformationen an.

**Hinweise:** 

- Wenn die Musikdatei auf einem Computer abgespielt wird, werden die Musikinformationen nicht auf dem Bildschirm angezeigt.
- Je nach Streaming-Player, Dateiformat oder Dateiinformationen werden Musikinformationen nicht immer korrekt auf dem Bildschirm angezeigt.

### **Streaming an Netzwerk Musik Player**

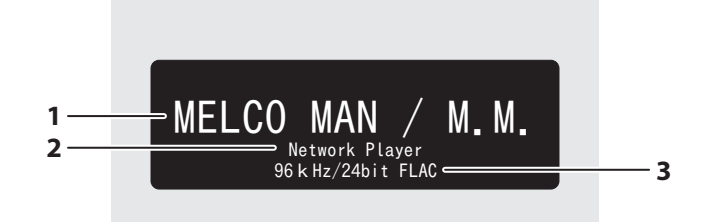

Auf dem Bildschirm werden folgende Informationen angezeigt:

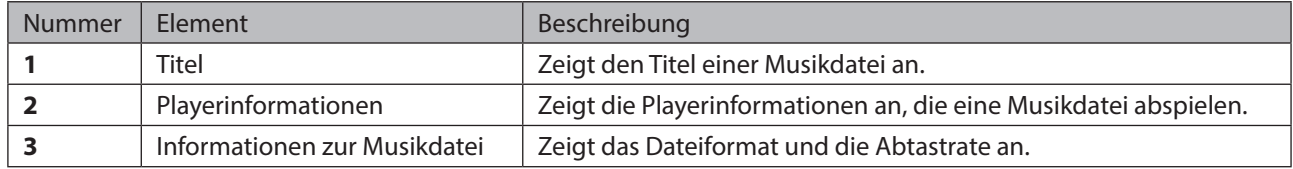

### **Streaming an USB-DAC**

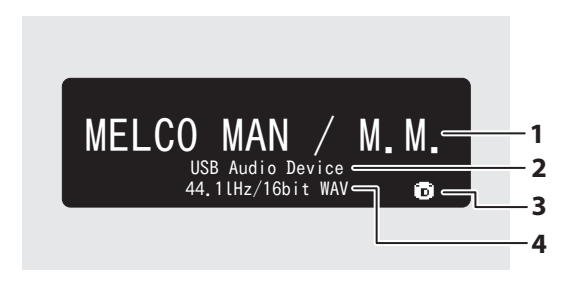

#### Auswahl einer Musikdatei auf dem USB-DAC Auswahl einer Musikdatei oder CD mit den Tasten des N10/N100

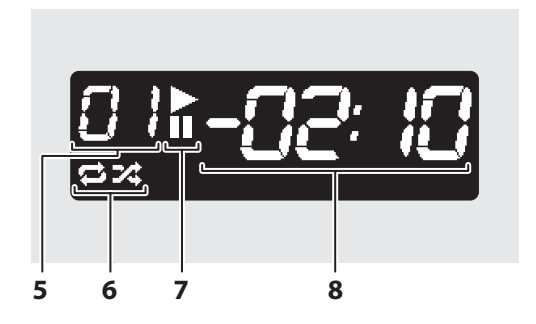

| <b>Nummer</b>           | Element                                          | Beschreibung                                                                                                    |
|-------------------------|--------------------------------------------------|----------------------------------------------------------------------------------------------------|
| 1                       | <b>Titel</b>                                     | Zeigt den Titel einer Musikdatei an.                                                                                                    |
| $\overline{2}$          | Playerinformationen                              | Zeigt die Playerinformationen an, die eine Musikdatei abspielen.                                                                                                    |
| $\overline{\mathbf{3}}$ | Quelle der Musikdatei                            | 2 : Zeigt an, wenn Musikdateien über den N10/N100 oder ein<br>USB-Laufwerk gestreamt werden.<br><b>TE</b> : Zeigt an, wenn Musikdateien über das Netzwerk gestreamt<br>werden.                                                                                                    |
| 4                       | Informationen zur Musikdatei                     | Zeigt das Dateiformat und die Abtastrate an.                                                                                                    |
| 5                       | Titelnummer                                      | Zeigt die Nummer des gerade wiedergegebenen Titels an. Un-<br>abhängig von der Anzahl der verfügbaren Musikdateien werden<br>nur die beiden letzten Ziffern der Titelnummer angezeigt. Wenn<br>z. B. Titel 121 wiedergegeben wird, lautet die Anzeige "21".                                                                                                    |
| 6                       | Wiederholung/<br>Zufallswiedergabe               | $\blacktriangleright$ : Wenn dies angezeigt wird, werden alle Musikdateien erneut<br>abgespielt.<br>24: Wenn dies angezeigt wird, werden alle Musikdateien in zu-<br>fälliger Reihenfolge abgespielt.<br>Sie können zwischen Wiederholung und Zufallswiedergabe<br>umschalten, indem Sie die Aufwärts-Taste ( $\bigwedge$ ) drücken, während<br>die Wiedergabe unterbrochen ist. |
| 7                       | Wiedergabe/Unterbrechung                         | Erscheint beim Abspielen einer Musikdatei.<br>E: Erscheint, wenn die Wiedergabe unterbrochen ist.                                                                                                    |
| 8                       | Verbleibende Lieddauer/Ver-<br>gangene Lieddauer | Sie können die Anzeige umschalten, indem Sie die Abwärts-Taste<br>$(\bigvee)$ drücken, während die Wiedergabe unterbrochen ist.                                                                                                    |

<span id="page-10-0"></span>Auf dem Bildschirm werden folgende Informationen angezeigt:

# **Importieren von Musikdateien**

Musikdateien können von einem USB-Laufwerk oder einer CD auf den N10/N100 importiert werden.

### **Import von USB-Laufwerken**

Um Musikdateien von einem angeschlossenen USB-Laufwerk zu importieren, gehen Sie wie folgt vor.

**1** Schließen Sie das USB-Laufwerk, das Musikdateien enthält, an den USB 2.0-Port an.

#### **Hinweise:**

- Verwenden Sie nur die auf [melco-audio.com](http://melco-audio.com/) aufgeführten kompatiblen USB-Laufwerke.
- Schließen Sie nur NTFS-, FAT32-, HFS Plus- oder exFAT-formatierte USB-Laufwerke an.
- **2** Drücken Sie die Aufwärts/Abwärts-Tasten ( $\wedge \vee$ ) und wählen Sie "Import". Dann drücken Sie die Menü/ Eingabe-Taste  $(\mathsf{L})$ .

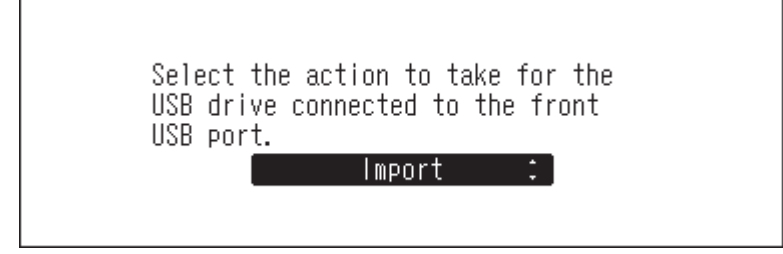

**3** Warten Sie, bis der Import der Musikdateien abgeschlossen ist.

<span id="page-11-0"></span>**4** Drücken Sie die Menü/Eingabe-Taste ( ).

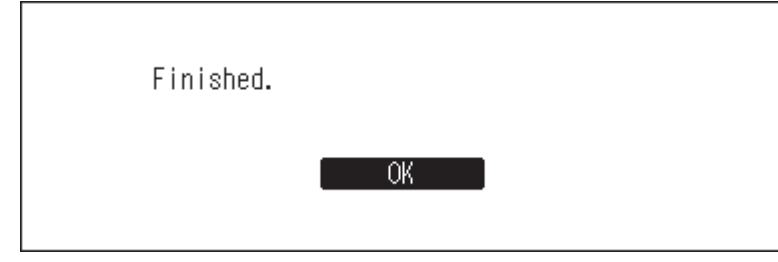

**5** Entfernen Sie das USB-Laufwerk.

#### **Hinweise:**

- Wenn ein Dateiname oder ein Ordner mit einem Punkt (.) beginnt, kann die Datei oder der Ordner nicht importiert werden.
- Wenn die Zurück-Taste ( $\bigcirc$ ) während des Imports gedrückt wird, wird der Importvorgang abgebrochen, wenn der N10/N100 den Import der aktuellen Datei beendet hat. Wenn die Importdatei groß ist, kann der Abbruch des Prozesses einige Minuten dauern.

### **Angaben zum Importziel**

Importierte Musikdateien werden im Ordner "import" gespeichert. Es gibt zwei Möglichkeiten, die importierten Daten auf dem N10/N100 zu speichern. Um zwischen diesen Möglichkeiten zu wechseln, gehen Sie zu [Einstellungen (Settings)] > [Importieren von USB-Laufwerken (Import from USB drive)] und wählen "In einem Ordner (Into One Folder)" oder "In Ordner nach Datum (Into Folders by Date)".

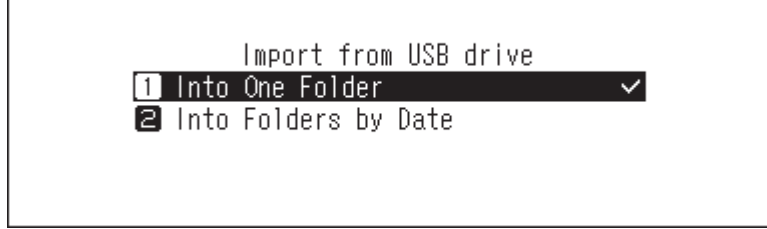

- **In einem Ordner (Into One Folder)**: Wenn Sie diese Möglichkeit wählen, werden die Daten in den Ordner "all" innerhalb des Ordners "import" importiert. Bei dieser Möglichkeit werden nur Dateien mit Änderungen auf den N10/N100 importiert. Dateien, die im Vergleich zum letzten Import unverändert sind, werden nicht importiert.
- **In Ordner nach Datum (Into Folders by Date)**: Wenn Sie diese Möglichkeit wählen, wird ein Ordner, der das Importdatum im Ordnernamen enthält, im Ordner "import" angelegt und alle importierten Dateien werden in diesen Ordner gespeichert. Auch wenn die gleichen Daten auf dem USB-Laufwerk sind, werden sie auf den N10/ N100 kopiert.

### **Importieren von einer Musik-CD**

Führen Sie zum Importieren von Musiktiteln von einer Musik-CD das folgende Verfahren aus.

**Hinweis:** Zum Importieren von Titeln von einer Musik-CD ist ein optisches Laufwerk erforderlich (nicht im Lieferumfang enthalten). Verwenden Sie nur kompatible optische Laufwerke, die unter [melco-audio.com](http://melco-audio.com/) aufgeführt sind. Abhängig vom Herstellungsdatum, den Umständen und den Spezifikationen eines angeschlossenen optischen Laufwerks funktioniert es möglicherweise auch dann nicht, wenn das optische Laufwerk in unseren kompatiblen Geräten aufgeführt ist.

**1** Schließen Sie das optische Laufwerk an den USB 2.0-Port an.

**2** Legen Sie eine Musik-CD ein, um die Titel darauf zu importieren.

**3** Wenn das USB-DAC-Gerät an den N10/N100 angeschlossen ist, wird der folgende Bildschirm angezeigt. Drücken Sie die Aufwärts/Abwärts-Tasten ( $\mathcal{N}$ V) und wählen Sie "Import". Dann drücken Sie die Menü/  $Ein\$ Eingabe-Taste (  $\Delta$  ).

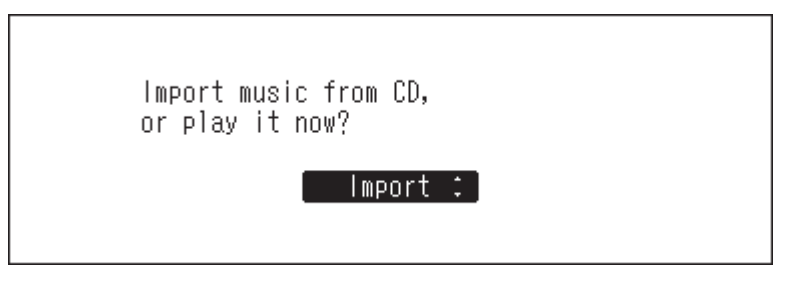

**4** Wenn die CD erkannt wird, versucht der N10/N100, die Albuminformationen automatisch abzurufen. Wenn sich die Anzeige zum Abrufen der Albuminformationen ändert, drücken Sie die Menü/Eingabe-Taste ( ).

Wenn der N10/N100 mit dem Internet verbunden ist, werden die Musiktitel mit den erfassten Albuminformationen importiert.

Wenn mehrere Titel gefunden werden, wählen Sie im angezeigten Fenster den entsprechenden Albumtitel aus. Nachdem Sie den Albumtitel ausgewählt haben, können Sie zum vorherigen Fenster zurückkehren und ihn durch Drücken der Zurück-Taste ( $\supset$ ) erneut auswählen. Albumtitel mit dem Symbol "Anzeigehelligkeit einstellen (\*)" enthalten auch das Coverbild.

Wenn der N10/N100 nicht mit dem Internet verbunden ist oder wenn die CD-Informationen nicht in der Online-Musikdatenbank verfügbar sind, werden der Albumname und die Musiktitelinformationen nicht erfasst. In diesem Fall wird das Importdatum als Name für das Album verwendet und die Titelnummer als Dateiname.

**5** Drücken Sie die Menü/Eingabe-Taste ( ).

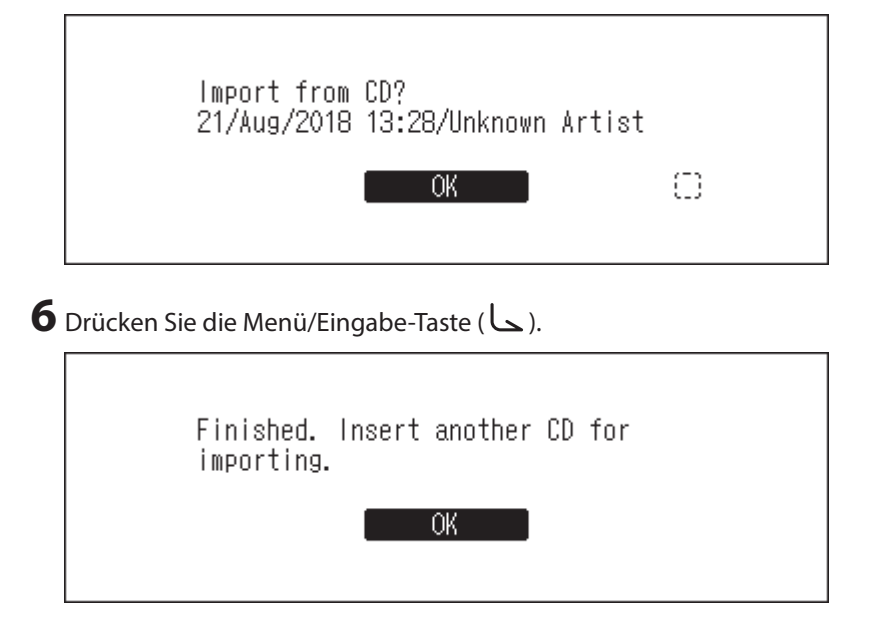

Wenn Sie von einer weiteren CD Titel importieren möchten, wiederholen Sie den Vorgang ab Schritt 2 oben.

### **Angaben zum Importziel**

Importierte Titel werden im Ordner "import\_CD" gespeichert. Beim Importieren von einer Nicht-Musik-CD werden die importierten Daten nicht im Ordner "import\_CD", sondern im Ordner "import" gespeichert. Importierte Titel, die Albumcover (folder.jpg) enthalten, können nicht kopiert oder verschoben werden, bis die Datei mit dem Cover entfernt wurde. Titel, die kein Albumcover enthalten, können verschoben oder kopiert werden.

### <span id="page-13-0"></span>**Dateiformat der importierten Musikdateien**

Wenn Sie Musikdateien von einer CD importieren, werden sie standardmäßig als WAV-Dateien gespeichert. Sie können in FLAC-Dateien umgewandelt werden, und die FLAC-Komprimierungsstufen sind ebenfalls änderbar. Die verfügbaren Komprimierungsstufen sind im Abschnitt "Menüliste" in Kapitel 4 beschrieben.

### **Bestätigen der importierten Dateien**

Auf importierte Dateien kann von mobilen Geräten oder Computern zugegriffen werden, die mit dem N10/N100 an denselben Router angeschlossen sind. Führen Sie folgende Schritte aus.

### **Für Mobilgeräte**

Zum Anwählen von importierten Dateien über ein Mobilgerät ist eine UPnP/DLNA-kompatible App notwendig. Installieren Sie die App auf einem Mobilgerät.

### **Computer:**

Gehen Sie folgendermaßen vor, um importierte Musikdateien vom Computer aus anzuwählen.

**1** Geben Sie "\\" und die IP-Adresse oder den Anmeldenamen (Hostname) des N10/N100 in die Adressleiste des Windows Explorers ein und drücken Sie dann die Taste Enter. Für macOS klicken Sie auf [Mit Server verbinden (Connect to Server)] und geben Sie "smb://" und die IP-Adresse oder den Anmeldenamen des N10/N100 ein.

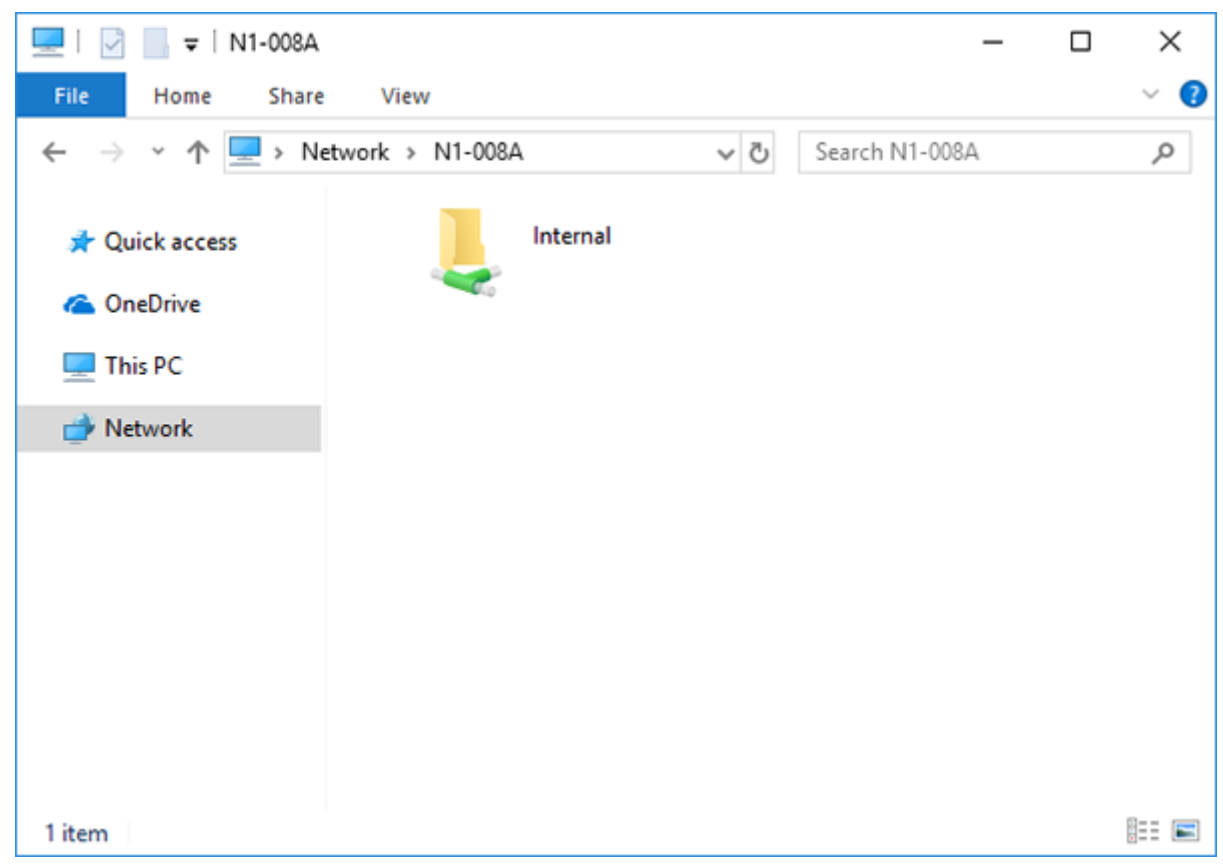

2 Der Ordner "Internal" wird angezeigt. Doppelklicken Sie auf den Ordner "Internal" und wenn die importierten Dateien angezeigt werden, wurde der Import korrekt beendet.

Sie können Dateien auch vom Computer in das Fenster importieren, das im vorherigen Schritt erwähnt wurde.

**Hinweise:** 

- Sie können die importierten Dateien auf einem Computer auch auswählen, indem Sie eine UPnP/DLNAkompatible App installieren.
- Wenn der Ordner "Internal" nicht angezeigt wird, warten Sie ca. 30 Sekunden und versuchen Sie es erneut.
- Das USB-Laufwerk erscheint als Ordner "Expansion".

### **Falls der Zugriff auf einen Computer nicht möglich ist**

Wenn das Symbol für den Dateifreigabestatus, Nummer 12 im Abschnitt "Startbildschirm", nicht auf dem Startbildschirm angezeigt wird, aktivieren Sie den Dateifreigabedienst. Gehen Sie folgendermaßen vor, um den Dateifreigabedienst zu aktivieren.

**1** Drücken Sie die Menü/Eingabe-Taste ( ), um die Menüliste auf dem Startbildschirm anzuzeigen.

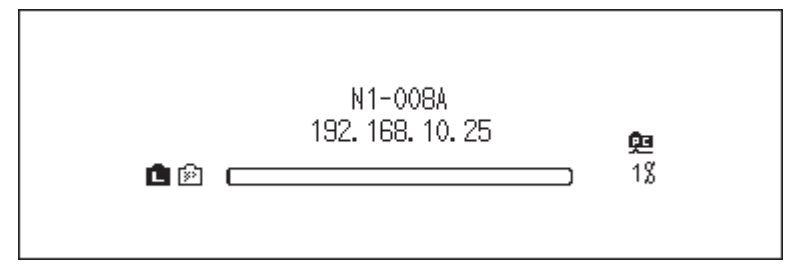

**2** Drücken Sie die Aufwärts/Abwärts-Tasten ( $\wedge \vee$ ) und wählen Sie "Einstellungen (Settings)". Dann drücken Sie die Menü/Eingabe-Taste ( ).

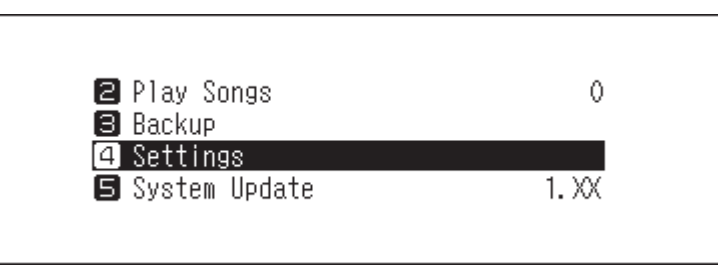

**3** Drücken Sie die Aufwärts/Abwärts-Tasten ( $\wedge \vee$ ) und wählen Sie "CIFS-Einstellung (SMB File Sharing)". Dann drücken Sie die Menü/Eingabe-Taste ( ).

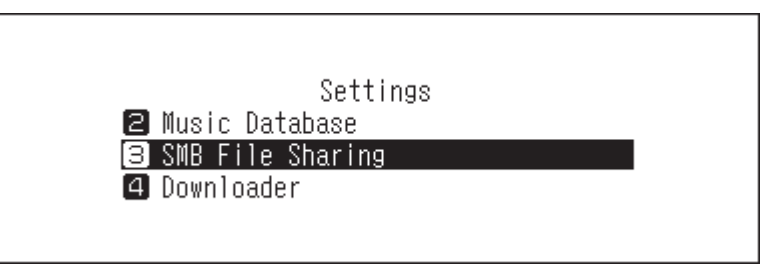

**4** Drücken Sie die Aufwärts/Abwärts-Tasten ( $\wedge \vee$ ) und wählen Sie "Ein (On)". Dann drücken Sie die Menü/ Eingabe-Taste ( ).

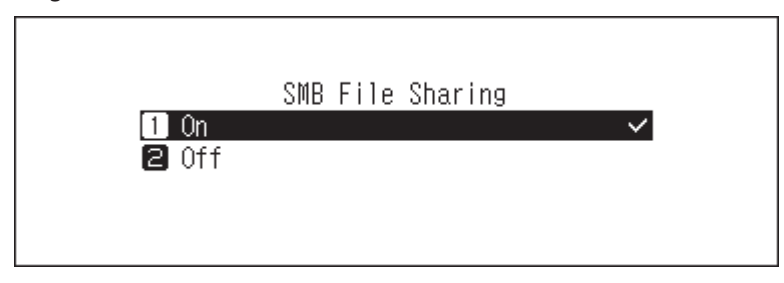

<span id="page-15-0"></span>**5** Drücken Sie die Menü/Eingabe-Taste ( ).

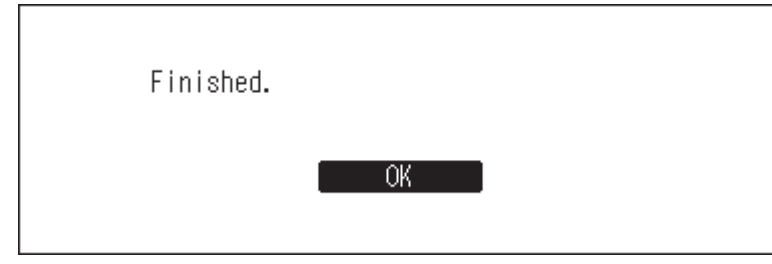

# **Herunterladen von Musikdateien von Streaming-Websites**

Der Downloader kann Musikdateien automatisch von Streaming-Websites herunterladen. Sobald Sie Musikdateien über ein mobiles Gerät oder einen Computer erworben haben, kann der N10/N100 die Dateien von der Streaming-Site herunterladen, auch wenn Sie nicht zu Hause sind.

Die folgenden Streaming-Websites werden unterstützt:

- HIGHRESAUDIO
- OTOTOY\*
- e-onkyo music<sup>\*</sup>
- mora\*

\*Diese Streaming-Sites gelten nur für japanische Verbraucher. "e-onkyo music" ist nicht dasselbe wie die Website "Onkyo Music", die für alle anderen Verbraucher verfügbar ist.

**Hinweise:** 

- Erstellen Sie ein Konto auf einer der oben aufgeführten Streaming-Websites, bevor Sie den Downloader verwenden. Achten Sie außerdem darauf, dass der N10/N100 mit dem Internet verbunden ist. Sie können unter [Status] > [Angaben zum Netzwerk (Network)] > [Angaben zum LAN-Port (LAN)] überprüfen, ob der N10/N100 mit dem Internet verbunden ist.
- Um diese Funktion verwenden zu können, sollten die Zeiteinstellungen automatisch vom NTP-Server abgerufen werden.
- Verschieben Sie den Ordner im "download"-Ordner, der den Kontonamen in seinem Ordnernamen enthält, nicht in einen anderen Ordner. Wenn der Ordner verschoben wird, kann der N10/N100 die gleichen Musikdateien möglicherweise erneut herunterladen.

### **Hinzufügen von Konten**

Um ein Konto von einer Streaming-Site zum N10/N100 hinzuzufügen, gehen Sie wie nachstehend beschrieben vor.

**1** Erstellen Sie ein Konto auf der Streaming-Website.

**2** Drücken Sie die Menü/Eingabe-Taste ( ), um die Menüliste auf dem Startbildschirm anzuzeigen.

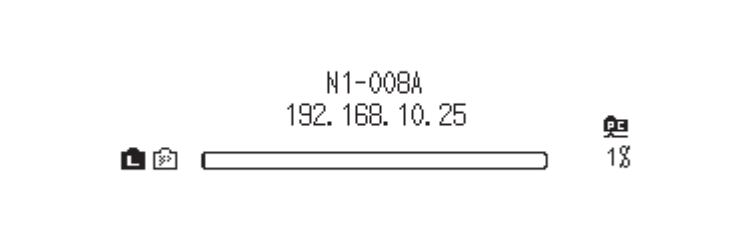

**3** Drücken Sie die Aufwärts/Abwärts-Tasten ( $\wedge \vee$ ) und wählen Sie "Einstellungen (Settings)". Dann drücken Sie die Menü/Eingabe-Taste ( ).

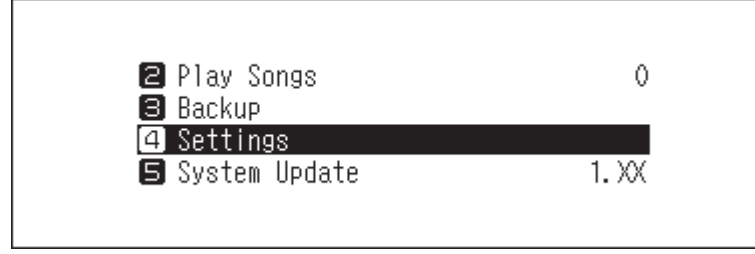

 $4$  Drücken Sie die Aufwärts/Abwärts-Tasten ( $\wedge\vee$ ) und wählen Sie "Downloader". Dann drücken Sie die Menü/Eingabe-Taste ( ).

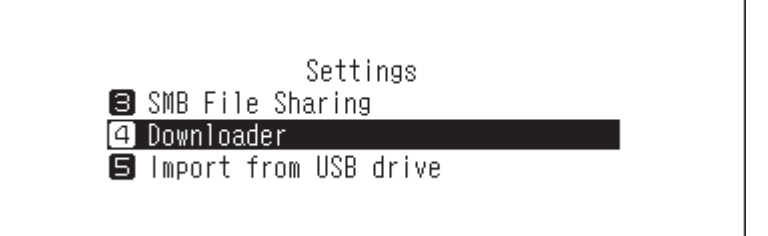

**5** Drücken Sie die Aufwärts/Abwärts-Tasten ( $\wedge \vee$ ) und wählen Sie "Konto Einstellungen (Account Settings)". Dann drücken Sie die Menü/Eingabe-Taste ( ).

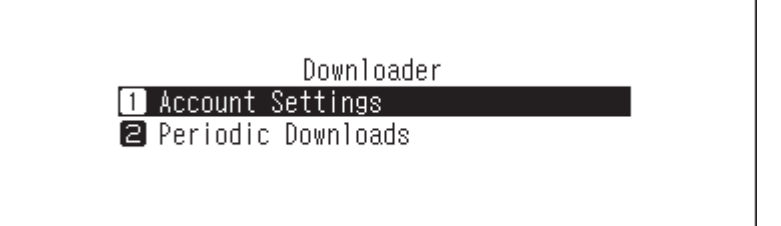

**6** Drücken Sie die Aufwärts/Abwärts-Tasten ( $\wedge \vee$ ) und wählen Sie "Konto hinzufügen/bearbeiten (Add/Edit Account)". Dann drücken Sie die Menü/Eingabe-Taste ( ).

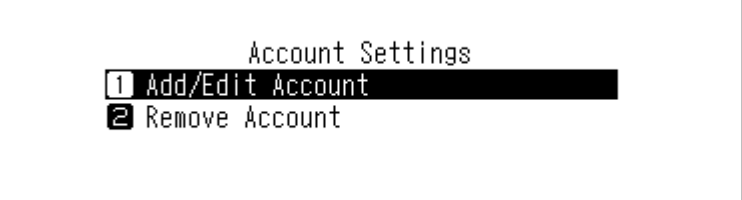

**7** Drücken Sie die Aufwärts/Abwärts-Tasten ( $\wedge \vee$ ) und wählen Sie "Konto hinzufügen (Add Account)". Dann drücken Sie die Menü/Eingabe-Taste ( ).

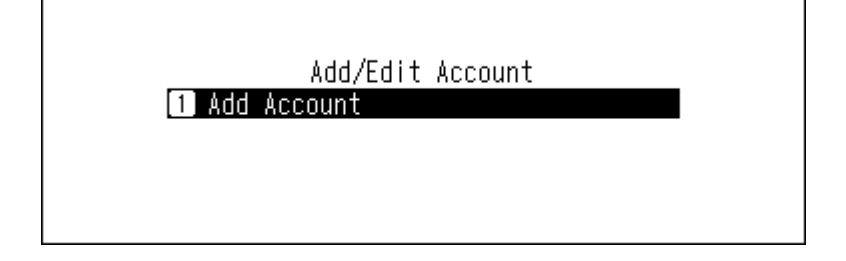

<span id="page-17-0"></span>8 Drücken Sie die Aufwärts/Abwärts-Tasten ( $\wedge\vee$ ) und wählen Sie die Streaming-Site aus, um ein Konto hinzuzufügen. Dann drücken Sie die Menü/Eingabe-Taste ( ).

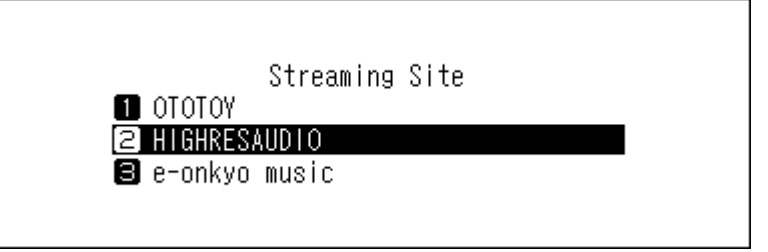

**9** Drücken Sie die Aufwärts/Abwärts-Tasten ( $\wedge \vee$ ) und geben Sie die Konto-ID ein. Dann drücken Sie die Menü/Eingabe-Taste ( ).

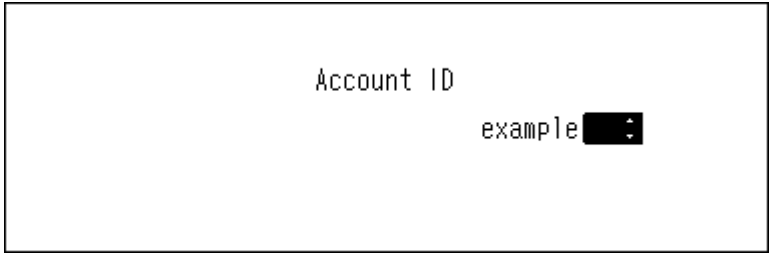

10 Drücken Sie die Aufwärts/Abwärts-Tasten ( $\wedge\vee$ ) und geben Sie das Passwort des Kontos ein. Dann drücken Sie die Menü/Eingabe-Taste ( ).

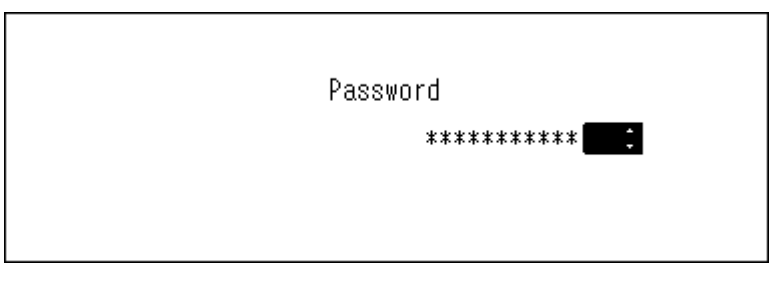

**11** Nachdem die Anmeldedaten authentifiziert wurden, wird die folgende Nachricht angezeigt. Drücken Sie die Menü/Eingabe-Taste  $(\mathsf{L})$ .

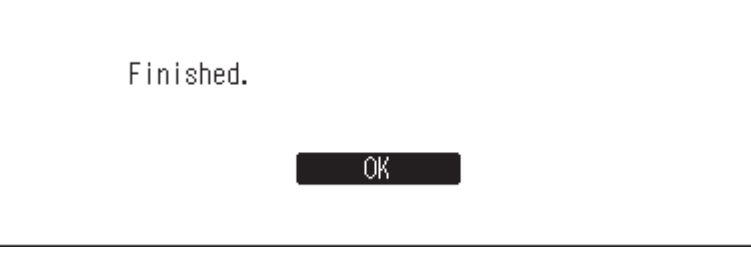

Nachdem ein Konto hinzugefügt wurde, werden periodische Downloads automatisch aktiviert.

### **Aktivieren oder Deaktivieren der periodischen Downloadfunktion**

Um periodische Downloads zu deaktivieren oder zu aktivieren, gehen Sie wie nachstehend beschrieben vor.

**1** Drücken Sie die Menü/Eingabe-Taste ( ), um die Menüliste auf dem Startbildschirm anzuzeigen.

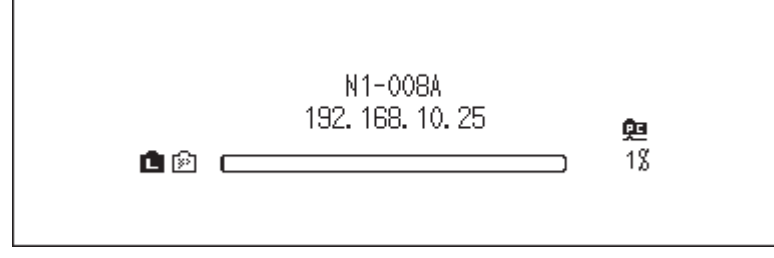

**2** Drücken Sie die Aufwärts/Abwärts-Tasten ( $\wedge \vee$ ) und wählen Sie "Einstellungen (Settings)". Dann drücken Sie die Menü/Eingabe-Taste ( ).

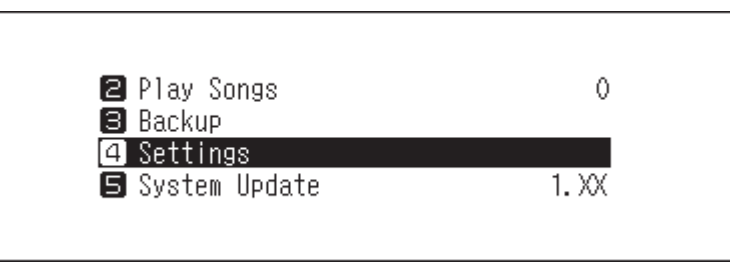

 $\bf 3$  Drücken Sie die Aufwärts/Abwärts-Tasten ( $\wedge\vee$ ) und wählen Sie "Downloader". Dann drücken Sie die Menü/Eingabe-Taste ( ).

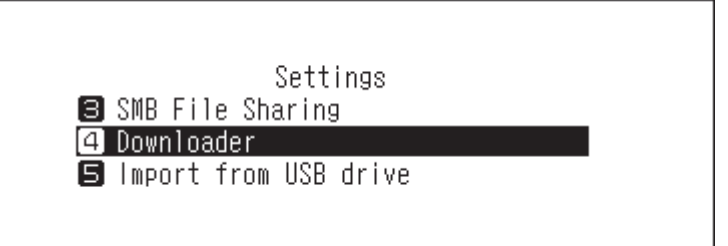

**4** Drücken Sie die Aufwärts/Abwärts-Tasten ( $\wedge \vee$ ) und wählen Sie "Periodischer Download (Periodic Downloads)". Dann drücken Sie die Menü/Eingabe-Taste ( ).

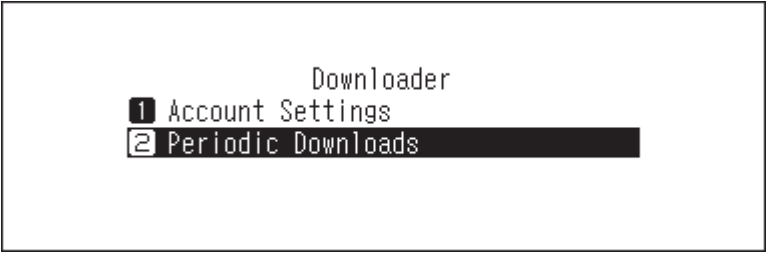

**5** Drücken Sie die Aufwärts/Abwärts-Tasten ( $\wedge \vee$ ) und wählen Sie entweder "Aus (Off)" oder "Ein (On)". Dann drücken Sie die Menü/Eingabe-Taste ( ).

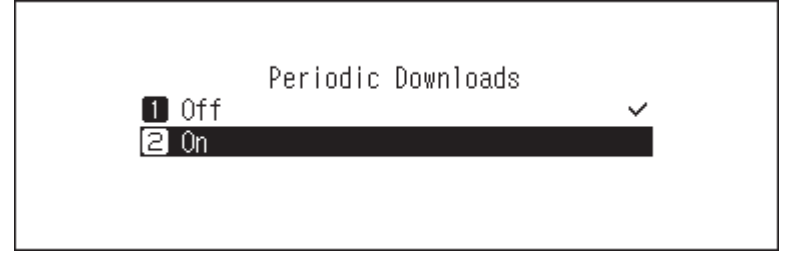

<span id="page-19-0"></span>**6** Drücken Sie die Menü/Eingabe-Taste ( ).

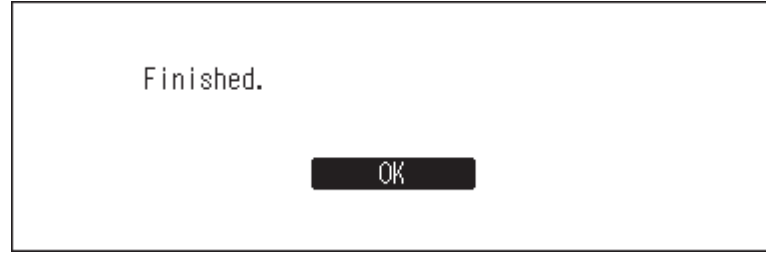

## **Löschen von Konten**

Um ein bestehendes Konto vom N10/N100 zu löschen, gehen Sie wie folgt vor.

**1** Drücken Sie die Menü/Eingabe-Taste ( ), um die Menüliste auf dem Startbildschirm anzuzeigen.

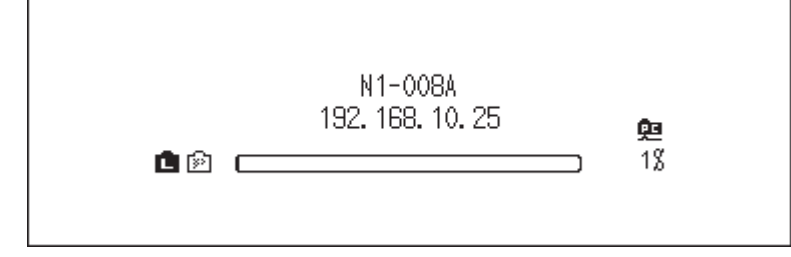

**2** Drücken Sie die Aufwärts/Abwärts-Tasten ( $\wedge \vee$ ) und wählen Sie "Einstellungen (Settings)". Dann drücken Sie die Menü/Eingabe-Taste ( ).

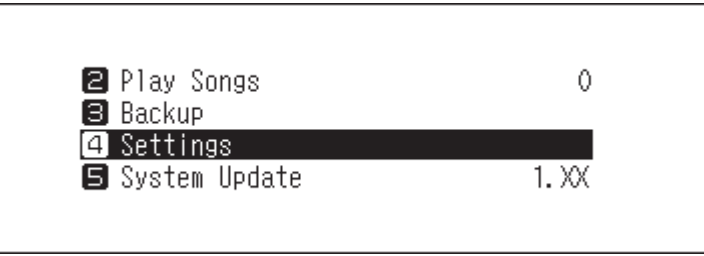

**3** Drücken Sie die Aufwärts/Abwärts-Tasten ( $\wedge \vee$ ) und wählen Sie "Downloader". Dann drücken Sie die Menü/Eingabe-Taste ( ).

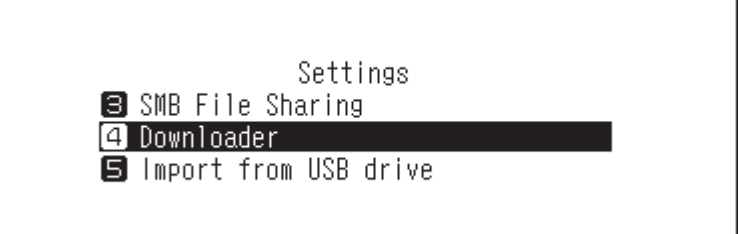

**4** Drücken Sie die Aufwärts/Abwärts-Tasten ( $\wedge \vee$ ) und wählen Sie "Konto Einstellungen (Account Settings)". Dann drücken Sie die Menü/Eingabe-Taste ( ).

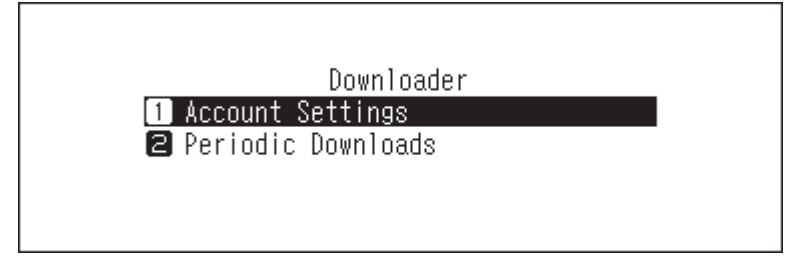

<span id="page-20-0"></span> $\mathbf 5$  Drücken Sie die Aufwärts/Abwärts-Tasten ( $\wedge\vee$ ) und wählen Sie "Konto entfernen (Remove Account)". Dann drücken Sie die Menü/Eingabe-Taste ( ).

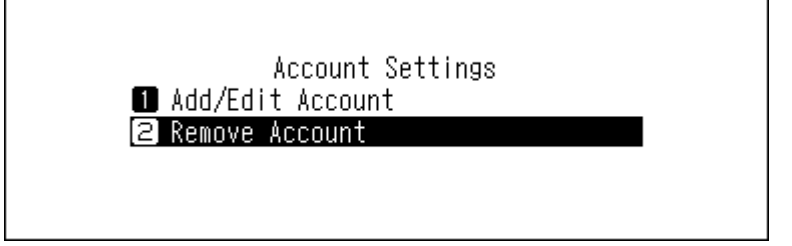

**6** Drücken Sie die Aufwärts/Abwärts-Tasten ( $\wedge \vee$ ) und wählen Sie das Konto aus, das gelöscht werden soll. Dann drücken Sie die Menü/Eingabe-Taste ( ).

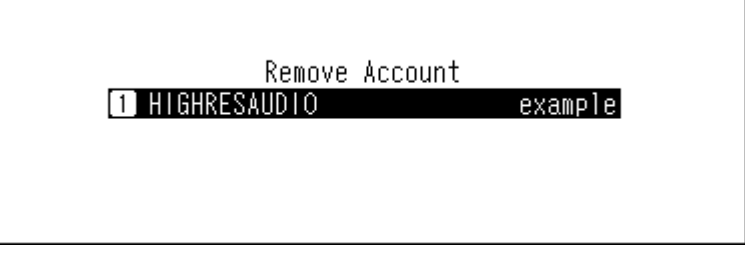

**7** Drücken Sie die Aufwärts/Abwärts-Tasten ( $\wedge \vee$ ) und wählen Sie "Zurück (OK)". Dann drücken Sie die Menü/ Eingabe-Taste  $(\mathsf{L})$ .

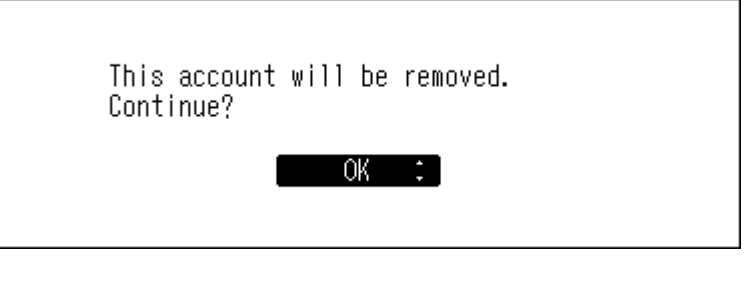

**8** Drücken Sie die Menü/Eingabe-Taste ( ).

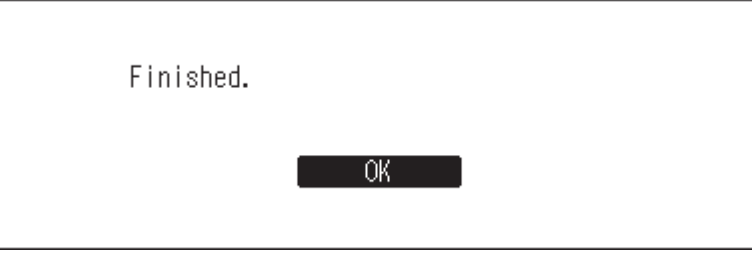

**Hinweis:** Wenn Sie alle Konten mit aktivierten periodischen Downloads entfernen, wird diese Funktion automatisch deaktiviert.

# **Abspielen von Musikdateien mit einem Netzwerk Musik Player**

Importierte Musikdateien können mit dem Netzwerk Musik Player abgespielt werden. Die Vorgehensweise zum Abspielen von Musikdateien ist je nach Netzwerk Musik Player unterschiedlich. Weitere Informationen zum Abspielen von Musik finden Sie in der Bedienungsanleitung Ihres Netzwerk Musik Player.

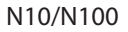

<span id="page-21-0"></span>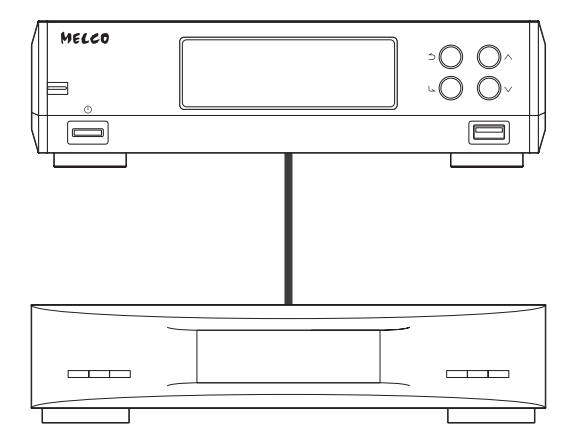

Netzwerk Musik Player

## **Streaming von importierten Musikdateien**

Der N10/N100 unterstützt das Streaming von Dateien mit den folgenden Erweiterungen.

### **Unterstützte Dateitypen für das Streaming**

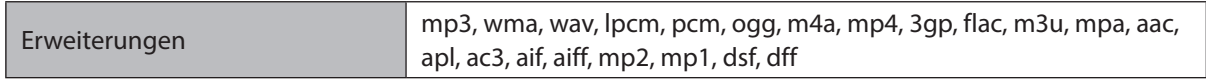

### **Streaming von Musikdateien von USB-Geräten**

Auch wenn Musikdateien nicht vom USB-Erweiterungslaufwerk importiert wurden, kann Ihr Netzwerk Musik Player die Musikdateien direkt vom USB-Laufwerk wiedergeben.

Wenn ein USB-Laufwerk an den USB 2.0-Port angeschlossen ist, wird der folgende Bildschirm angezeigt. Drücken Sie die Aufwärts/Abwärts-Tasten ( $\wedge\vee$ ) und wählen Sie "Erweiterung (Mount and Scan)". Dann drücken Sie die Menü/Eingabe-Taste ( ).

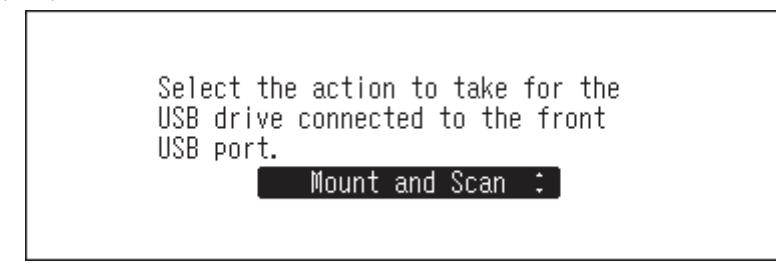

#### **Hinweise:**

- Verwenden Sie nur die auf [melco-audio.com](http://melco-audio.com/) aufgeführten kompatiblen USB-Laufwerke.
- Wenn Sie das USB-Laufwerk trennen möchten, während der N10/N100 eingeschaltet ist, drücken Sie die Menü/ Eingabe-Taste ( ) auf dem Startbildschirm und wählen Sie "Entfernen USB-Laufwerk (Dismount USB Drive)", um das USB-Laufwerk zu entfernen. Der Menüname hängt davon ab, in welchen USB-Port Sie das USB-Laufwerk eingesteckt haben.

# **Abspielen von Musikdateien auf USB-DAC-Geräten**

Das N10/N100 unterstützt USB-DAC, kurz für "USB-Digital-Analog-Wandler". Wenn Sie die Tasten am Gerät oder ein Mobilgerät mit installierter Controller-App verwenden, können Sie einen USB-DAC direkt an den N10/N100 anschließen, um Musik zu streamen und hochwertige Klangqualität zu genießen, ohne einen Computer zu verwenden.

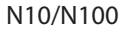

<span id="page-22-0"></span>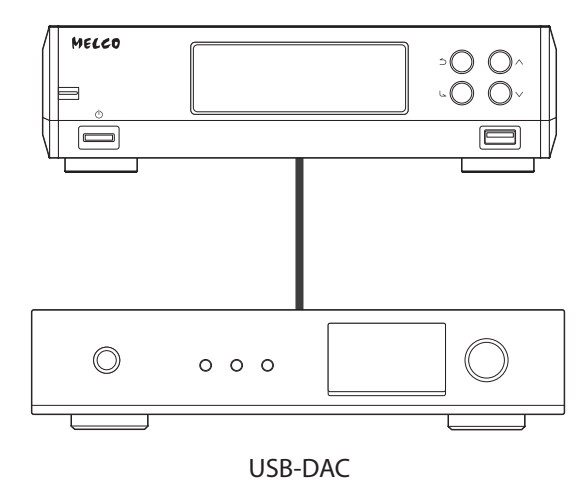

# **Wiedergabe von Musikdateien auf dem N10/N100 oder einem USB-Laufwerk**

Um Musikdateien auf dem N10/N100 oder einem USB-Laufwerk auf einen USB-DAC zu streamen, verwenden Sie die Tasten am Gerät oder eine Controller-App auf einem Mobilgerät. Detailliertere Informationen zur Verwendung der Controller-Apps finden Sie in den Benutzerhandbüchern der Apps.

Um Musikdateien über die Tasten des N10/N100 abzuspielen, gehen Sie wie folgt vor.

- **1** Schließen Sie ein USB-DAC-Gerät an den USB-DAC-Port an.
- **2** Drücken Sie die Menü/Eingabe-Taste ( ), um die Menüliste auf dem Startbildschirm anzuzeigen.

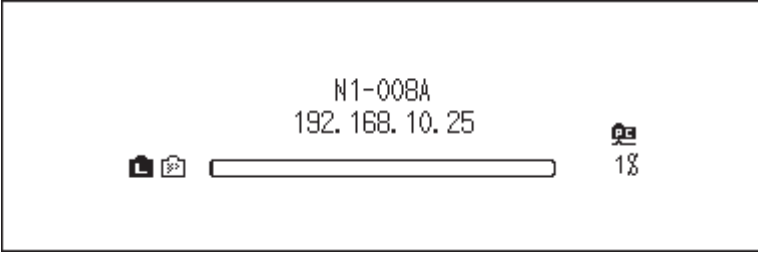

**3** Drücken Sie die Aufwärts/Abwärts-Tasten ( $\wedge \vee$ ) und wählen Sie "Lieder abspielen (Play Songs)". Dann drücken Sie die Menü/Eingabe-Taste ( ).

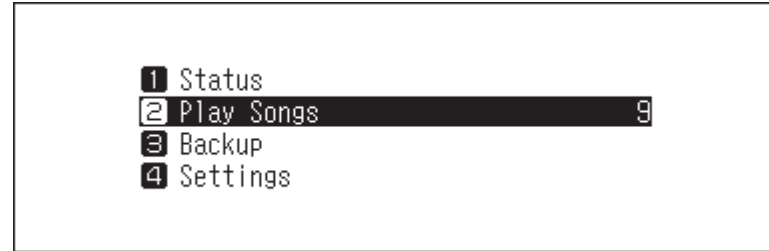

Hinweis: Die Zahl rechts neben "Lieder abspielen (Play Songs)" gibt die Anzahl der verfügbaren Musikdateien an.

**4** Drücken Sie die Aufwärts/Abwärts-Tasten ( $\wedge \vee$ ) und wählen Sie die Kategorie. Dann drücken Sie die Menü/ Eingabe-Taste ( $\Box$ ).

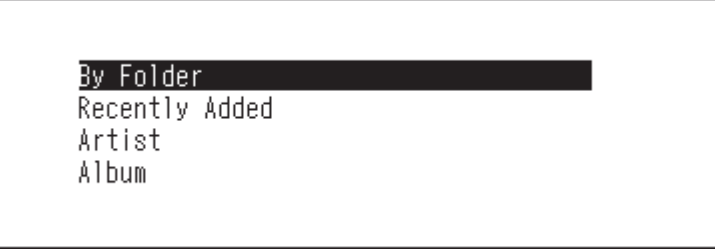

 $\bf 5$  Drücken Sie die Aufwärts/Abwärts-Tasten ( $\wedge\vee$ ) und wählen Sie die Musikdatei aus, die Sie abspielen möchten. Dann drücken Sie die Menü/Eingabe-Taste ( ).

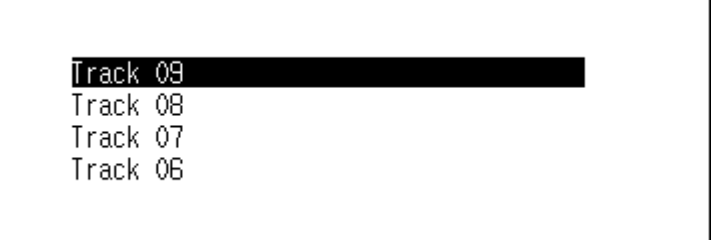

**6** Drücken Sie die Aufwärts/Abwärts-Tasten ( $\wedge \vee$ ) und wählen Sie "Spiel (Play)". Dann drücken Sie die Menü/  $Einqabe-Taste$  (  $\Delta$  ).

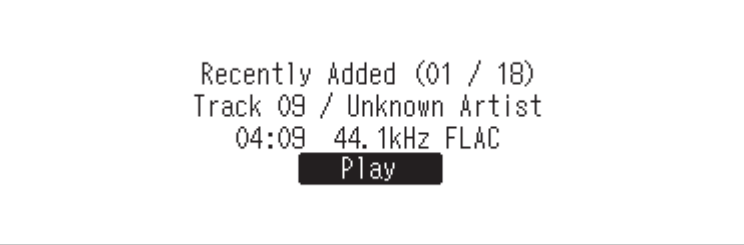

Der USB-DAC des N10/N100 unterstützt das Streaming für die folgenden Dateitypen und Abtastraten.

### **Unterstützte Dateitypen**

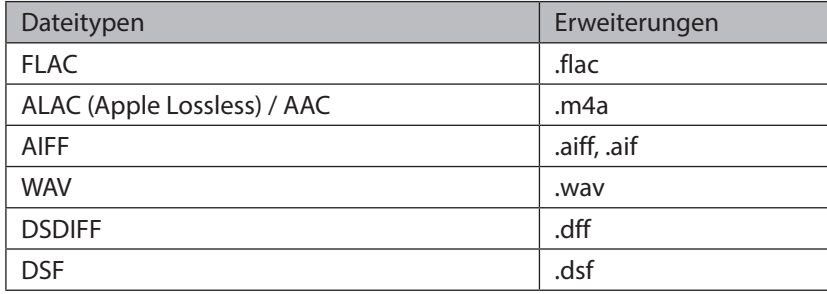

### **Unterstützte Abtastraten**

- PCM: 44,1 kHz, 48 kHz, 88,2 kHz, 96 kHz, 176,4 kHz, 192 kHz, 352,8 kHz, 384 kHz, 705,6 kHz, 768 kHz
- DSD: 2,8 MHz, 5,6 MHz, 11,3 MHz, 22,6 MHz

# <span id="page-24-0"></span>**Wiedergabe einer CD mit einem optischen Laufwerk**

CD-Transport ermöglicht Ihnen die Wiedergabe von Musiktiteln von einem optischen Laufwerk, das mit dem N10/ N100 über USB-DAC verbunden ist. Um Musikstücke mit einem optischen Laufwerk wiederzugeben, gehen Sie wie nachfolgend beschrieben vor.

- **1** Schließen Sie ein USB-DAC-Gerät an den USB 2.0-Port für ein USB-DAC-Gerät und ein optisches Laufwerk an einen anderen USB 2.0-Port an.
- **2** Legen Sie eine Musik-CD ein, um die Titel darauf abzuspielen.
- $\bf 3$  Drücken Sie die Aufwärts/Abwärts-Tasten ( $\wedge\vee$ ) und wählen Sie "Spiel (Play)". Dann drücken Sie die Menü/ Eingabe-Taste ( ). Die CD wird gestartet.

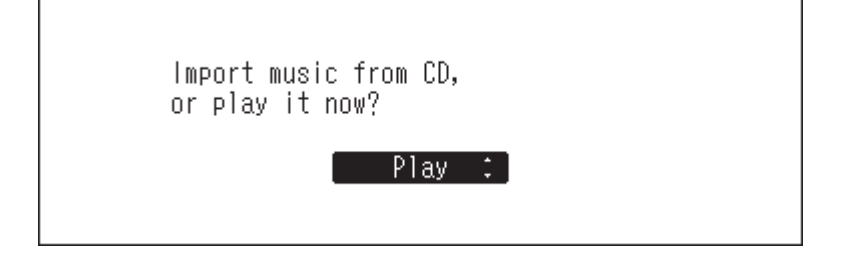

#### **Hinweise:**

- Um eine andere Musik-CD abzuspielen, stoppen Sie die Wiedergabe der aktuellen CD, entfernen Sie diese aus dem Laufwerk und wiederholen Sie die Schritte ab Schritt 2.
- Trennen Sie während des Abspielens von Musik nicht die Verbindung mit optischen Laufwerken oder mit dem USB-DAC.
- Während der Wiedergabe von Musiktiteln mit CD-Transport können die Musikdateien auf dem N10/N100 nicht über einen anderen Netzwerk Musik Player abgespielt werden.

### **Bedienung während der Wiedergabe von Musikdateien**

Sie können die folgenden Funktionen mit den Tasten des N10/N100 anwählen, während Sie Musikdateien abspielen oder anhalten.

### **Wiedergabe**

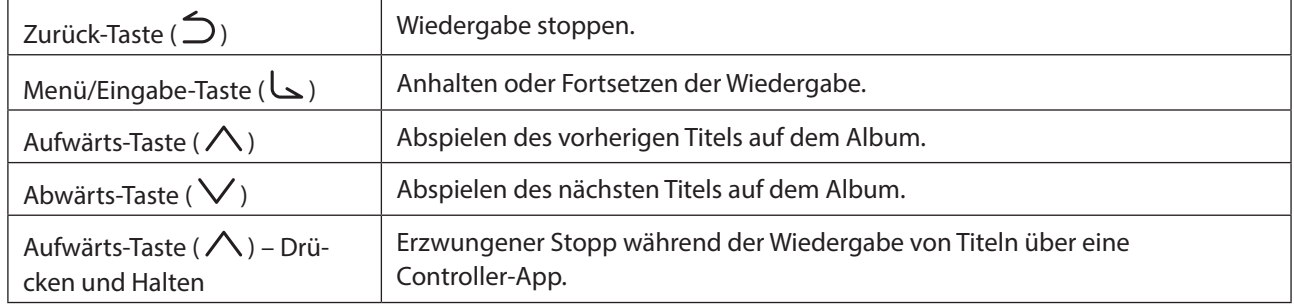

### **Anhalten**

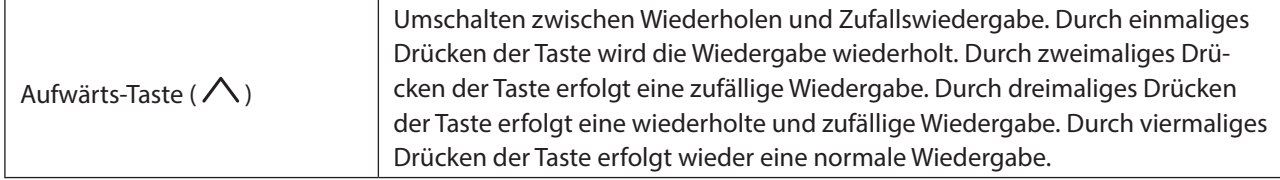

<span id="page-25-0"></span>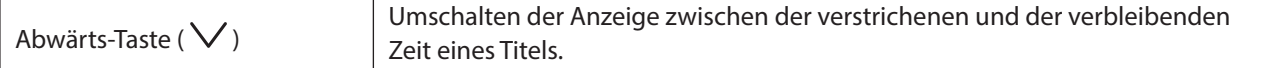

### **Auswählen des Controller-Modus**

Der "Hybrid-Modus (Hybrid Mode)" ist standardmäßig voreingestellt und unterstützt viele Typen von Controller-Apps. Es wird jedoch empfohlen, die Controller-Einstellungen in den "UPnP/DLNA-kompatibler (UPnP/DLNA compatible Mode)" oder den "Playlistenmodus (Playlist Mode)" zu ändern, der mit Ihrer Controller-App kompatibel ist. Dies verbessert die Kommunikation zwischen dem N10/N100 und der Controller-App.

- **UPnP/DLNA-kompatibler (UPnP/DLNA compatible Mode)**: Wählen Sie diese Möglichkeit, wenn Ihre Controller-App UPnP/DLNA-kompatibel ist.
- **Playlistenmodus (Playlist Mode)**: Wählen Sie diese Möglichkeit, wenn Ihre Controller-App nicht UPnP/DLNAkompatibel ist.

Befolgen Sie die unten stehenden Anweisungen, um die Controller-Einstellungen zu ändern.

**1** Drücken Sie die Menü/Eingabe-Taste ( ), um die Menüliste auf dem Startbildschirm anzuzeigen.

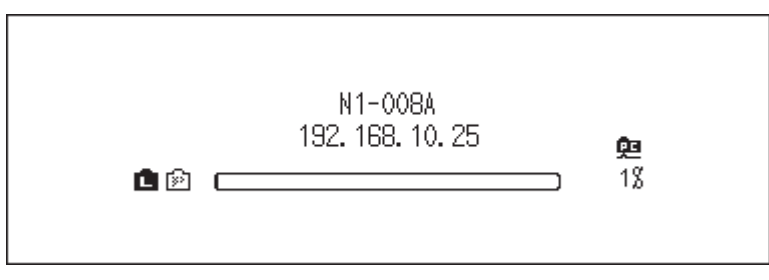

**2** Drücken Sie die Aufwärts/Abwärts-Tasten ( $\wedge \vee$ ) und wählen Sie "Einstellungen (Settings)". Dann drücken Sie die Menü/Eingabe-Taste ( ).

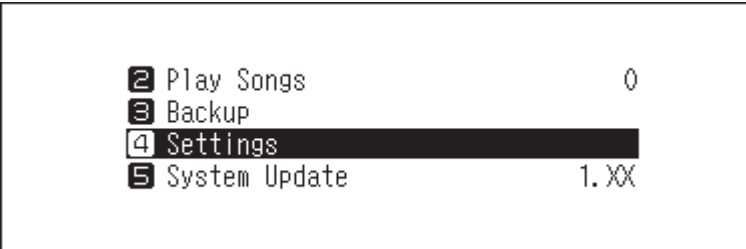

 $\bf 3$  Drücken Sie die Aufwärts/Abwärts-Tasten ( $\wedge\vee$ ) und wählen Sie "USB-DAC". Dann drücken Sie die Menü/ Eingabe-Taste  $(\mathsf{L})$ .

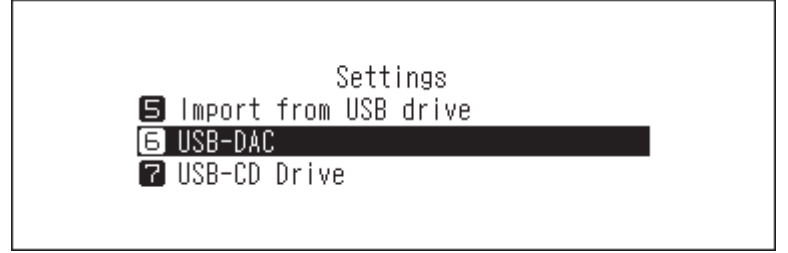

<span id="page-26-0"></span>**4** Drücken Sie die Aufwärts/Abwärts-Tasten ( $\wedge \vee$ ) und wählen Sie "Steuerungsmodi (Controller Mode)". Dann drücken Sie die Menü/Eingabe-Taste ( ).

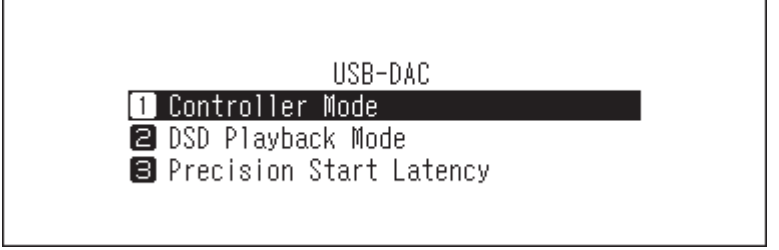

5 Drücken Sie die Aufwärts/Abwärts-Tasten ( $\wedge\vee$ ) und wählen Sie entweder "UPnP/DLNA-kompatibler (UPnP/DLNA compatible Mode)" oder "Playlistenmodus (Playlist Mode)". Dann drücken Sie die Menü/Eingabe- $Taste ($  $)$ .

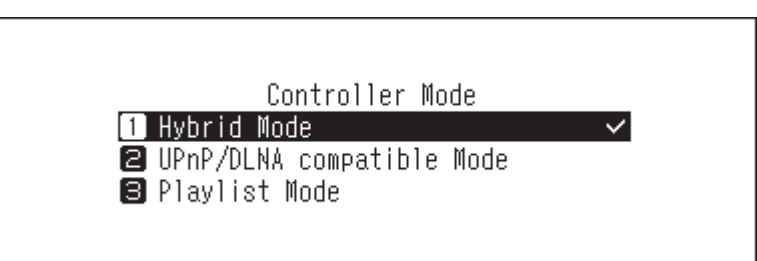

**6** Drücken Sie die Menü/Eingabe-Taste ( ).

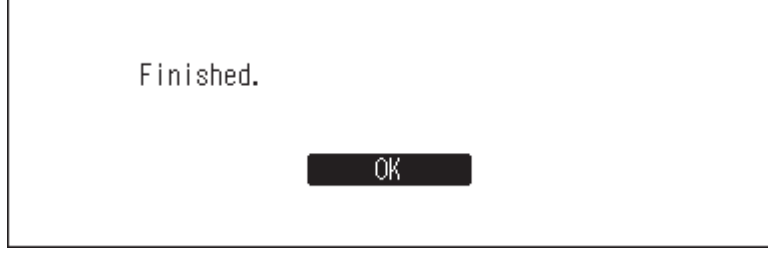

## **Ändern des DSD-Wiedergabemodus**

Der N10/N100 unterstützt drei verschiedene Wiedergabemodi für DSD-Dateien (.dsf, .dff). Sie können aus den folgenden Modi wählen:

- **Standard**: Der standardmäßige und empfohlene Wiedergabemodus. Wenn ein angeschlossener USB-DAC Melco Markerlose DSD unterstützt, wird die DSD-Datei über Markerlose DSD wiedergegeben; andernfalls wird die DSD-Datei mittels DSD über PCM wiedergegeben.
- **DSD over PCM Prioritätsmodus (DSD over PCM Priority mode)**: Dieser Modus spielt DSD über PCM ab, auch wenn ein angeschlossener USB-DAC das Abspielen von Markerlose DSD unterstützt. Davon abgesehen entspricht dieser Modus dem Standardmodus.
- **Konvertieren Sie DSD als PCM (PCM mode)**: Dieser Modus konvertiert DSD-Dateien in PCM-Dateien. Wenn ein USB-DAC angeschlossen ist, der nur die Wiedergabe von PCM-Dateien unterstützt, empfiehlt es sich, diesen Modus auszuwählen. Davon abgesehen entspricht dieser Modus dem Standardmodus.

Um den USB-DAC an Ihrem N10/N100 zu konfigurieren, gehen Sie wie folgt vor.

**1** Drücken Sie die Menü/Eingabe-Taste ( ), um die Menüliste auf dem Startbildschirm anzuzeigen.

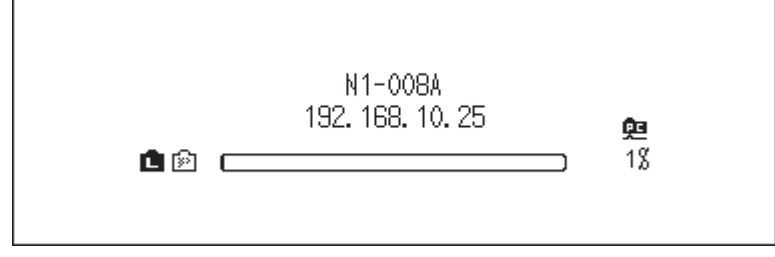

**2** Drücken Sie die Aufwärts/Abwärts-Tasten ( $\wedge \vee$ ) und wählen Sie "Einstellungen (Settings)". Dann drücken Sie die Menü/Eingabe-Taste ( ).

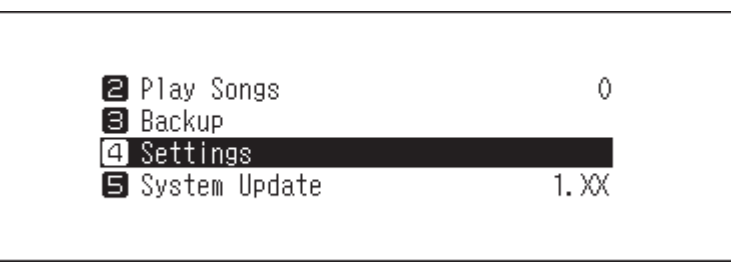

 $\bf 3$  Drücken Sie die Aufwärts/Abwärts-Tasten ( $\wedge\vee$ ) und wählen Sie "USB-DAC". Dann drücken Sie die Menü/ Eingabe-Taste  $(\mathsf{L})$ .

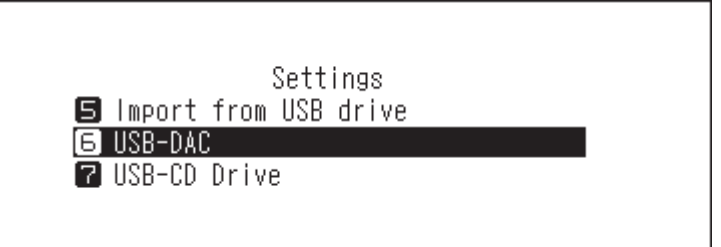

4 Drücken Sie die Aufwärts/Abwärts-Tasten ( $\wedge$ V) und wählen Sie "DSD-Wiedergabemodus (DSD Playback Mode)". Dann drücken Sie die Menü/Eingabe-Taste ( ).

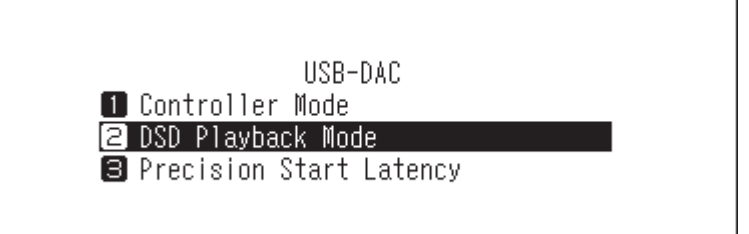

**5** Drücken Sie die Aufwärts/Abwärts-Tasten ( $\wedge \vee$ ) und wählen Sie den Wiedergabemodus aus. Dann drücken Sie die Menü/Eingabe-Taste ( ).

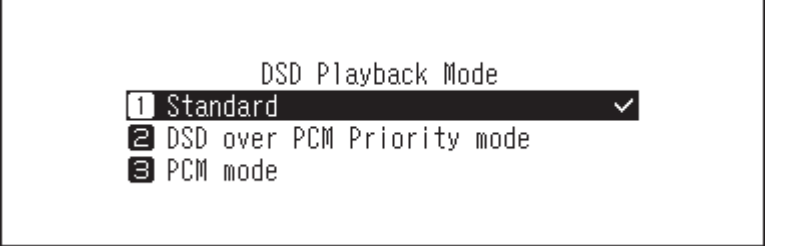

<span id="page-28-0"></span>**6** Drücken Sie die Menü/Eingabe-Taste ( ).

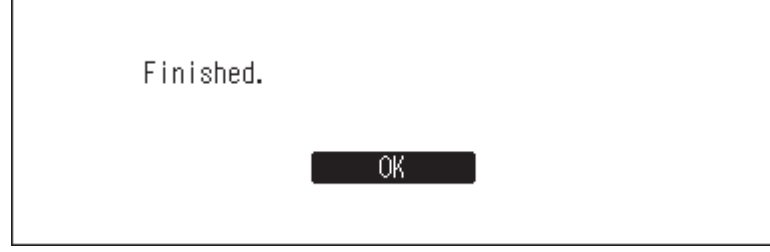

**Hinweis:** Je nach USB-DAC wird der Anfang einer Musikdatei ggf. nicht zur anfänglichen Wiedergabe gezählt, wenn die Abtastrate zwischen Musikdateien geändert wurde oder wenn Sie DSD-Dateien wiedergeben. Gehen Sie in diesem Fall zu [Einstellungen (Settings)] > [USB-DAC] > [PrecisionStart-Latenz (Precision Start Latency)] und stellen Sie eine Lückenzeit ein. Diese Lückenzeit wird dem ersten Titel der Wiedergabeliste hinzugefügt. Der Standardwert für die Lückenzeit beträgt 3 Sekunden.

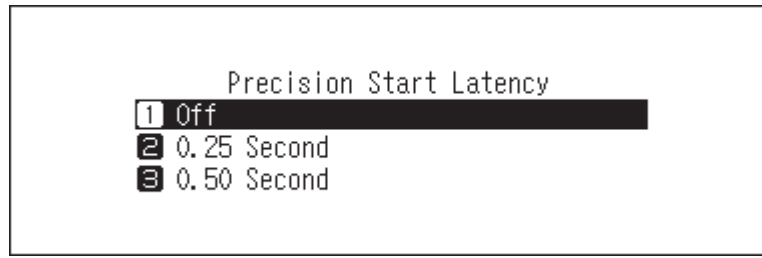

Wenn der Standardwert korrekt funktioniert, erfolgt der Wechsel zur nächsten Musikdatei beim Verkürzen der Lückenzeit schneller.

# **Sicherungskopie und Wiederherstellung**

### **Sicherungsvorgänge**

Mit diesem Vorgang werden die Musikdateien und die Einstellungen gesichert. Gesicherte Musikdateien können wiederhergestellt werden, sollten diese gelöscht werden.

Die Art der Sicherungsvorgänge hängt vom Dateisystem des angeschlossenen USB-Laufwerks ab. Die Unterschiede zwischen den Sicherungsmodi werden in der folgenden Tabelle aufgeführt:

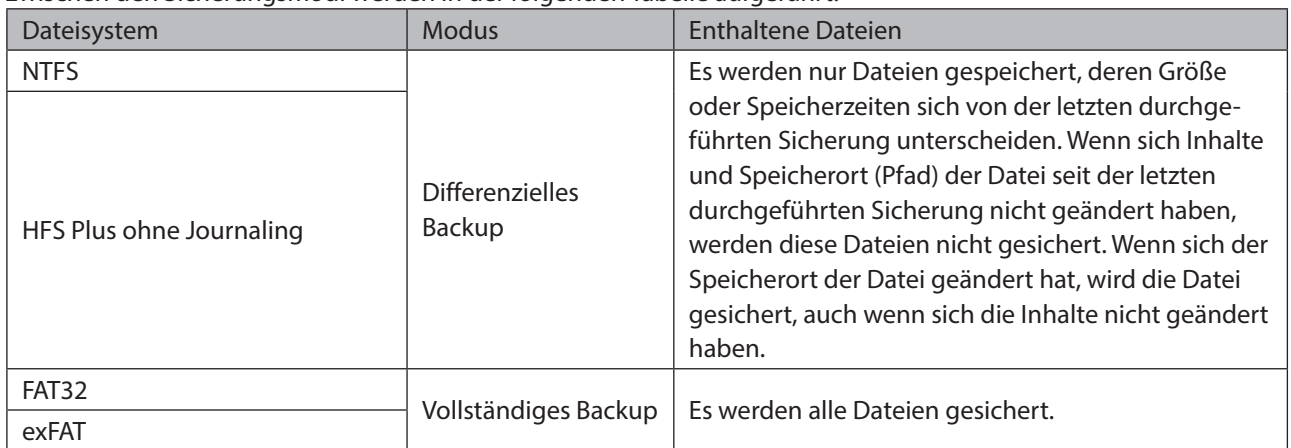

#### **Hinweise:**

- Verwenden Sie nur die auf [melco-audio.com](http://melco-audio.com/) aufgeführten kompatiblen USB-Laufwerke.
- Die Daten bleiben erhalten, auch wenn das USB-Laufwerk bereits die Backup-Daten enthält und ein Backup-Auftrag läuft.

<span id="page-29-0"></span>• Um ein differentielles Backup für FAT32- oder exFAT-formatierte USB-Laufwerke zu verwenden, formatieren Sie das USB-Laufwerk, indem Sie im unteren Fenster "Formatierung (Format)" auswählen. Alle Daten werden gelöscht und das Dateisystem wird beim Formatieren auf NTFS umgestellt.

# **Sicherungskopie**

So erstellen Sie eine Sicherungskopie der importierten Musikdateien.

- **1** Schließen Sie das USB-Laufwerk an den USB 2.0-Port an. Wenn Sie das USB-Laufwerk anschließen, das die Backup-Daten des N10/N100 enthält, können Sie es auch für die differentiellen Backups verwenden.
- **2** Drücken Sie die Aufwärts/Abwärts-Tasten ( $\wedge \vee$ ) und wählen Sie "Backup (Backup or Restore)". Dann drücken Sie die Menü/Eingabe-Taste ( ).

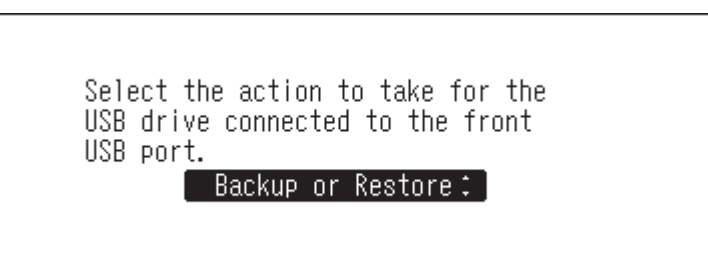

**3** Drücken Sie die Menü/Eingabe-Taste ( ).

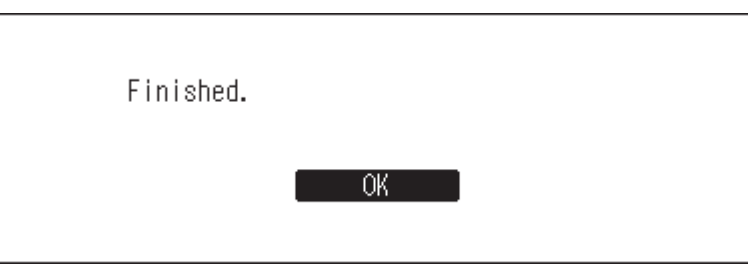

**4** Drücken Sie die Menü/Eingabe-Taste ( ), um die Menüliste auf dem Startbildschirm anzuzeigen.

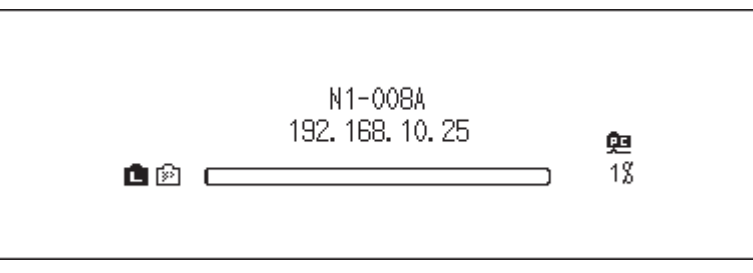

 ${\bf 5}$  Drücken Sie die Aufwärts/Abwärts-Tasten ( $\wedge\vee$ ) und wählen Sie "Backup". Dann drücken Sie die Menü/  $Eingabe-Taste$  (  $\Delta$  ).

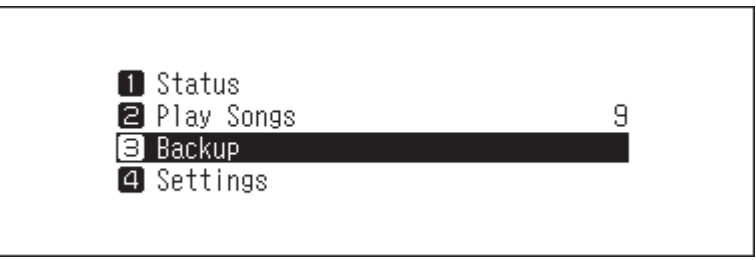

<span id="page-30-0"></span>**6** Drücken Sie die Aufwärts/Abwärts-Tasten ( $\wedge \vee$ ) und wählen Sie "Backup starten (Start Backup)". Dann drücken Sie die Menü/Eingabe-Taste ( ).

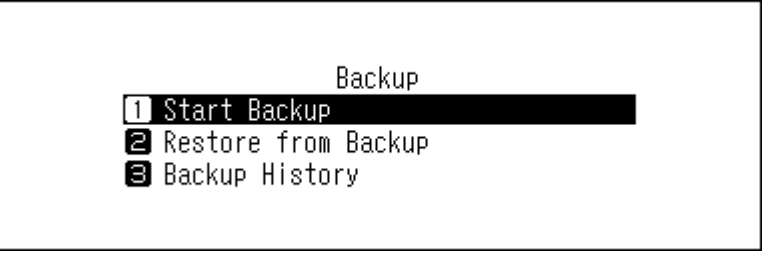

**7** Wenn die folgende Meldung ausgewählt ist, wird eine komplette Sicherung ausgeführt, wenn Sie die Menü/ Eingabe-Taste ( ) drücken. Wenn Sie ein differentielles Backup durchführen möchten, drücken Sie die Zurück-Taste ( $\bigcirc$ ), um den Sicherungsvorgang zu stoppen.

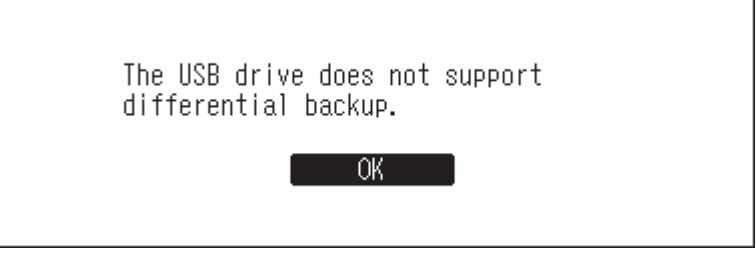

**8** Drücken Sie die Menü/Eingabe-Taste ( ).

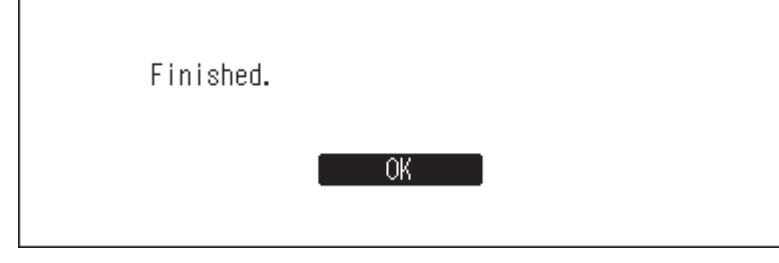

**9** Entfernen Sie das USB-Laufwerk.

**Hinweis:** Gesicherte Daten werden in folgendem Verzeichnis gespeichert.

".Anas.bak" – MAC-Adresse – Sicherungsdatum und -zeit – "disk1"

Normalerweise wird ein Ordner mit einem Punkt im Namen als versteckter Ordner behandelt. Versteckte Ordner können nicht angezeigt werden, bevor eine bestimmte Einstellung am Computer geändert wird. Um von einem Computer aus auf den Ordner ".Anas.bak" zuzugreifen, müssen Sie zuvor die Einstellungen für versteckte Ordner ändern.

### **Wiederherstellung**

Befolgen Sie die unten stehenden Anweisungen, um die Sicherungsdaten wiederherzustellen. **Beim** 

**Wiederherstellen aus dem Backup werden alle aktuellen Daten auf dem N10/N100 gelöscht. Sichern Sie ggf. die Daten, bevor Sie den Vorgang fortsetzen.**

**1** Schließen Sie das USB-Laufwerk, das die Backup-Daten enthält, an den USB 2.0-Port an.

**2** Drücken Sie die Aufwärts/Abwärts-Tasten ( $\wedge \vee$ ) und wählen Sie "Backup (Backup or Restore)". Dann drücken Sie die Menü/Eingabe-Taste ( ).

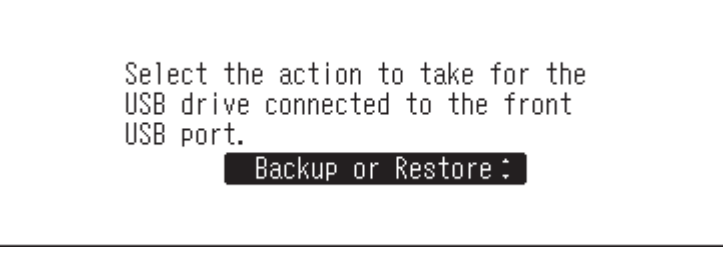

**3** Drücken Sie die Menü/Eingabe-Taste ( ).

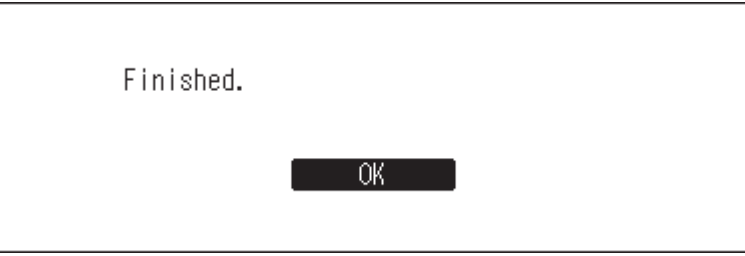

**4** Drücken Sie die Menü/Eingabe-Taste ( ), um die Menüliste auf dem Startbildschirm anzuzeigen.

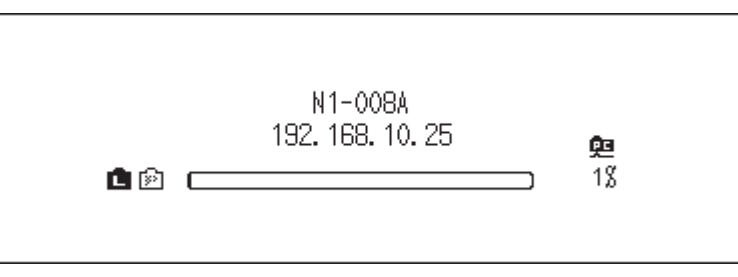

 $\bf{5}$  Drücken Sie die Aufwärts/Abwärts-Tasten ( $\wedge\vee$ ) und wählen Sie "Backup". Dann drücken Sie die Menü/ Eingabe-Taste  $(\mathsf{L})$ .

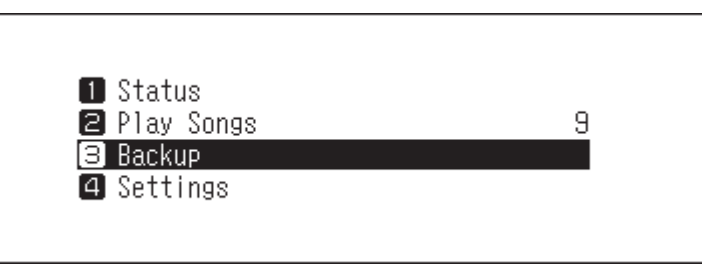

 $\bf{6}$  Drücken Sie die Aufwärts/Abwärts-Tasten ( $\wedge\vee$ ) und wählen Sie "Wiederherstellung vom Backup (Restore from Backup)". Dann drücken Sie die Menü/Eingabe-Taste ( ).

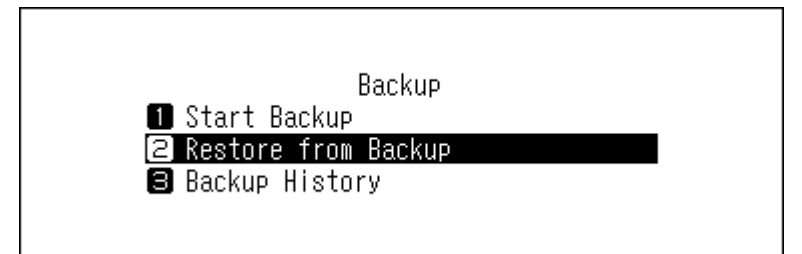

**Hinweis:** Um die Historie der Sicherheitskopien anzuzeigen, navigieren Sie zu [Backup] > [Backup Verlauf (Backup History)].

**7** Drücken Sie die Aufwärts/Abwärts-Tasten ( $\wedge \vee$ ) und wählen Sie das Backup-Datum. Dann drücken Sie die Menü/Eingabe-Taste ( ).

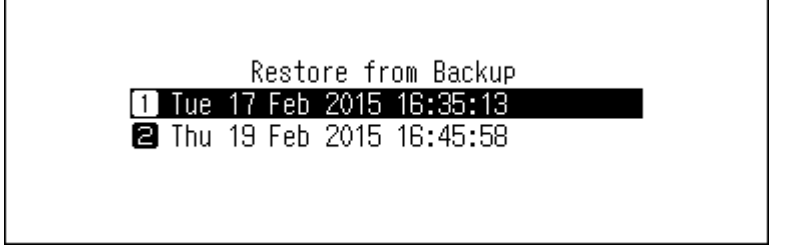

8 Drücken Sie die Aufwärts/Abwärts-Tasten ( $\wedge\vee$ ) und wählen Sie "Daten wiederherstellen (Restore Data)". Dann drücken Sie die Menü/Eingabe-Taste ( ). Bei Auswahl von "Einstellungen wiederherstellen (Restore Settings)" können die Einstellungen (mit Ausnahme des Hostnamens) auch aus den Sicherungseinstellungen wiederhergestellt werden.

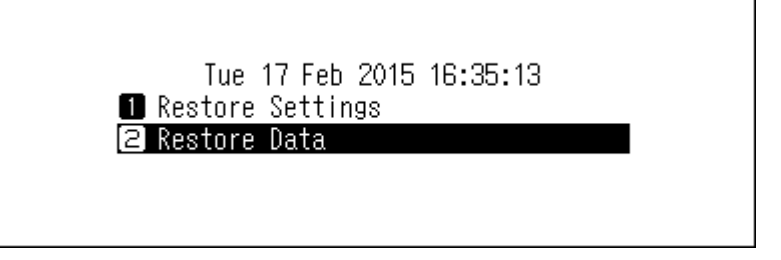

**9** Überprüfen Sie, ob alle Dateien auf dem Laufwerk gelöscht werden können, bevor Sie den Vorgang fortsetzen. Zum Fortsetzen der Formatierung drücken Sie die Aufwärts/Abwärts-Tasten ( $\wedge\vee$ ) und wählen Sie "Zurück (OK)". Dann drücken Sie die Menü/Eingabe-Taste ( ).

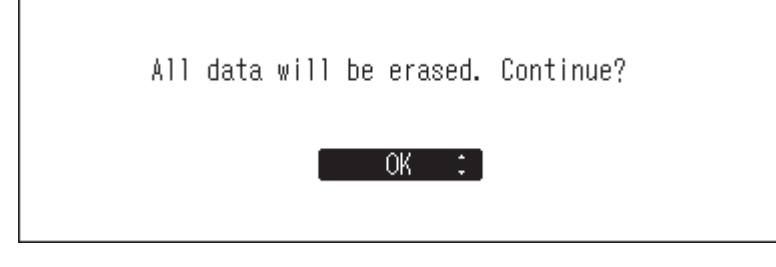

**10** Drücken Sie die Menü/Eingabe-Taste ( ).

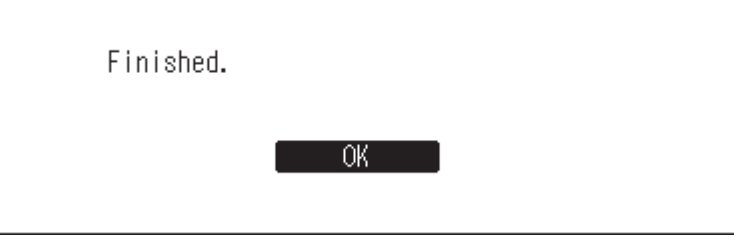

**11** Drücken Sie die Menü/Eingabe-Taste ( ).

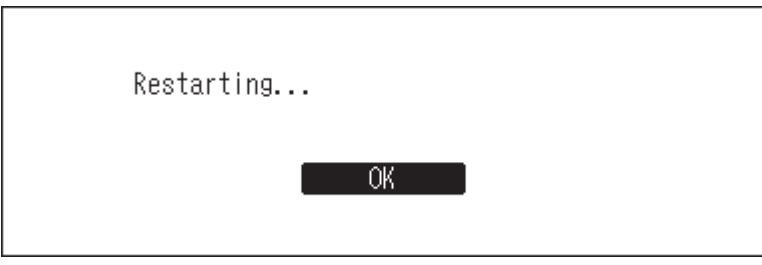

**12** Der N10/N100 wird neu gestartet. Warten Sie, bis der Startbildschirm angezeigt wird.

<span id="page-33-0"></span>**13** Wenn der Startbildschirm angezeigt wird, trennen Sie das USB-Laufwerk.

# **Importierte Musikdateien löschen**

Es gibt zwei Möglichkeiten, die importierten Musikdateien zu löschen. Führen Sie einen der folgenden Schritte aus.

### **Alle Dateien löschen**

Formatieren Sie das Laufwerk gemäß dem Abschnitt "Formatieren von Laufwerken" im Kapitel 3. Beim Formatieren werden alle Daten auf dem Laufwerk gelöscht. Sichern Sie ggf. die Daten, bevor Sie den Vorgang fortsetzen.

# **Jede Datei einzeln löschen**

Öffnen Sie den freigegebenen Ordner des N10/N100 vom Computer aus, wie im obigen Abschnitt "Bestätigen der importierten Dateien" beschrieben, und löschen Sie jede Datei einzeln.

# <span id="page-34-0"></span>**Kapitel 3 – Erweiterte Verwendung**

# **Direktes Anschließen eines Netzwerk Musik Player**

Schalten Sie den N10/N100 in den isolierten Modus, wenn es über ein Ethernet-Kabel direkt mit dem Netzwerk Musik Player verbunden ist und sich keine anderen Geräte im Netzwerk befinden. In diesem Modus wird der N10/ N100 nicht mit dem Router verbunden, so dass es nicht über die App gesteuert werden kann. Verwenden Sie bei der Wiedergabe die Bildschirmanzeige und die Fernbedienung des Netzwerk Musik Player zum Auswählen von Musikdateien. Wenn kein Netzwerk Musik Player angeschlossen ist, können keine Musikdateien ausgewählt werden. Befolgen Sie die unten stehenden Anweisungen, um den isolierten Modus zu konfigurieren.

**Hinweis:** Geben Sie dem N10/N100 viel Platz für die Belüftung. Nicht mit anderen Geräten stapeln, die heiß werden. N10/N100 (Rückseite) Netzwerk Musik Player

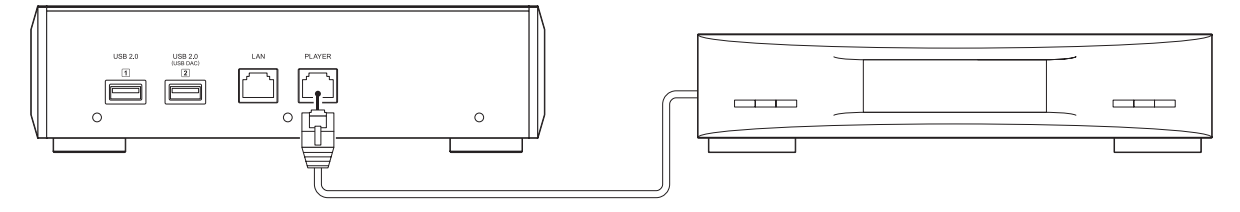

**1** Verbinden Sie den Player-Port des N10/N100 und einen Netzwerk Musik Player mit dem mitgelieferten Ethernet-Kabel. Schließen Sie das Ethernet-Kabel nicht an den Ethernet-Port eines Routers oder Hubs an.

**2** Schalten Sie den Netzwerk Musik Player ein.

**3** Drücken Sie die Menü/Eingabe-Taste ( ), um die Menüliste auf dem Startbildschirm anzuzeigen.

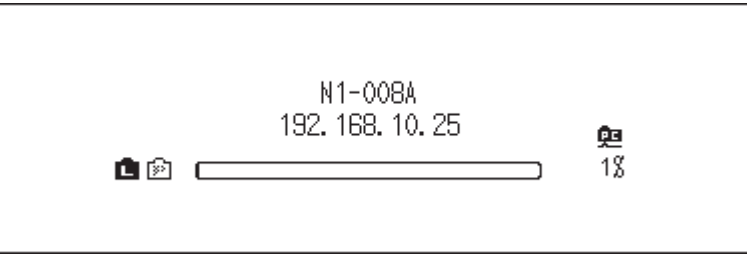

**4** Drücken Sie die Aufwärts/Abwärts-Tasten ( $\wedge \vee$ ) und wählen Sie "Einstellungen (Settings)". Dann drücken Sie die Menü/Eingabe-Taste ( ).

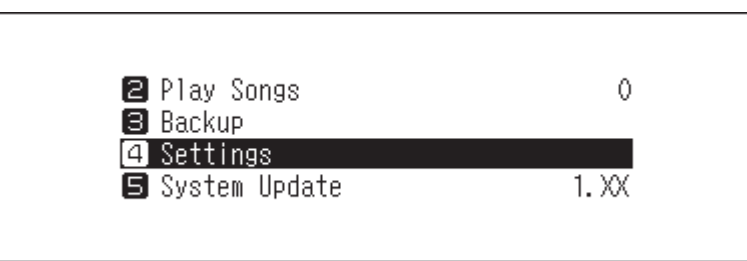

<span id="page-35-0"></span> $\mathbf 5$  Drücken Sie die Aufwärts/Abwärts-Tasten ( $\wedge\vee$ ) und wählen Sie "Angaben zum Netzwerk (Network)". Dann drücken Sie die Menü/Eingabe-Taste ( ).

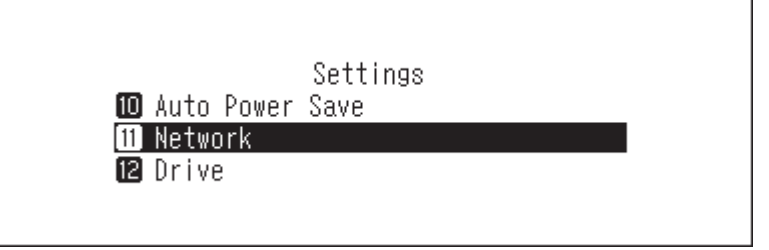

**6** Drücken Sie die Aufwärts/Abwärts-Tasten ( $\wedge \vee$ ) und wählen Sie "Player-Port (Player Port)". Dann drücken Sie die Menü/Eingabe-Taste ( ).

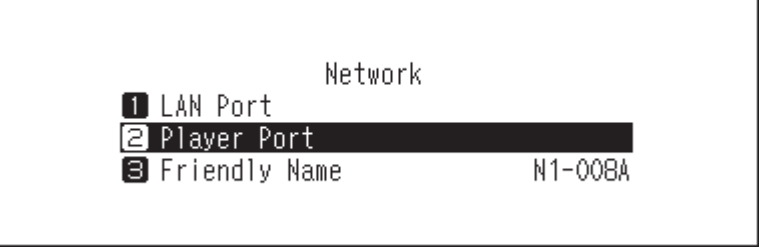

**7** Drücken Sie die Aufwärts/Abwärts-Tasten ( $\wedge \vee$ ) und wählen Sie "Isolierter Modus (Isolated Mode)". Dann drücken Sie die Menü/Eingabe-Taste ( ).

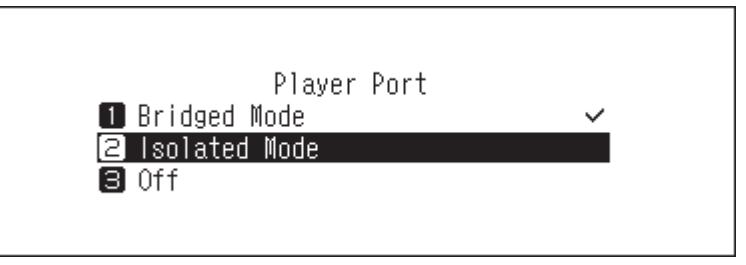

**8** Drücken Sie die Menü/Eingabe-Taste ( ).

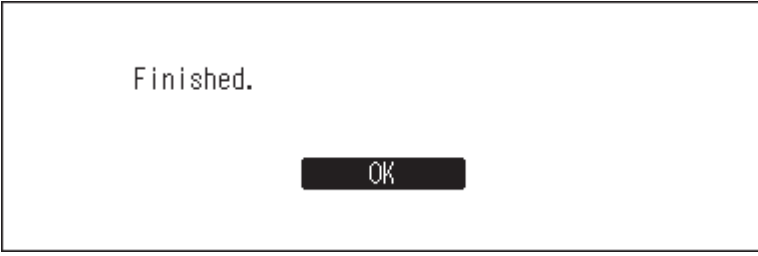

**Hinweis:** Um den N10/N100 und den Netzwerk Musik Player über den Router oder Hub mit dem Netzwerk zu verbinden, verwenden Sie stattdessen den Netzwerkmodus. Wählen Sie "Bridge-Modus (Bridged Mode)" in obigen Schritt 7, um den Netzwerkmodus zu verwenden.

# **Formatieren von Laufwerken**

Um ein internes Laufwerk im N10/N100 oder angeschlossene USB-Laufwerke zu formatieren, gehen Sie wie folgt vor. In diesem Abschnitt wird die Vorgehensweise zur Formatierung eines internen Laufwerks beispielhaft erläutert. **Bei der Formatierung werden alle Daten auf der Festplatte gelöscht. Sichern Sie ggf. die Daten, bevor Sie den Vorgang fortsetzen.**

#### Kapitel 3 – Erweiterte Verwendung

Dieser Vorgang formatiert ein an den USB 2.0-Port angeschlossenes USB-Laufwerk. Dadurch wird das USB-Laufwerk auf NTFS formatiert. Beachten Sie, dass ein auf NTFS formatiertes USB-Laufwerk schreibgeschützt ist, wenn es an ein MacOS-Gerät angeschlossen wird.

**Hinweis:** Schließen Sie beim Formatieren jeweils nur ein USB-Laufwerk an.

**1** Drücken Sie die Menü/Eingabe-Taste ( ), um die Menüliste auf dem Startbildschirm anzuzeigen.

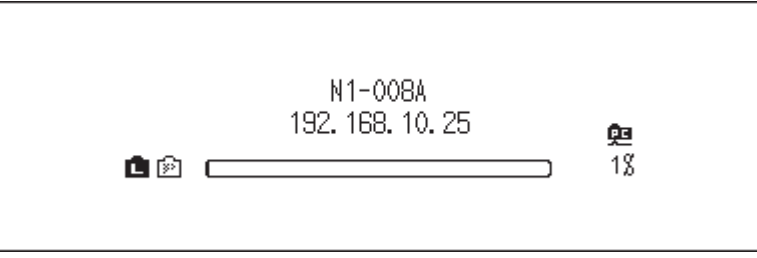

**2** Drücken Sie die Aufwärts/Abwärts-Tasten ( $\wedge \vee$ ) und wählen Sie "Einstellungen (Settings)". Dann drücken Sie die Menü/Eingabe-Taste ( ).

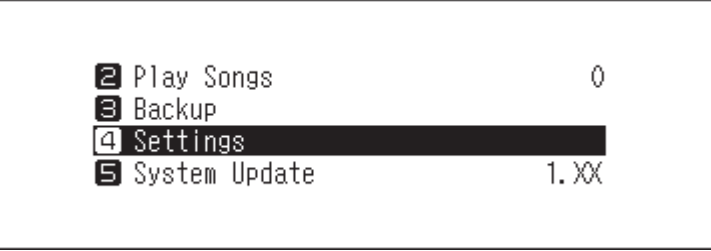

**3** Drücken Sie die Aufwärts/Abwärts-Tasten (∧∨) und wählen Sie "Laufwerk (Drive)". Dann drücken Sie die Menü/Eingabe-Taste ( ).

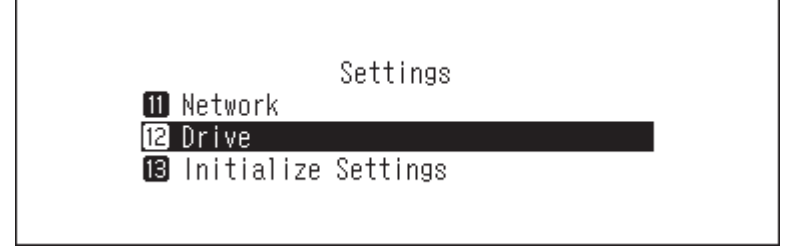

4 Drücken Sie die Aufwärts/Abwärts-Tasten ( $\wedge\vee$ ) und wählen Sie das zu formatierende Laufwerk aus. Dann drücken Sie die Menü/Eingabe-Taste ( ).

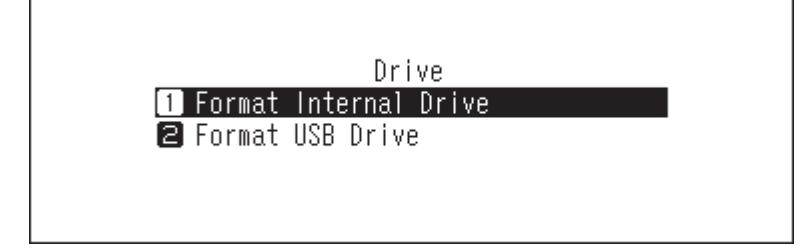

<span id="page-37-0"></span>**5** Drücken Sie die Aufwärts/Abwärts-Tasten ( $\wedge \vee$ ) und wählen Sie "Formatierung (Format)". Dann drücken Sie die Menü/Eingabe-Taste ( $\vee$ ).

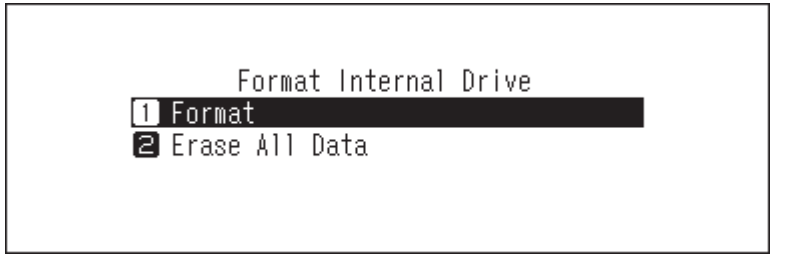

**6** Überprüfen Sie, ob alle Dateien auf dem Laufwerk gelöscht werden können, bevor Sie den Vorgang fortsetzen. Zum Fortsetzen der Formatierung drücken Sie die Aufwärts/Abwärts-Tasten ( $\wedge\vee$ ) und wählen Sie "Zurück (OK)". Dann drücken Sie die Menü/Eingabe-Taste ( ).

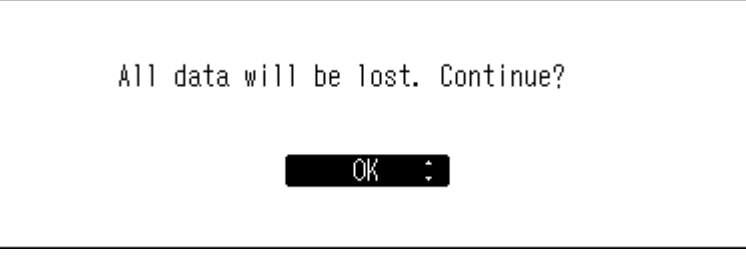

**7** Drücken Sie die Menü/Eingabe-Taste ( ).

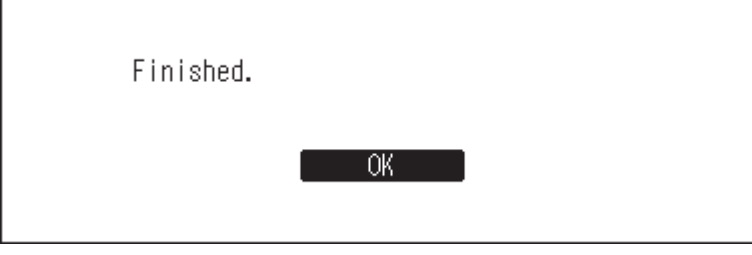

**8** Drücken Sie die Menü/Eingabe-Taste ( ).

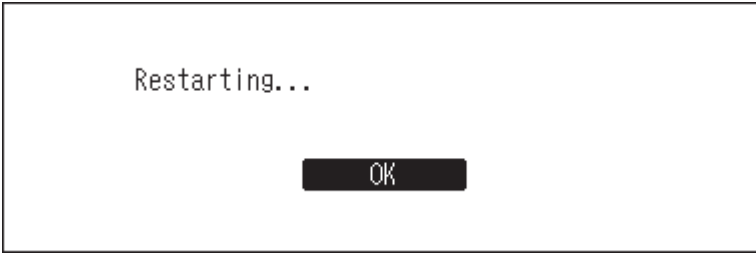

**9** Der N10/N100 wird neu gestartet. Warten Sie, bis der Startbildschirm angezeigt wird.

**10** Nachdem der Neustart abgeschlossen ist, stellen Sie die Anzeigesprache und die Zeitzone mit den Aufwärts/ Abwärts-Tasten ein ( $\wedge \vee$ ) und drücken dann die Menü/Eingabe-Taste (  $\cup$  ).

# **Daten auf dem N10/N100 komplett löschen**

Unter bestimmten Umständen können Daten auch von formatierten Laufwerken noch wiederhergestellt werden. Der in diesem Kapitel beschriebene Löschvorgang führt zu einer wesentlich gründlicheren Löschung von Daten auf einem Laufwerk, da sämtliche Daten entfernt werden, sodass es mit den gegenwärtig verfügbaren Mitteln fast unmöglich ist, diese wiederherzustellen. Sämtliche Daten auf den Festplatten werden vollständig gelöscht.

#### Kapitel 3 – Erweiterte Verwendung

**Hinweis:** Dieser Löschvorgang dauert mehrere Tage. Achten Sie darauf, dass der N10/N100 während des Vorgangs eingeschaltet ist. Während dieses Löschvorgangs sind keine anderen Funktionen verfügbar. Um alle Daten auf einem Laufwerk zu löschen, gehen Sie normalerweise wie im Abschnitt "Formatieren von

Laufwerken" beschrieben vor. Dieses Verfahren wird nicht für die allgemeine Verwendung empfohlen.

**1** Drücken Sie die Menü/Eingabe-Taste ( ), um die Menüliste auf dem Startbildschirm anzuzeigen.

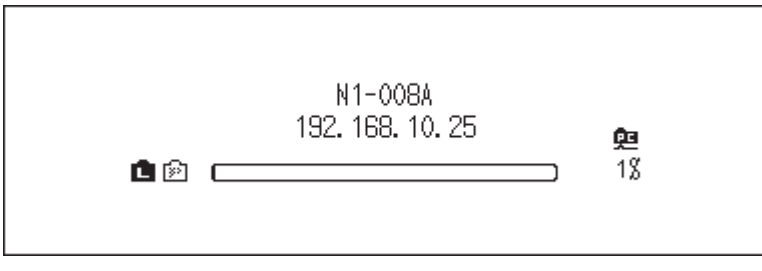

**2** Drücken Sie die Aufwärts/Abwärts-Tasten ( $\wedge \vee$ ) und wählen Sie "Einstellungen (Settings)". Dann drücken Sie die Menü/Eingabe-Taste ( ).

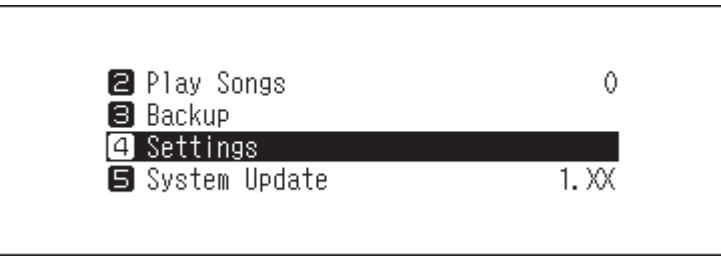

**3** Drücken Sie die Aufwärts/Abwärts-Tasten ( $\wedge \vee$ ) und wählen Sie "Laufwerk (Drive)". Dann drücken Sie die Menü/Eingabe-Taste ( ).

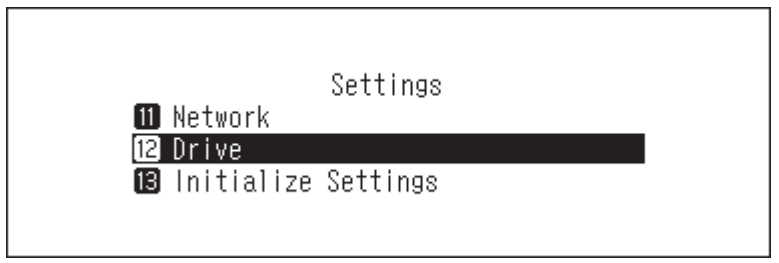

4 Drücken Sie die Aufwärts/Abwärts-Tasten ( $\wedge\vee$ ) und wählen Sie das Laufwerk aus, das komplett gelöscht werden soll. Dann drücken Sie die Menü/Eingabe-Taste ( ).

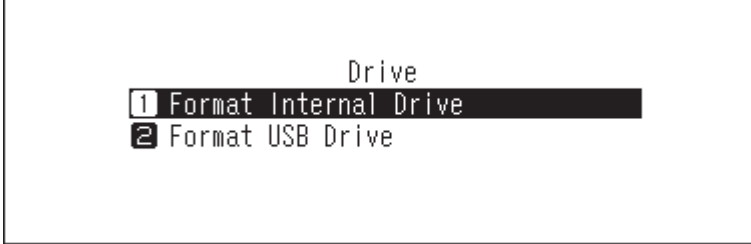

<span id="page-39-0"></span> $\bf{5}$  Drücken Sie die Aufwärts/Abwärts-Tasten ( $\wedge\vee$ ) und wählen Sie "Alle Daten löschen (Erase All Data)". Dann drücken Sie die Menü/Eingabe-Taste ( ).

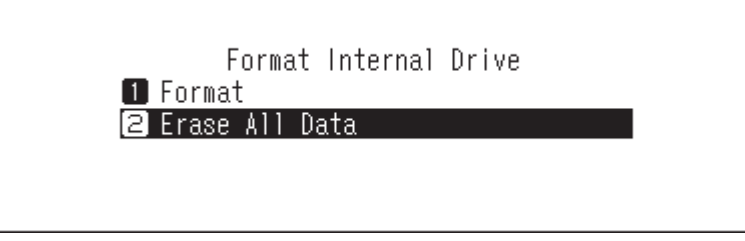

**6** Überprüfen Sie, ob alle Dateien auf dem Laufwerk gelöscht werden können, bevor Sie den Vorgang fortsetzen. Zum Fortsetzen der Formatierung drücken Sie die Aufwärts/Abwärts-Tasten ( $\wedge\vee$ ) und wählen Sie "Zurück (OK)". Dann drücken Sie die Menü/Eingabe-Taste ( ).

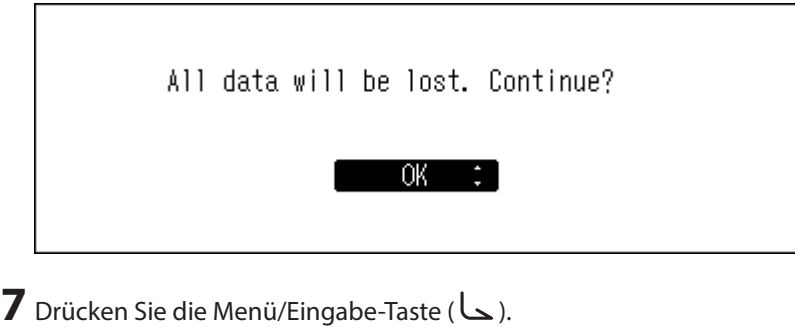

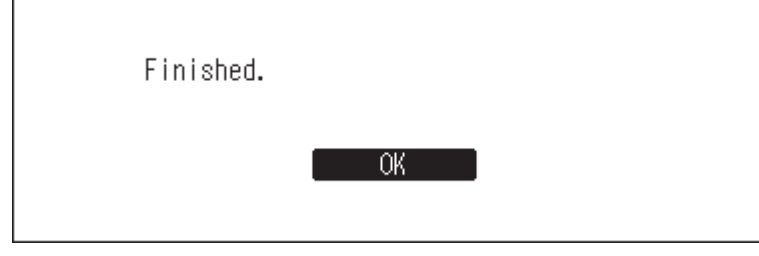

# **Ändern der IP-Adresse**

Um die IP-Adresse des N10/N100 zu ändern, gehen Sie wie folgt vor. Nach Abschluss des Vorgangs startet der N10/ N100 automatisch neu und stoppt alle Import- und Wiedergabevorgänge. Wir empfehlen, den Import oder die Wiedergabe von Dateien abzuschließen, bevor Sie die IP-Adresse des N10/N100 ändern.

**1** Drücken Sie die Menü/Eingabe-Taste ( ), um die Menüliste auf dem Startbildschirm anzuzeigen.

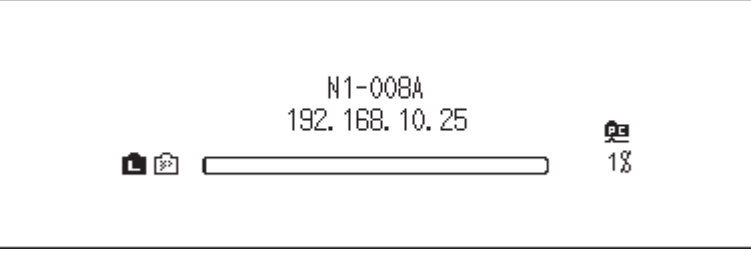

**2** Drücken Sie die Aufwärts/Abwärts-Tasten ( $\wedge \vee$ ) und wählen Sie "Einstellungen (Settings)". Dann drücken Sie die Menü/Eingabe-Taste ( ).

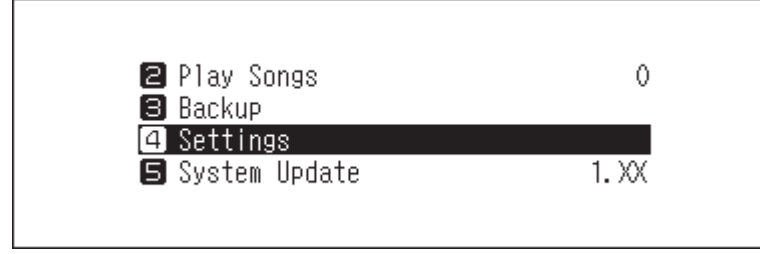

**3** Drücken Sie die Aufwärts/Abwärts-Tasten ( $\wedge \vee$ ) und wählen Sie "Angaben zum Netzwerk (Network)". Dann drücken Sie die Menü/Eingabe-Taste ( ).

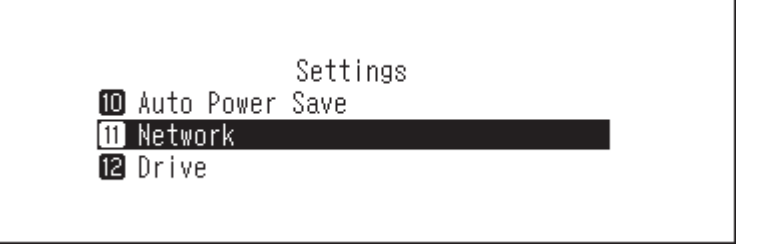

**4** Drücken Sie die Aufwärts/Abwärts-Tasten ( $\wedge \vee$ ) und wählen Sie "LAN-Port einrichten (LAN Port)". Dann drücken Sie die Menü/Eingabe-Taste ( ).

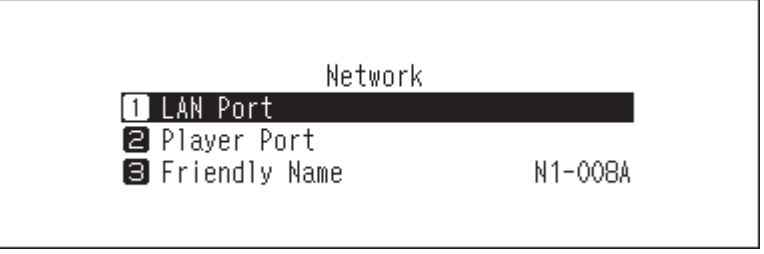

**5** Drücken Sie die Aufwärts/Abwärts-Tasten ( $\wedge \vee$ ) und wählen Sie, ob Sie die IP-Adresse automatisch vom DHCP-Server beziehen oder eine feste IP-Adresse konfigurieren möchten. Dann drücken Sie die Menü/ Eingabe-Taste.  $($   $\Box$ ).

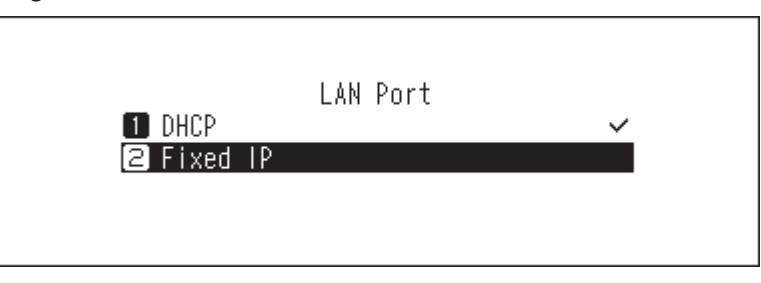

**6** Drücken Sie die Menü/Eingabe-Taste ( ).

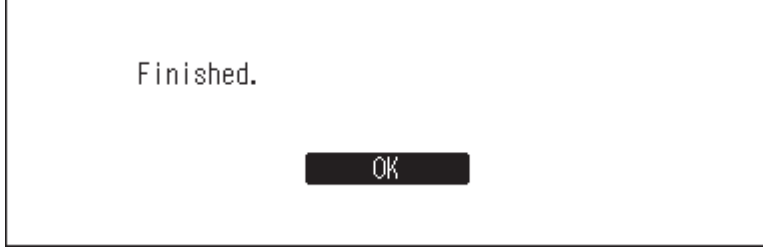

#### <span id="page-41-0"></span>Kapitel 3 – Erweiterte Verwendung

**Hinweise:** 

- Damit die IP-Adresse direkt von DHCP-Server bezogen werden kann, muss der DHCP-Server auch auf dem Router aktiviert sein.
- Wenn Sie "Feste IP (Fixed IP)" ausgewählt haben, geben Sie die gewünschte IP-Adresse, die Subnetz-Maske, das Standard-Gateway und den DNS-Server im angezeigten Bildschirm ein.

# **Änderung des Anzeigenamens (Hostname)**

Um den Anzeigenamen des N10/N100 zu ändern, gehen Sie wie folgt vor. Nach Abschluss des Vorgangs muss der N10/N100 neu gestartet werden und stoppt alle Import- und Wiedergabevorgänge. Wir empfehlen, vor dem Ändern des Anzeigenamens alle Import- oder Wiedergabevorgänge zu beenden.

**1** Drücken Sie die Menü/Eingabe-Taste ( ), um die Menüliste auf dem Startbildschirm anzuzeigen.

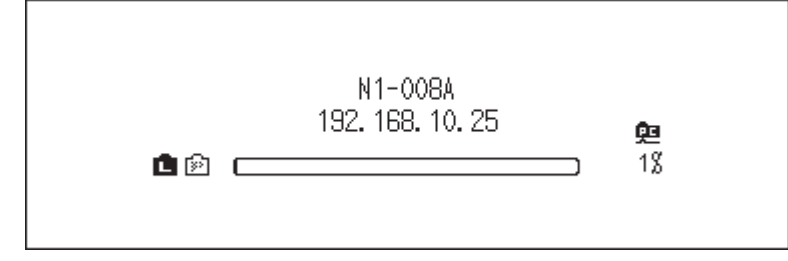

**2** Drücken Sie die Aufwärts/Abwärts-Tasten ( $\wedge \vee$ ) und wählen Sie "Einstellungen (Settings)". Dann drücken Sie die Menü/Eingabe-Taste ( ).

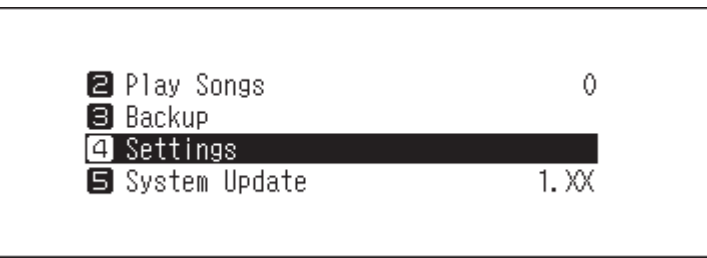

**3** Drücken Sie die Aufwärts/Abwärts-Tasten ( $\wedge \vee$ ) und wählen Sie "Angaben zum Netzwerk (Network)". Dann drücken Sie die Menü/Eingabe-Taste ( ).

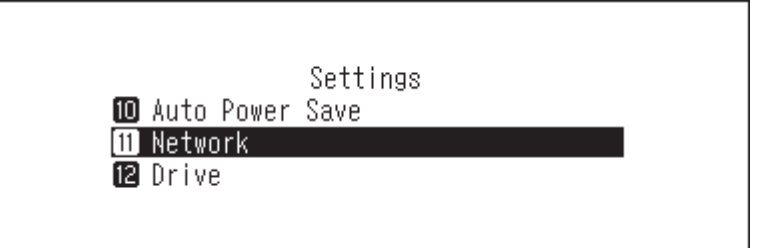

**4** Drücken Sie die Aufwärts/Abwärts-Tasten ( $\land$  V) und wählen Sie "Hostname (Friendly Name)". Dann drücken Sie die Menü/Eingabe-Taste ( ).

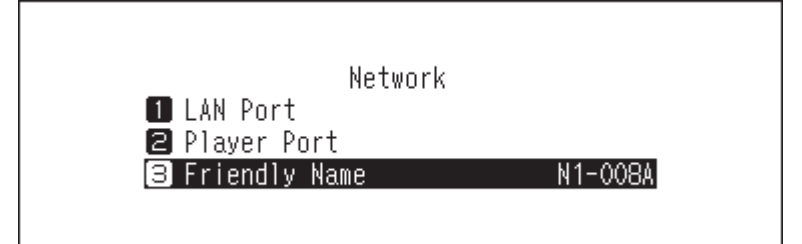

<span id="page-42-0"></span> $\mathbf 5$  Drücken Sie die Aufwärts/Abwärts-Tasten ( $\wedge\vee$ ) und geben Sie den neuen Anzeigenamen ein. Dann drücken Sie die Menü/Eingabe-Taste ( ).

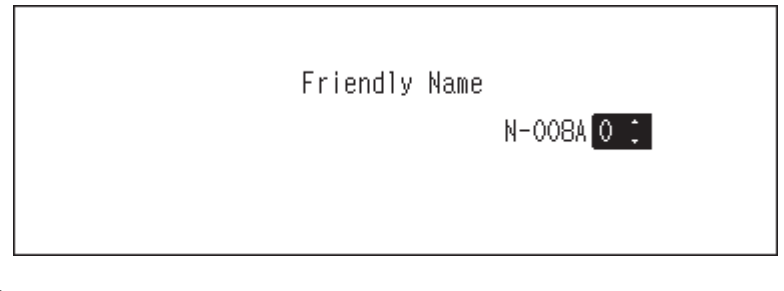

**6** Drücken Sie die Menü/Eingabe-Taste ( ).

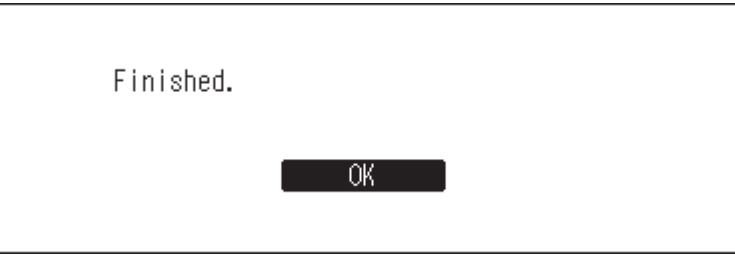

**7** Drücken Sie die Menü/Eingabe-Taste ( ).

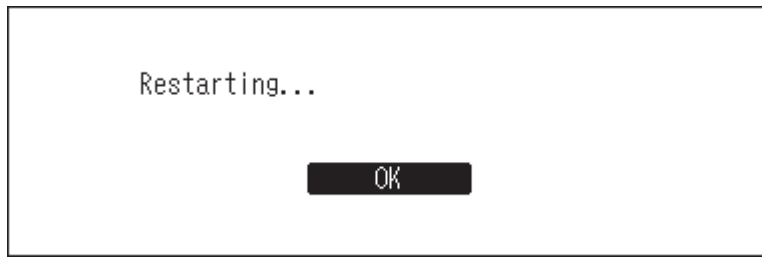

**8** Der N10/N100 wird neu gestartet. Warten Sie, bis der Startbildschirm angezeigt wird.

#### **Hinweise:**

- Anzeigenamen können die Zeichen 0–9, A–Z und Bindestriche (-) enthalten.
- Wenn Sie die Zurück-Taste ( $\bigcirc$ ) drücken, werden die eingegebenen Zeichen von rechts gelöscht. Um den Anzeigenamen zu ändern, drücken Sie die Zurück-Taste ( $\bigcirc$ ) und löschen Sie alle Zeichen außer dem ersten. Geben Sie dann den neuen Anzeigenamen ein.
- Wenn Sie die Taste Menü/Enter ( ) drücken, wird das eingegebene Zeichen gespeichert und ein anderes Zeichen kann ausgewählt werden. Drücken Sie zweimal die Menü/Eingabe-Taste ( ), um die Konfiguration des Anzeigenamens zu beenden.
- Wenn Sie alle Zeichen löschen, wechselt die Anzeige zum vorherigen Bildschirm.

# **Einstellung von Datum und Uhrzeit**

Befolgen Sie die unten stehenden Anweisungen, um die Zeiteinstellungen zu konfigurieren.

**Hinweis:** Wenn Sie Funktionen verwenden möchten, die eine Internetverbindung erfordern (wenn Sie z. B. Dateien von Streaming-Websites herunterladen möchten), konfigurieren Sie die Zeiteinstellungen so, dass sie vom NTP-Server abgerufen werden.

**1** Drücken Sie die Menü/Eingabe-Taste ( ), um die Menüliste auf dem Startbildschirm anzuzeigen.

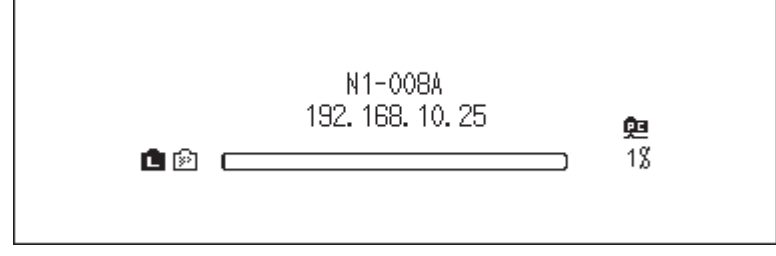

**2** Drücken Sie die Aufwärts/Abwärts-Tasten ( $\wedge \vee$ ) und wählen Sie "Einstellungen (Settings)". Dann drücken Sie die Menü/Eingabe-Taste ( ).

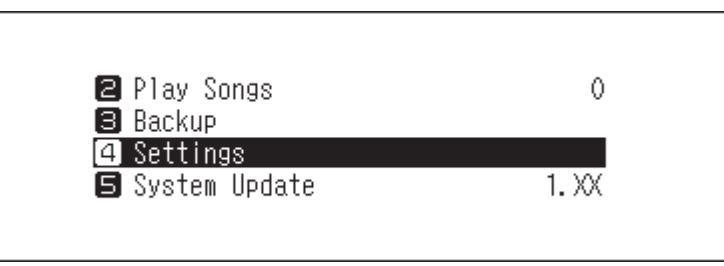

 $\bf 3$  Drücken Sie die Aufwärts/Abwärts-Tasten ( $\wedge\vee$ ) und wählen Sie "Aktuelle Uhrzeit (Date and Time)". Dann drücken Sie die Menü/Eingabe-Taste ( ).

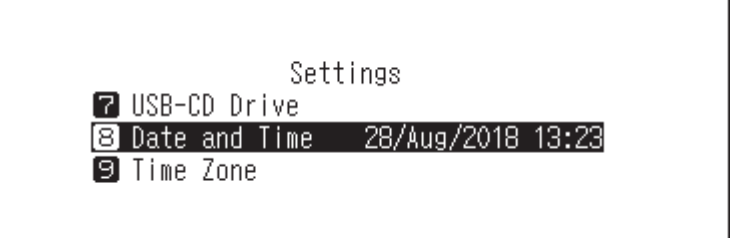

**4** Drücken Sie die Aufwärts/Abwärts-Tasten ( $\wedge \vee$ ) und wählen Sie aus, ob die Zeiteinstellungen so konfiguriert werden sollen, dass sie entweder automatisch vom NTP-Server oder manuell erfasst werden. Drücken Sie dann die Menü/Eingabe-Taste ( $\bigwedge$ ).

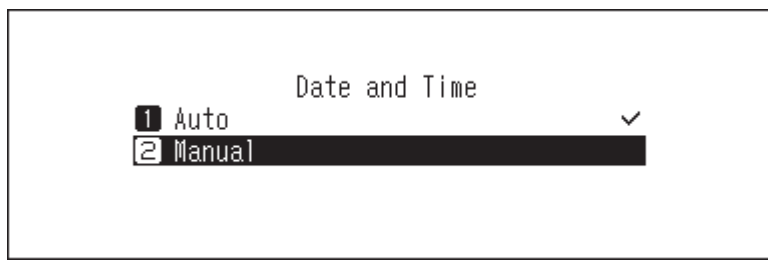

**Hinweis:** Um die Zeiteinstellungen so zu konfigurieren, dass sie vom NTP-Server erfasst werden, muss der N10/ N100 eine Verbindung zum Internet herstellen.

**5** Drücken Sie die Menü/Eingabe-Taste ( ).

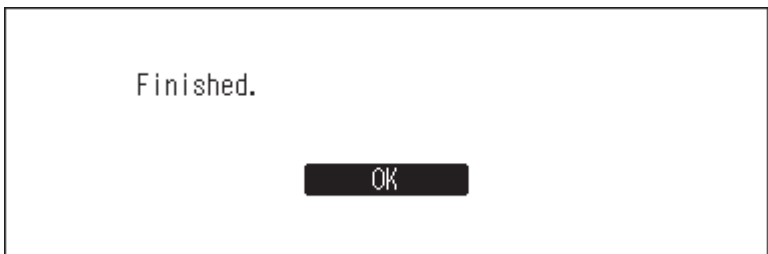

# <span id="page-44-0"></span>**Änderung der Zeitzone**

**1** Drücken Sie die Menü/Eingabe-Taste ( ), um die Menüliste auf dem Startbildschirm anzuzeigen.

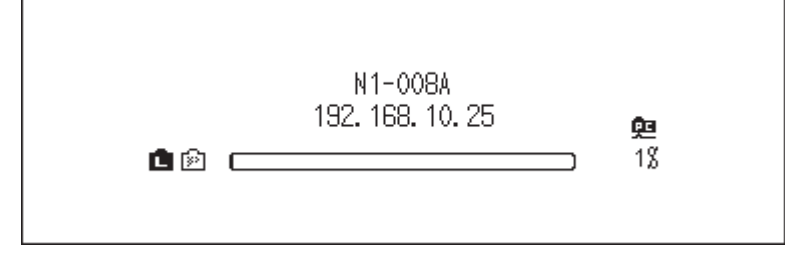

**2** Drücken Sie die Aufwärts/Abwärts-Tasten ( $\wedge \vee$ ) und wählen Sie "Einstellungen (Settings)". Dann drücken Sie die Menü/Eingabe-Taste ( ).

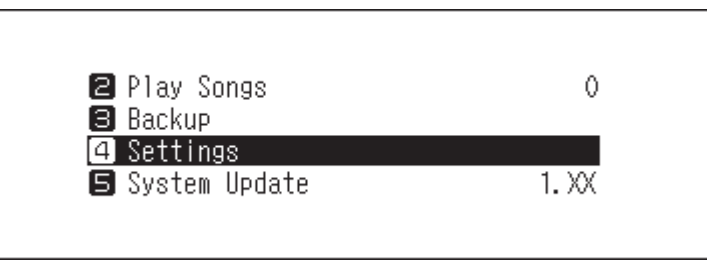

**3** Drücken Sie die Aufwärts/Abwärts-Tasten ( $\wedge \vee$ ) und wählen Sie "Zeitzone (Time Zone)". Dann drücken Sie die Menü/Eingabe-Taste ( ).

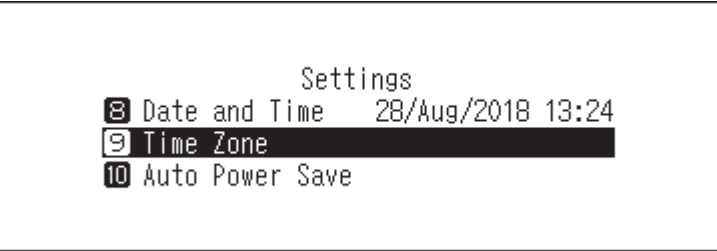

4 Drücken Sie die Aufwärts/Abwärts-Tasten ( $\wedge\vee$ ) und wählen Sie die Zeitzone aus, die konfiguriert werden soll. Dann drücken Sie die Menü/Eingabe-Taste ( ).

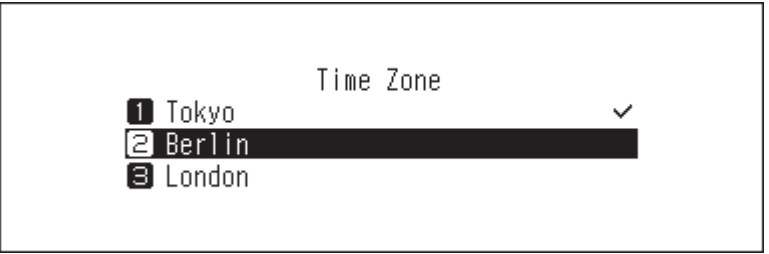

**5** Drücken Sie die Menü/Eingabe-Taste ( ).

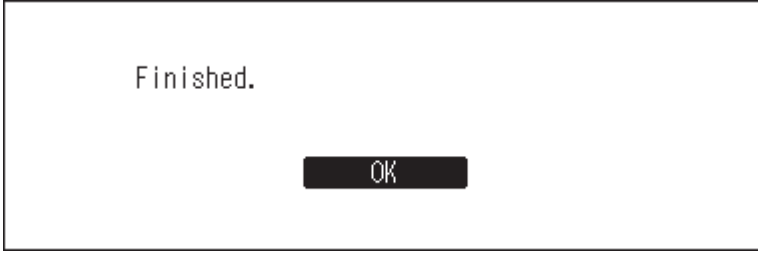

# <span id="page-45-0"></span>**Konfigurieren der Bildschirmhelligkeit**

**1** Drücken Sie die Menü/Eingabe-Taste ( ), um die Menüliste auf dem Startbildschirm anzuzeigen.

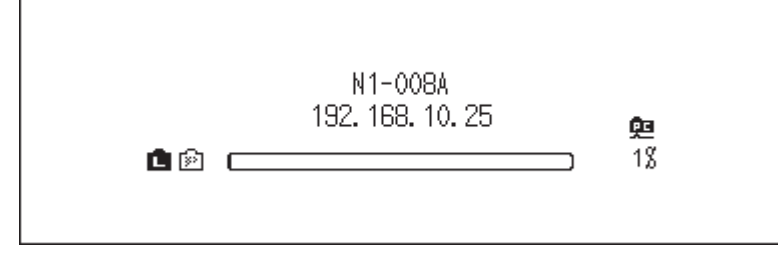

**2** Drücken Sie die Aufwärts/Abwärts-Tasten ( $\wedge \vee$ ) und wählen Sie "Einstellungen (Settings)". Dann drücken Sie die Menü/Eingabe-Taste ( ).

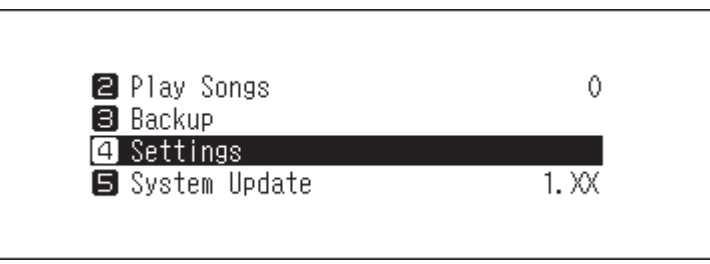

**3** Drücken Sie die Aufwärts/Abwärts-Tasten ( $\wedge \vee$ ) und wählen Sie "Anzeige einrichten (Display)". Dann drücken Sie die Menü/Eingabe-Taste ( ).

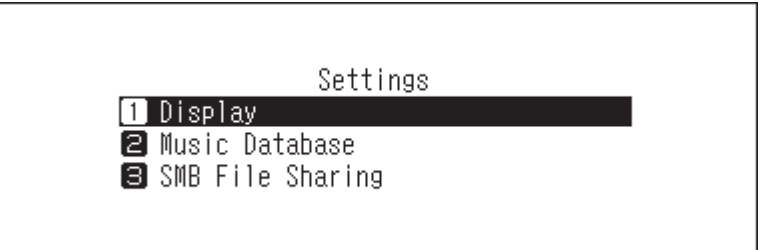

4 Drücken Sie die Aufwärts/Abwärts-Tasten ( $\wedge\vee$ ) und wählen Sie "Helligkeit (Brightness)". Dann drücken Sie die Menü/Eingabe-Taste ( ).

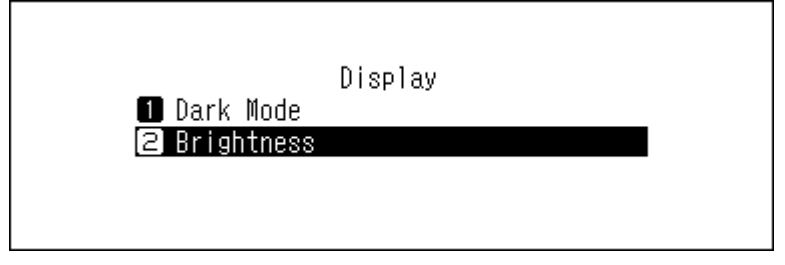

**5** Drücken Sie die Aufwärts/Abwärts-Tasten (∧∨) und ändern Sie die Helligkeit. Dann drücken Sie die Menü/ Eingabe-Taste  $(\mathsf{L})$ .

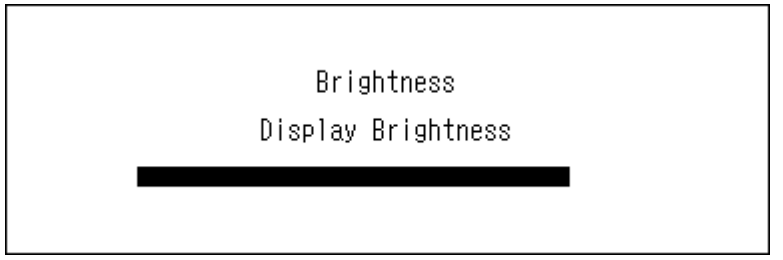

# <span id="page-46-0"></span>**Einstellung der automatischen Ausschaltfunktion**

Wenn das automatische Stromsparen aktiviert ist, wird der N10/N100 nach einer gewissen Zeit automatisch heruntergefahren, wenn keine Musik mehr abgespielt wird. Das automatische Stromsparen schaltet den N10/ N100 nicht ab, wenn der Netzwerk Musik Player, der an den Player-Port angeschlossen ist, eingeschaltet ist oder wenn ein USB-DAC oder ein optisches Laufwerk angeschlossen ist. Um die Zeiteinstellungen für das automatische Stromsparen zu ändern oder auszuschalten, gehen Sie wie folgt vor.

**1** Drücken Sie die Menü/Eingabe-Taste ( ), um die Menüliste auf dem Startbildschirm anzuzeigen.

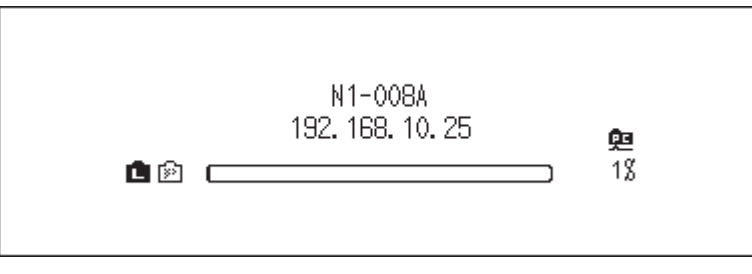

**2** Drücken Sie die Aufwärts/Abwärts-Tasten ( $\wedge \vee$ ) und wählen Sie "Einstellungen (Settings)". Dann drücken Sie die Menü/Eingabe-Taste ( ).

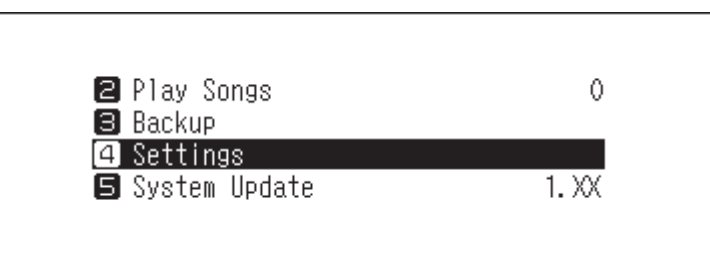

**3** Drücken Sie die Aufwärts/Abwärts-Tasten ( $\wedge \vee$ ) und wählen Sie "Automatisches Stromsparen (Auto Power Save)". Dann drücken Sie die Menü/Eingabe-Taste ( ).

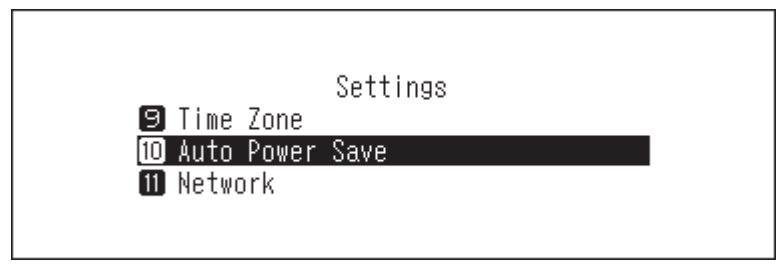

4 Drücken Sie die Aufwärts/Abwärts-Tasten ( $\wedge\vee$ ) und wählen Sie die gewünschte Zeiteinstellung. Dann drücken Sie die Menü/Eingabe-Taste ( ).

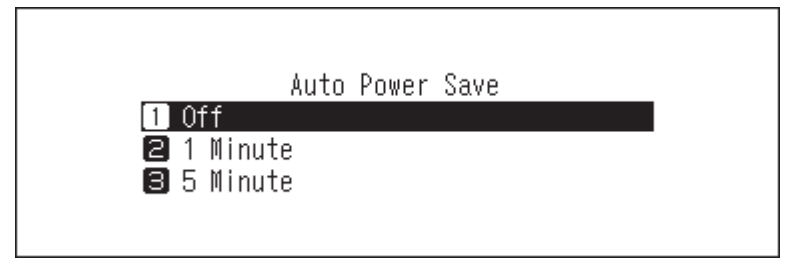

<span id="page-47-0"></span>**5** Drücken Sie die Menü/Eingabe-Taste ( ).

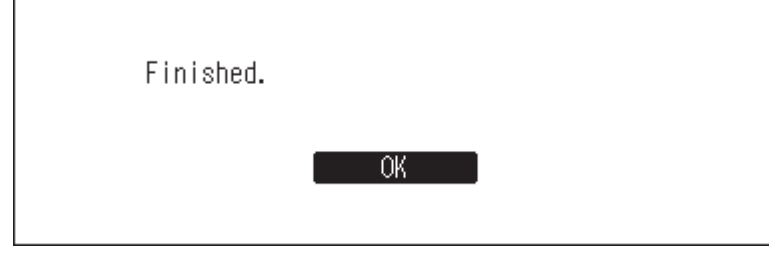

Wenn der N10/N100 über das automatische Stromsparen ausgeschaltet wird, kehrt der Netzschalter nicht automatisch in die Stellung **aus** zurück. Um den N10/N100 einzuschalten, drücken Sie den Netzschalter, um ihn wieder in die Stellung **aus** zu bringen. Drücken Sie ihn dann erneut, um den N10/N100 einzuschalten.

# **Änderung der Bildschirmsprache**

Befolgen Sie die unten stehenden Anweisungen, um die Bildschirmsprache zu ändern. Nach Abschluss des Vorgangs stoppt der N10/N100 alle Wiedergabevorgänge. Wir empfehlen, vor dem Ändern der Bildschirmsprache alle Wiedergabevorgänge zu beenden.

**1** Drücken Sie die Menü/Eingabe-Taste ( ), um die Menüliste auf dem Startbildschirm anzuzeigen.

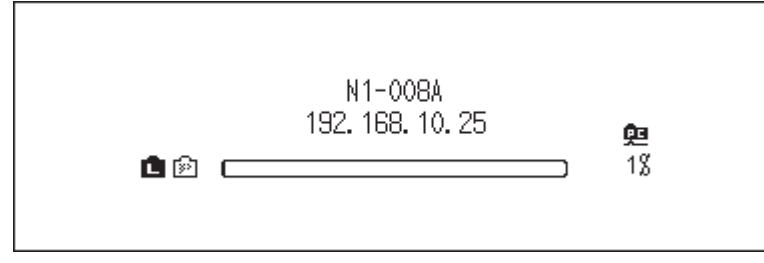

**2** Drücken Sie die Aufwärts/Abwärts-Tasten ( $\wedge \vee$ ) und wählen Sie "Language". Dann drücken Sie die Menü/ Eingabe-Taste ( ).

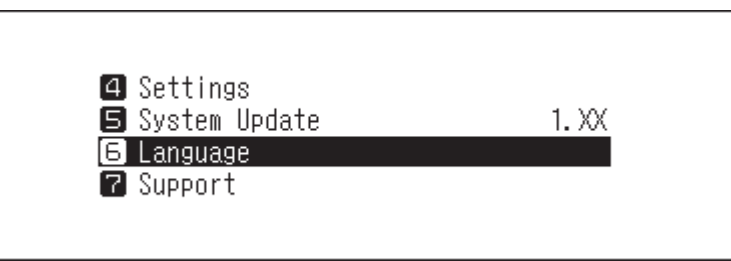

**3** Drücken Sie die Aufwärts/Abwärts-Tasten ( ) und wählen Sie Bildschirmsprache. Dann drücken Sie die Menü/Eingabe-Taste ( ).

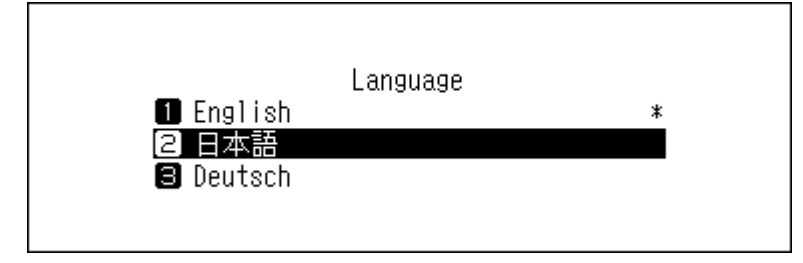

# <span id="page-48-0"></span>**Aktualisierung der Firmware**

Um die Firmware-Version des N10/N100 auf den neuesten Stand zu bringen, gehen Sie wie folgt vor.

# **Aktualisierung über das Netzwerk**

**Hinweis:** Um die Firmware über das Netzwerk zu aktualisieren, muss der N10/N100 mit dem Internet verbunden sein. Wenn sich der N10/N100 im isolierten Modus befindet, verwenden Sie ein weiteres Ethernet-Kabel und verbinden Sie es mit dem LAN-Anschluss und dem Router.

**1** Drücken Sie die Menü/Eingabe-Taste ( ), um die Menüliste auf dem Startbildschirm anzuzeigen.

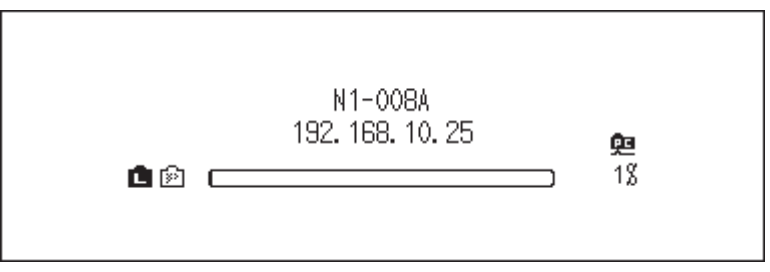

**2** Drücken Sie die Aufwärts/Abwärts-Tasten ( $\wedge \vee$ ) und wählen Sie "System-Update (System Update)". Dann drücken Sie die Menü/Eingabe-Taste ( ).

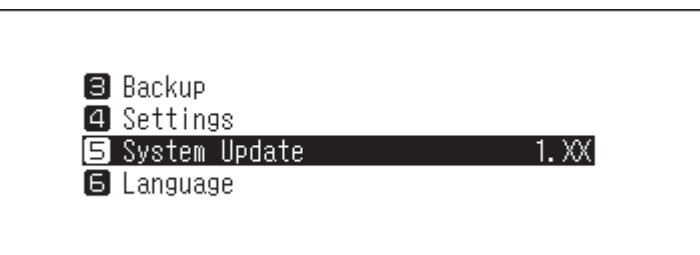

 $3$  Drücken Sie die Aufwärts/Abwärts-Tasten ( $\wedge\vee$ ) und wählen Sie "Internet". Dann drücken Sie die Menü/ Eingabe-Taste ( $\Box$ ).

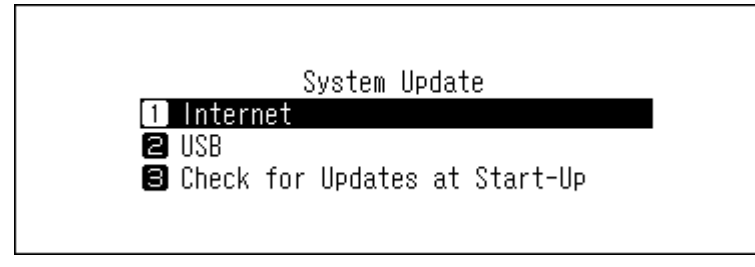

**4** Drücken Sie die Aufwärts/Abwärts-Tasten ( $\wedge \vee$ ) und wählen Sie "Zurück (OK)". Dann drücken Sie die Menü/ Eingabe-Taste  $(\mathsf{L})$ .

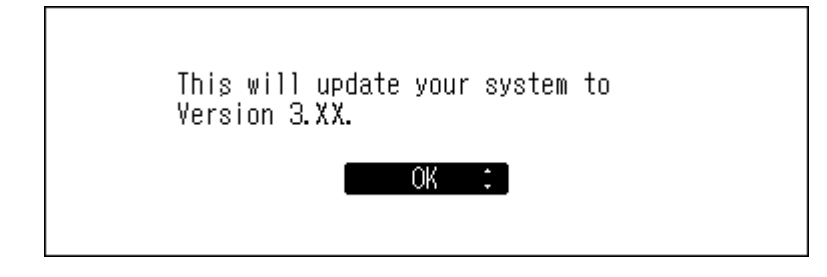

**5** Der N10/N100 wird neu gestartet. Warten Sie, bis der Startbildschirm angezeigt wird.

# <span id="page-49-0"></span>**Aktualisierung vom USB-Gerät**

**1** Laden Sie die aktuelle Firmware von [melco-audio.com](http://melco-audio.com) herunter.

- 2 Entpacken Sie die heruntergeladene Datei und kopieren Sie die Datei "melco\_musiclibrary\_updater.bin" aus dem entpackten Ordner auf das USB-Laufwerk (Stammverzeichnis).
- **3** Schließen Sie das USB-Laufwerk an den vorderen USB 2.0-Port an.
- **4** Wenn der folgende Bildschirm angezeigt wird, drücken Sie die Zurück-Taste ( $\bigcirc$ ).

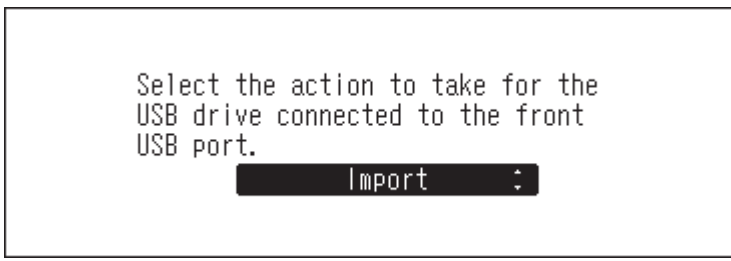

**5** Drücken Sie die Menü/Eingabe-Taste ( ), um die Menüliste auf dem Startbildschirm anzuzeigen.

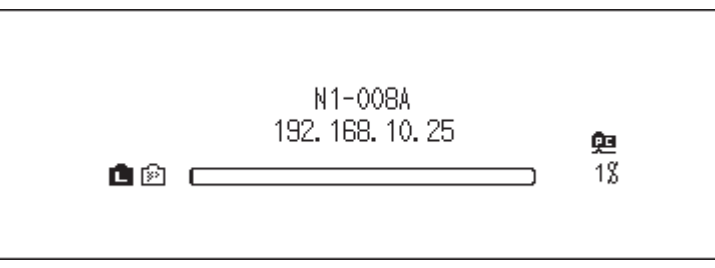

**6** Drücken Sie die Aufwärts/Abwärts-Tasten ( $\wedge \vee$ ) und wählen Sie "System-Update (System Update)". Dann drücken Sie die Menü/Eingabe-Taste ( ).

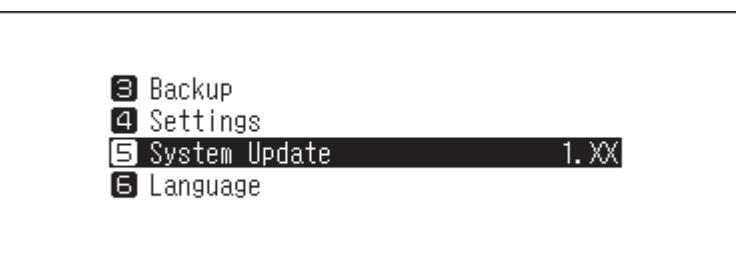

 $\overline{\phantom{a}}$  Drücken Sie die Aufwärts/Abwärts-Tasten ( $\wedge\vee$ ) und wählen Sie "USB". Dann drücken Sie die Menü/ Eingabe-Taste  $(\mathsf{L})$ .

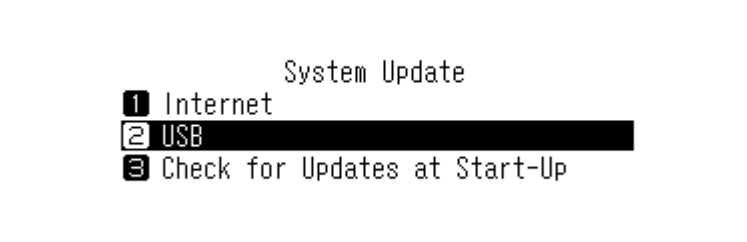

<span id="page-50-0"></span>**8** Drücken Sie die Aufwärts/Abwärts-Tasten ( $\wedge \vee$ ) und wählen Sie "Zurück (OK)". Dann drücken Sie die Menü/ Eingabe-Taste  $(\mathsf{L})$ .

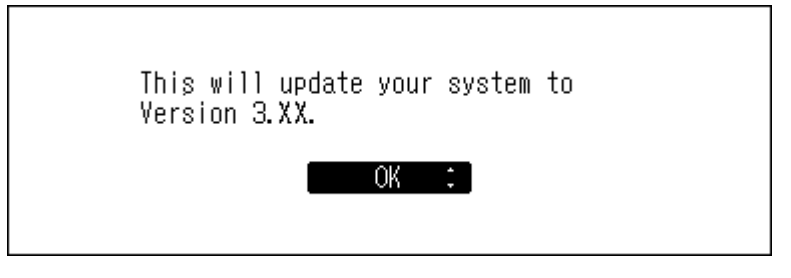

**9** Der N10/N100 wird neu gestartet. Warten Sie, bis der Startbildschirm angezeigt wird.

**10** Wenn der Startbildschirm angezeigt wird, trennen Sie das USB-Laufwerk.

### **Automatisch nach Aktualisierungen suchen**

Der N10/N100 kann beim Einschalten prüfen, ob es eine neuere Firmware gibt. Wenn eine neue Firmware gefunden wird, können Sie die Firmware aktualisieren. Automatisch nach Aktualisierungen suchen ist standardmäßig aktiviert. Um die automatische Prüfung auf neue Firmware-Versionen zu deaktivieren, gehen Sie wie folgt vor.

**1** Drücken Sie die Menü/Eingabe-Taste ( ), um die Menüliste auf dem Startbildschirm anzuzeigen.

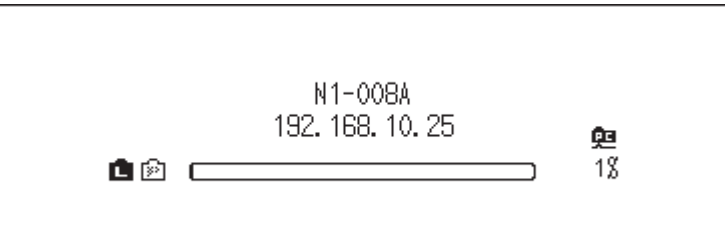

**2** Drücken Sie die Aufwärts/Abwärts-Tasten ( $\wedge \vee$ ) und wählen Sie "System-Update (System Update)". Dann drücken Sie die Menü/Eingabe-Taste ( ).

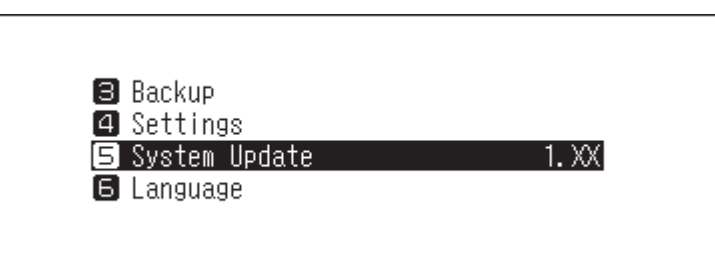

 $\bf 3$  Drücken Sie die Aufwärts/Abwärts-Tasten ( $\wedge\vee$ ) und wählen Sie "Beim Starten nach Updates suchen (Check for Updates at Start-Up)". Dann drücken Sie die Menü/Eingabe-Taste ( ).

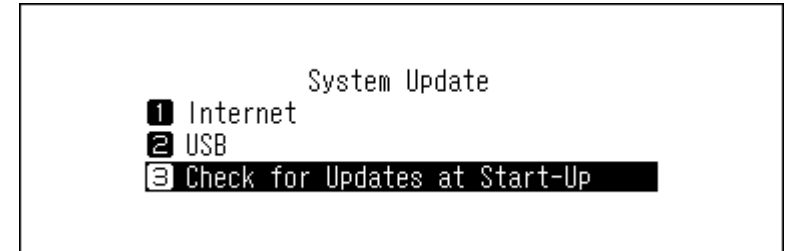

<span id="page-51-0"></span>**4** Drücken Sie die Aufwärts/Abwärts-Tasten ( $\wedge \vee$ ) und wählen Sie "Nein (No)". Dann drücken Sie die Menü/ Eingabe-Taste ( $\Box$ ).

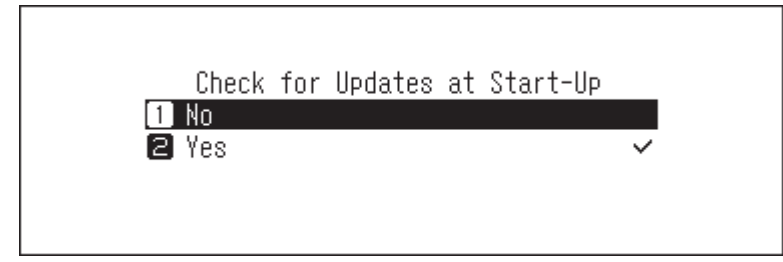

**5** Drücken Sie die Menü/Eingabe-Taste ( ).

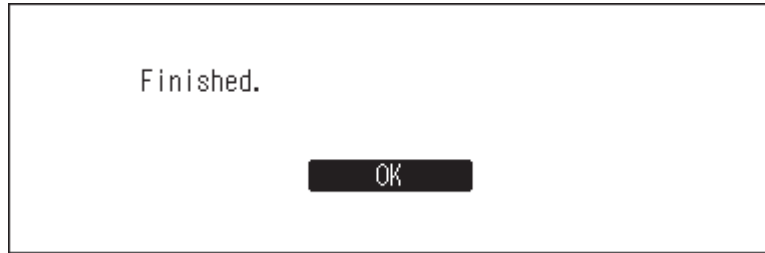

# **Wiederherstellen der Werkseinstellungen**

Um den N10/N100 auf die Werkseinstellungen zu initialisieren, gehen Sie wie folgt vor. Der Vorgang oben initialisiert nur die Einstellungen und hat keinen Einfluss auf die Daten.

**1** Schalten Sie den N10/N100 aus.

- 2 Schalten Sie den N10/N100 ein, während Sie die Abwärts-Taste ( $\vee$ ) gedrückt halten. Nachdem das "MELCO"-Logo verschwunden ist, lassen Sie die Abwärts-Taste ( $\vee$ ) los.
- **3** Drücken Sie die Aufwärts/Abwärts-Tasten ( $\wedge \vee$ ) und wählen Sie "Zurück (OK)". Dann drücken Sie die Menü/ Eingabe-Taste  $(\mathsf{L})$ .

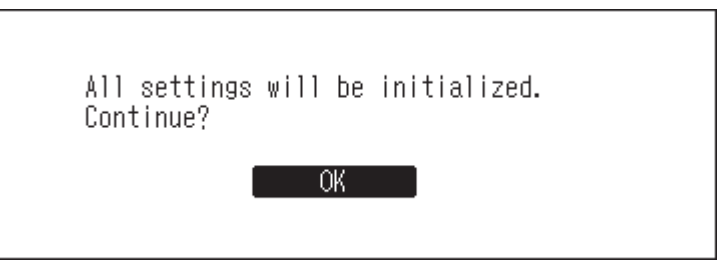

**4** Drücken Sie die Menü/Eingabe-Taste ( ).

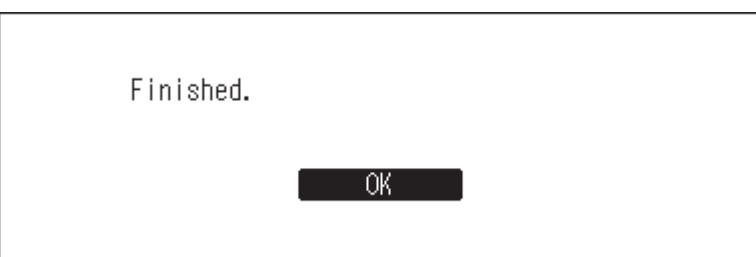

**5** Drücken Sie die Menü/Eingabe-Taste ( ).

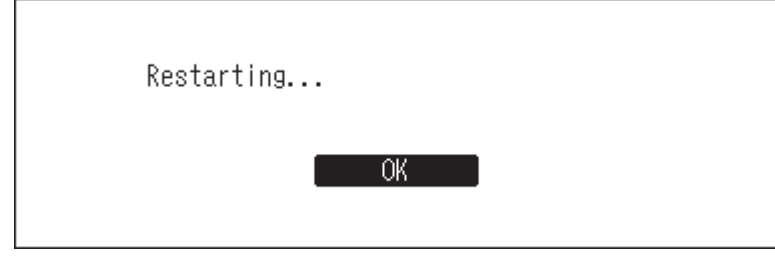

**6** Der N10/N100 wird neu gestartet. Warten Sie, bis der Startbildschirm angezeigt wird.

**7** Nachdem der Neustart abgeschlossen ist, stellen Sie die Anzeigesprache und die Zeitzone mit den Aufwärts/ Abwärts-Tasten ein ( $\overline{\wedge}$  ) und drücken dann die Menü/Eingabe-Taste (  $\overline{\smile}$  ).

Wenn Sie auf dem Bildschirm zu [Einstellungen (Settings)] > [Einstellungen initialisieren (Initialize Settings)] gehen, können Sie die Einstellungen initialisieren, indem Sie "Zurück (OK)" wählen und dann die Menü/Eingabe-Taste drücken  $($   $\Box$ ).

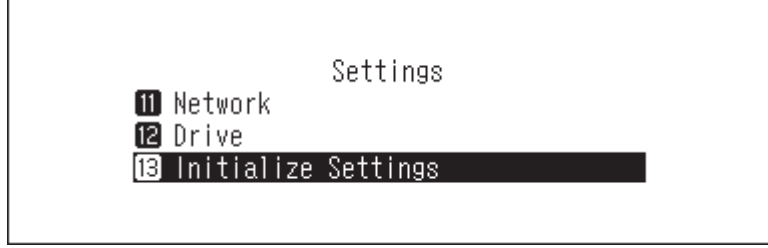

# <span id="page-53-0"></span>**Menüliste**

Auf dem Bildschirm auf der Vorderseite sind folgende Optionen verfügbar:

### **Status**

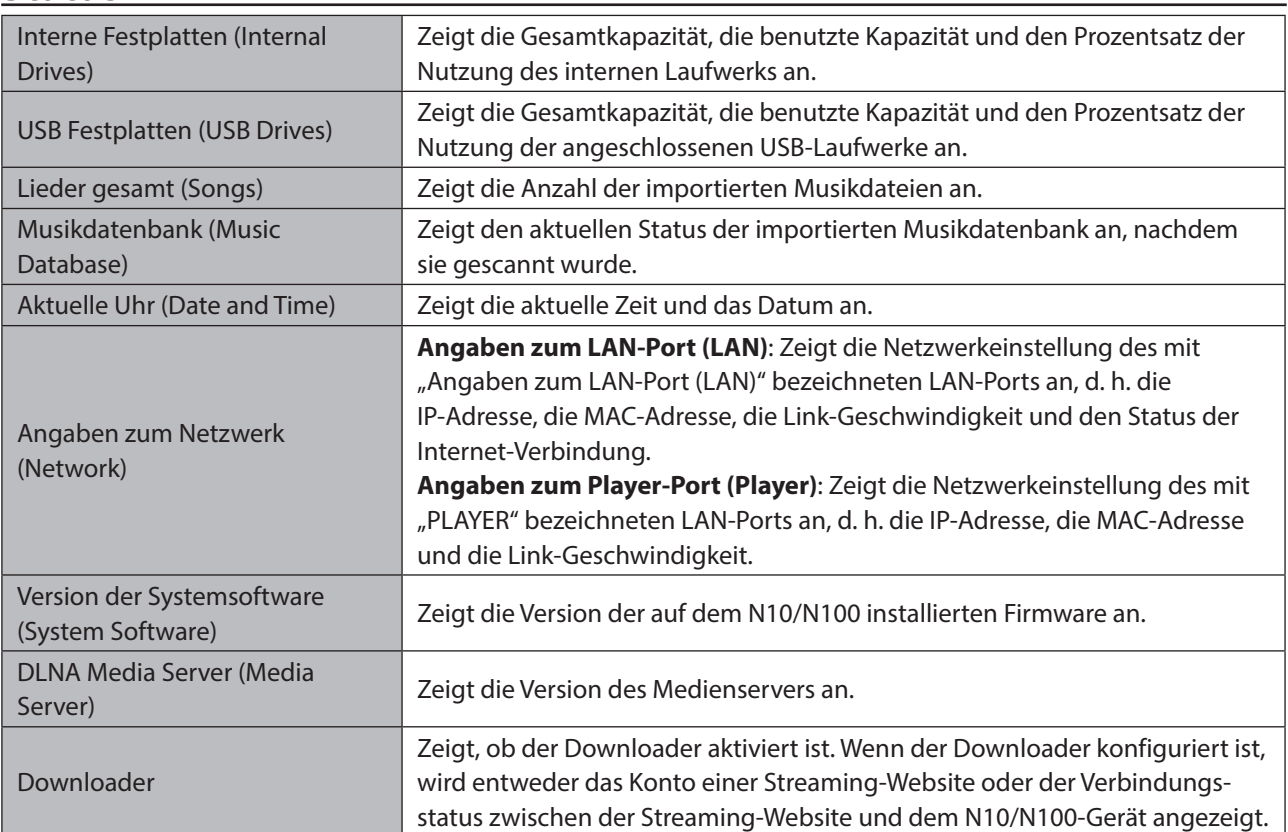

# **Songs durchsuchen/Lieder abspielen**

Zeigt Musiklisten an, die in den N10/N100 importiert wurden oder die sich derzeit auf dem USB-

Erweiterungslaufwerk befinden. Wenn Sie ein USB-DAC-Gerät an das N10/N100 anschließen, wechselt das Menü zu "Lieder abspielen (Play Songs)". Nach der Auswahl einer Musikdatei und dann "Spiel (Play)" können Sie die Musikdatei auf einem USB-DAC wiedergeben.

Die Anzahl der für die Wiedergabe auf einem USB-DAC verfügbaren Musikdateien wird rechts neben dem Menü angezeigt.

## **Backup**

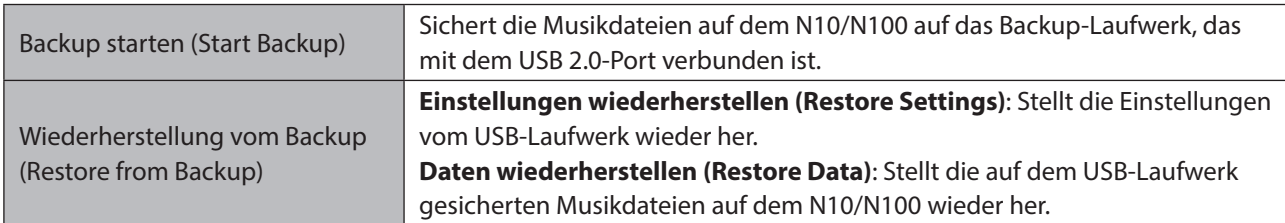

<span id="page-54-0"></span>Backup Verlauf (Backup History) | Zeigt die Historie früherer Backups.

# **Einstellungen**

### **Anzeige einrichten**

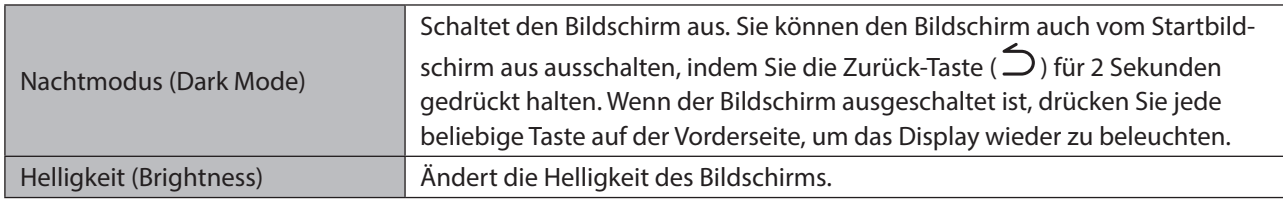

### **Musikdatenbank**

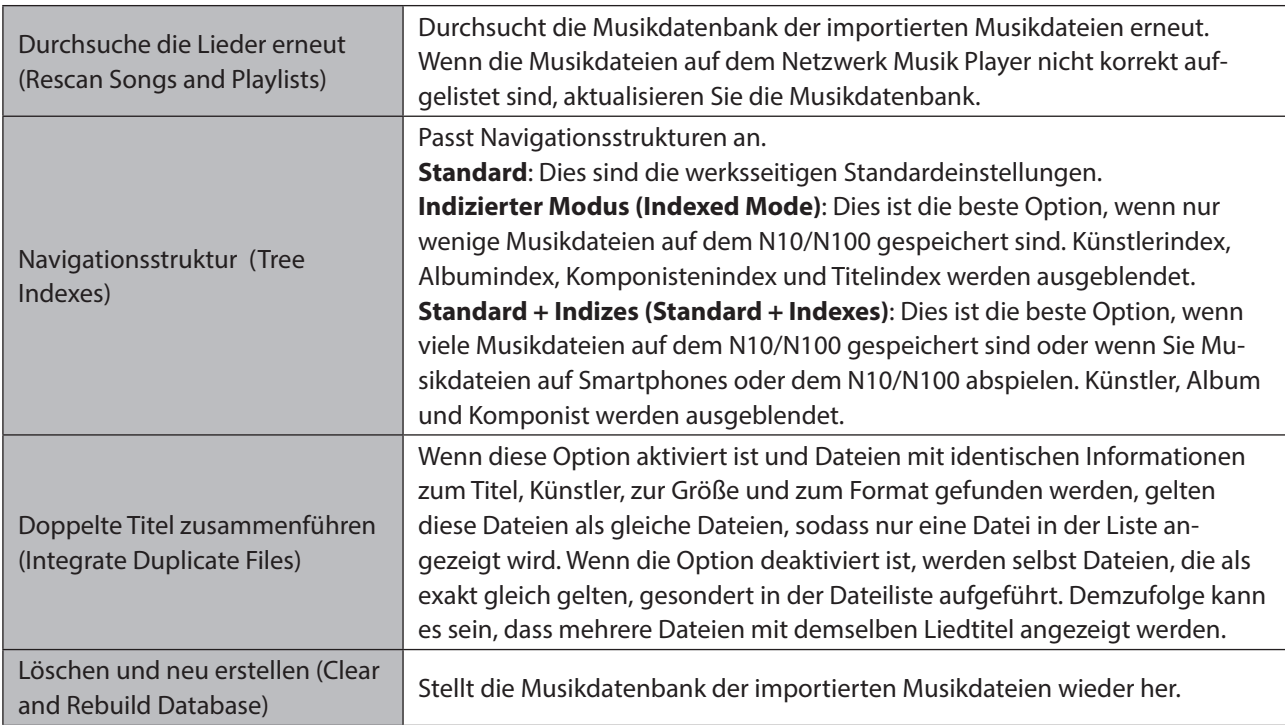

### **CIFS-Einstellung**

Schaltet sich auf "Ein (On)", wenn Musik vom Computer kopiert wird.

### **Downloader**

Aktiviert oder deaktiviert die periodische Downloadfunktion und fügt ein Konto bei einer Streaming-Website zum Herunterladen von Musikdateien hinzu oder entfernt es.

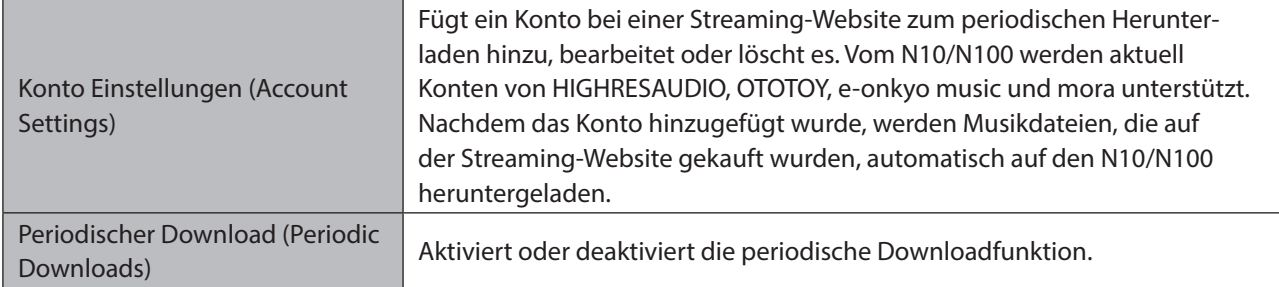

### **Import vom USB-Laufwerk**

Konfiguriert, ob beim Importieren ein Ordner angelegt werden soll, dessen Ordnername das Importdatum enthält.

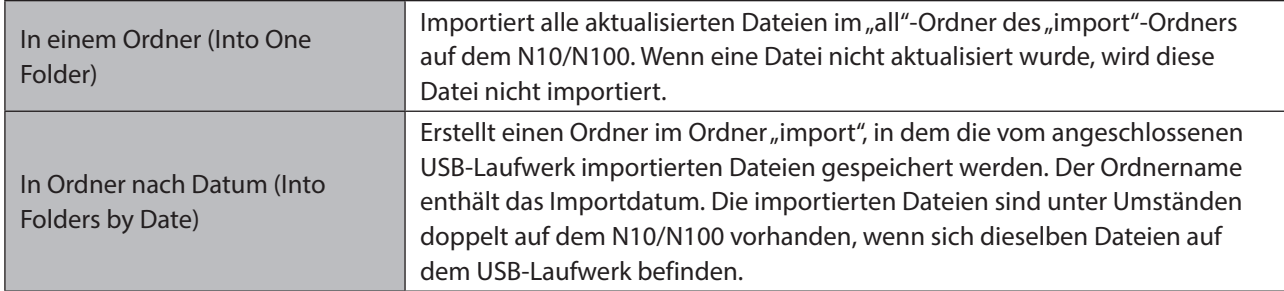

### **USB-DAC**

Konfiguriert die Einstellungen, um mit einem USB-DAC DSD-Dateien zu konvertieren.

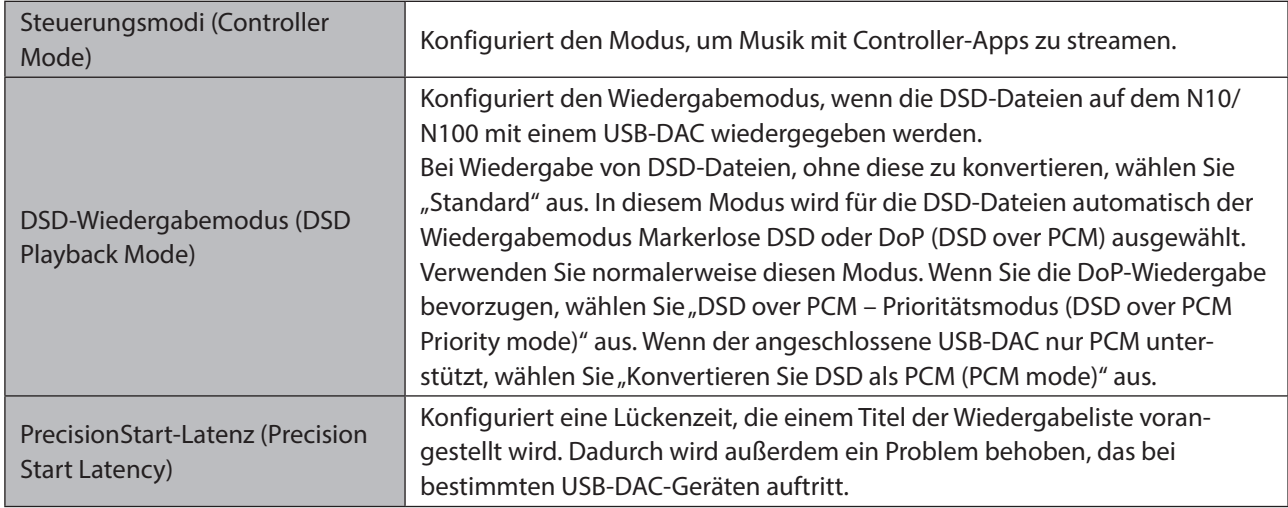

### **USB-CD-Laufwerk**

Konfigurieren Sie Einstellungen zum Importieren von Musikdateien von einer Musik-CD mithilfe eines optischen Laufwerks.

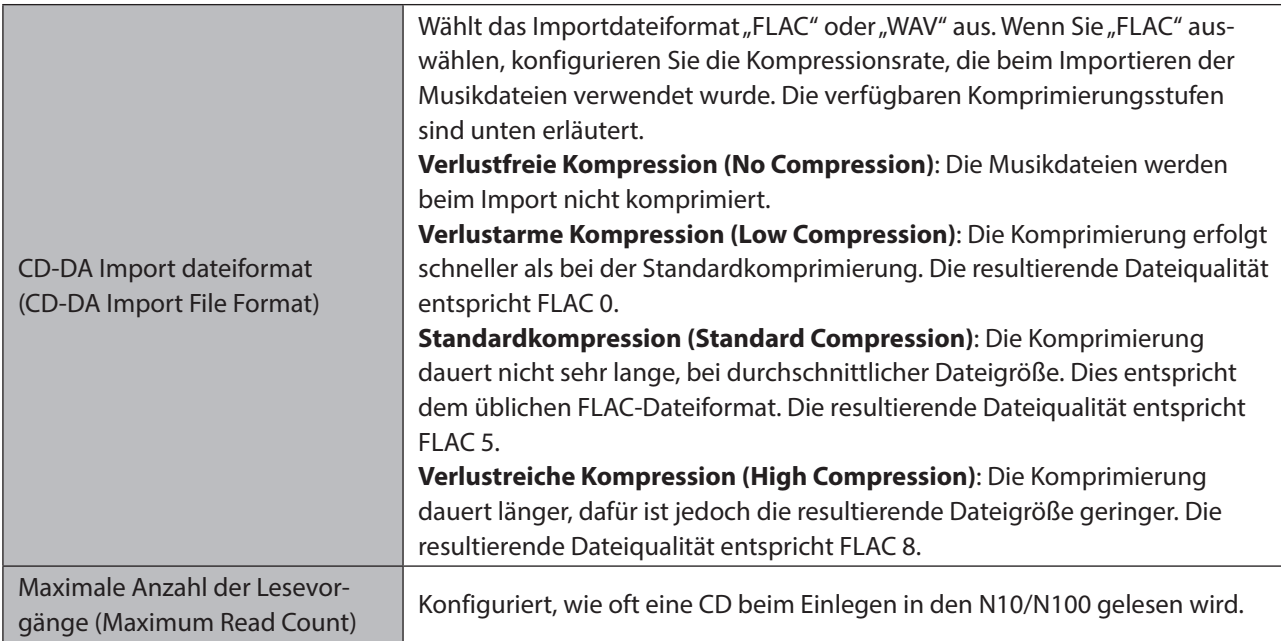

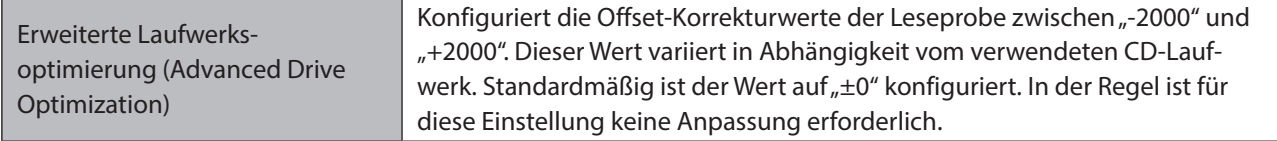

### **Aktuelle Uhr**

Konfiguriert die Zeiteinstellungen des N10/N100.

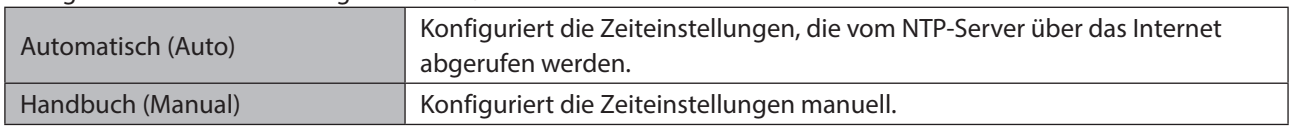

### **Zeitzone**

Konfiguriert die Zeitzone für die Datums- und Zeiteinstellungen.

### **Automatisches Stromsparen**

Konfiguriert, ob der N10/N100 nach einer gewissen Zeit automatisch heruntergefahren werden soll, wenn keine Musik mehr abgespielt wird. Sie können auswählen zwischen Aus, 1 Minute, 5 Minuten, 15 Minuten oder 20 Minuten.

#### **Hinweise:**

- Während Musik gespielt wird, wird der N10/N100 nicht ausgeschaltet.
- Wenn vom Netzwerk Musik Player oder von einem Computer aus auf den N10/N100 zugegriffen wird, wird er auch nach der festgesetzten Zeit nicht heruntergefahren.

### **Angaben zum Netzwerk**

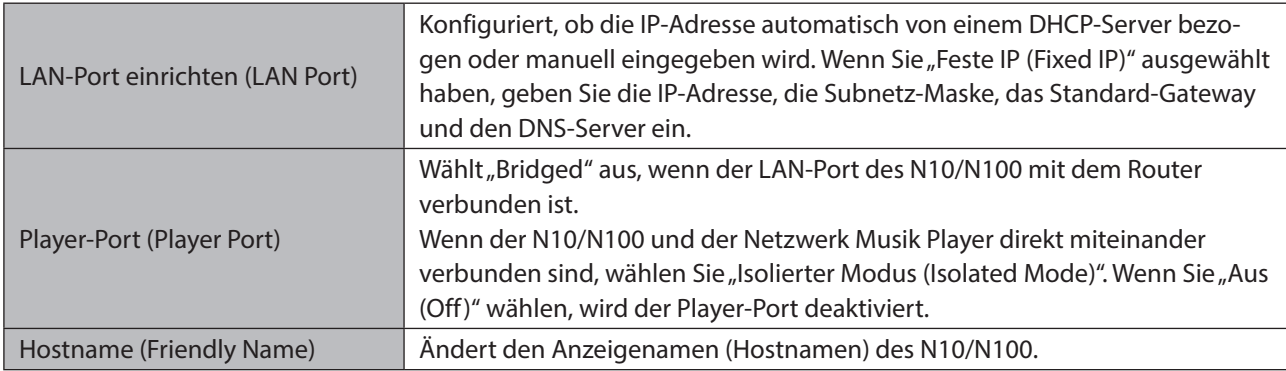

### **Laufwerk**

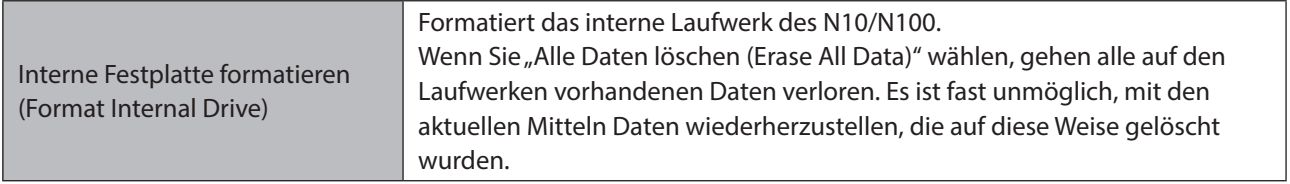

<span id="page-57-0"></span>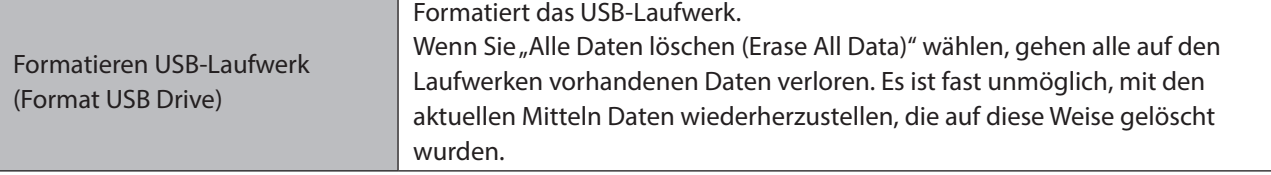

### **Einstellungen initialisieren**

Stellt die Werkseinstellungen auf dem N10/N100 wieder her.

### **Entfernen des USB-Laufwerks**

Entfernt das angeschlossene USB-Laufwerk, für das "Erweiterung (Mount and Scan)" eine Aktion ausgewählt hatte. In diesem Menü wird angezeigt, an welchem USB-Port das USB-Laufwerk angeschlossen ist (entweder vorn oder hinten). Dadurch können Sie das USB-Laufwerk trennen, während das N10/N100 eingeschaltet ist.

### **System-Update**

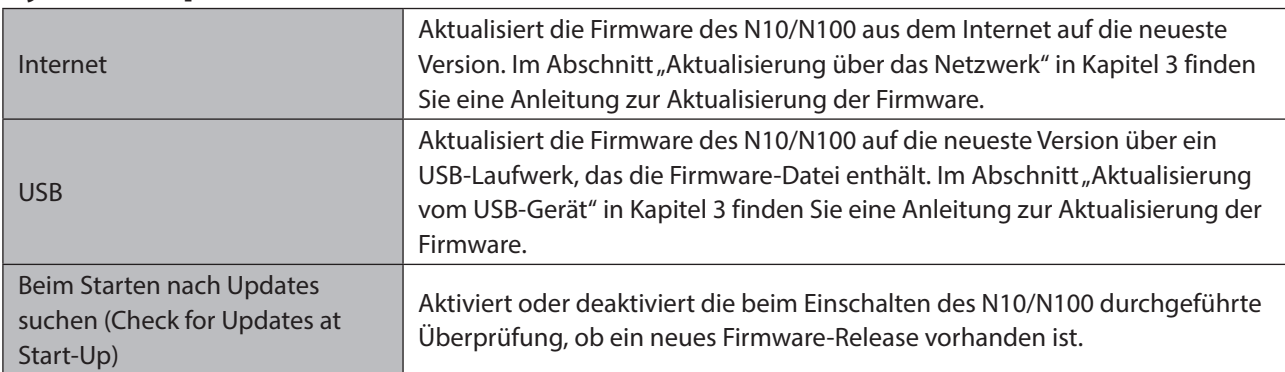

### **Language**

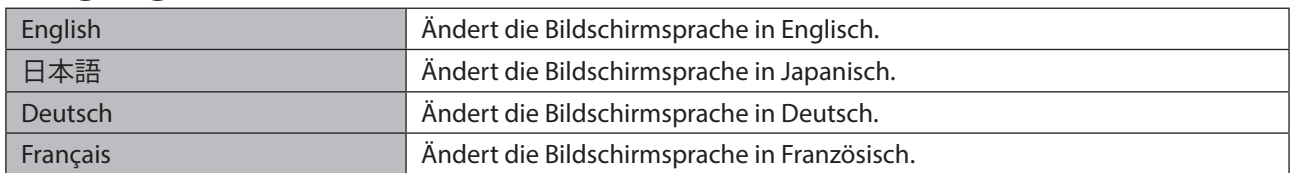

### **Unterstützung**

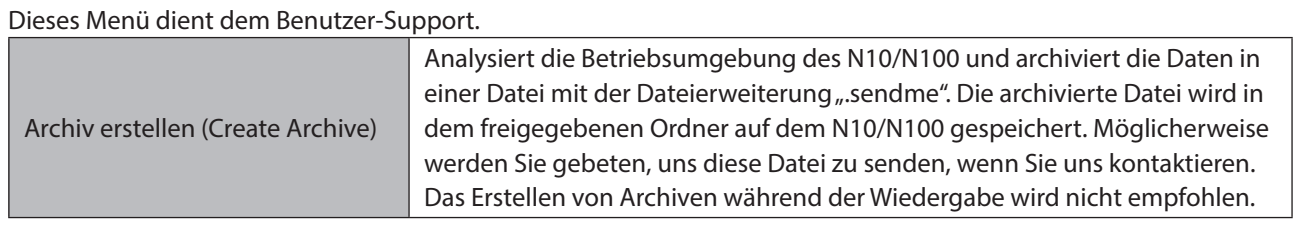

# **Fehler-Codes**

Wenn einer der folgenden Fehlercodes auf dem Bildschirm des N10/N100 angezeigt wird, versuchen Sie es mit den entsprechenden Abhilfemaßnahmen.

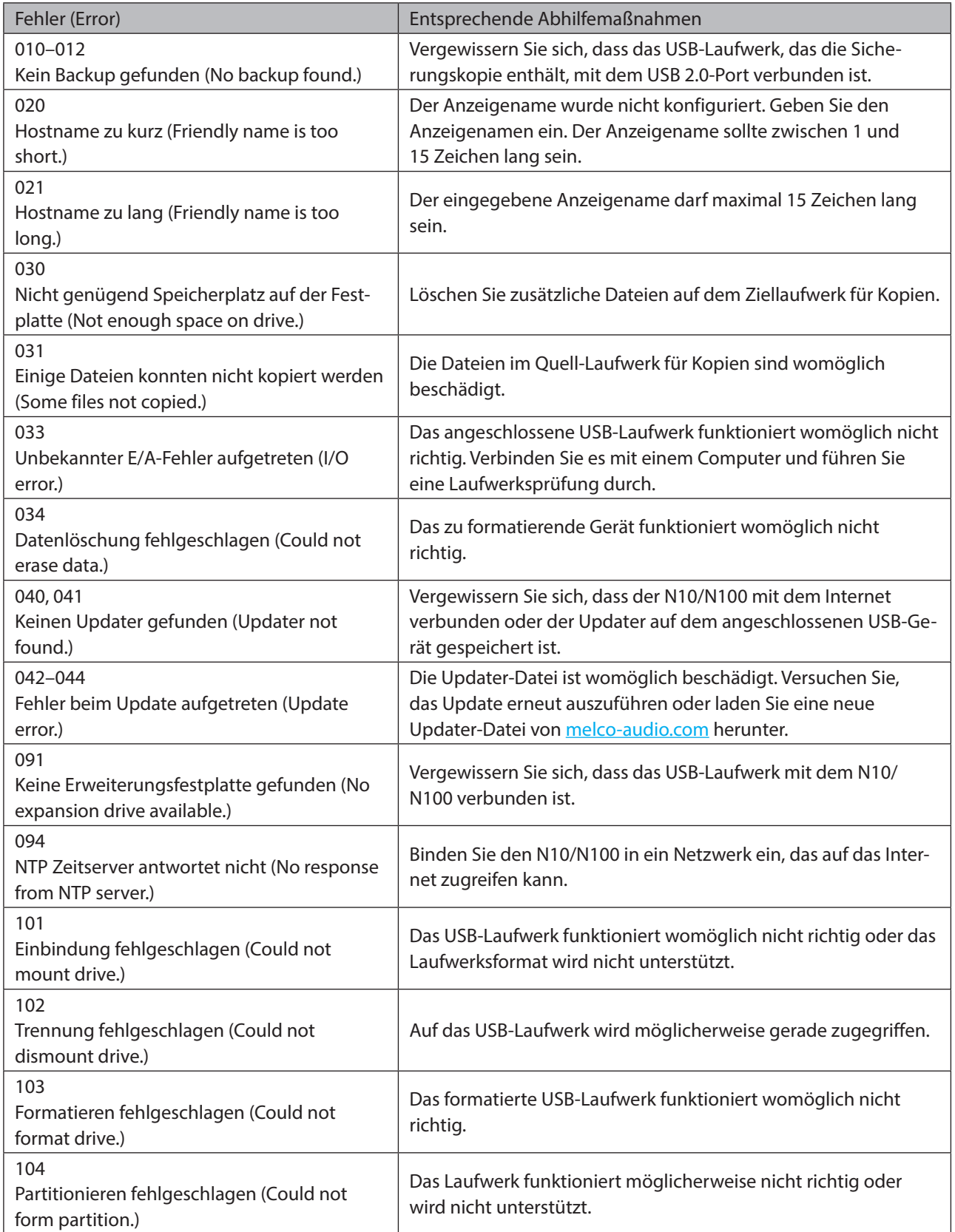

### <span id="page-59-0"></span>Kapitel 4 – Anhang

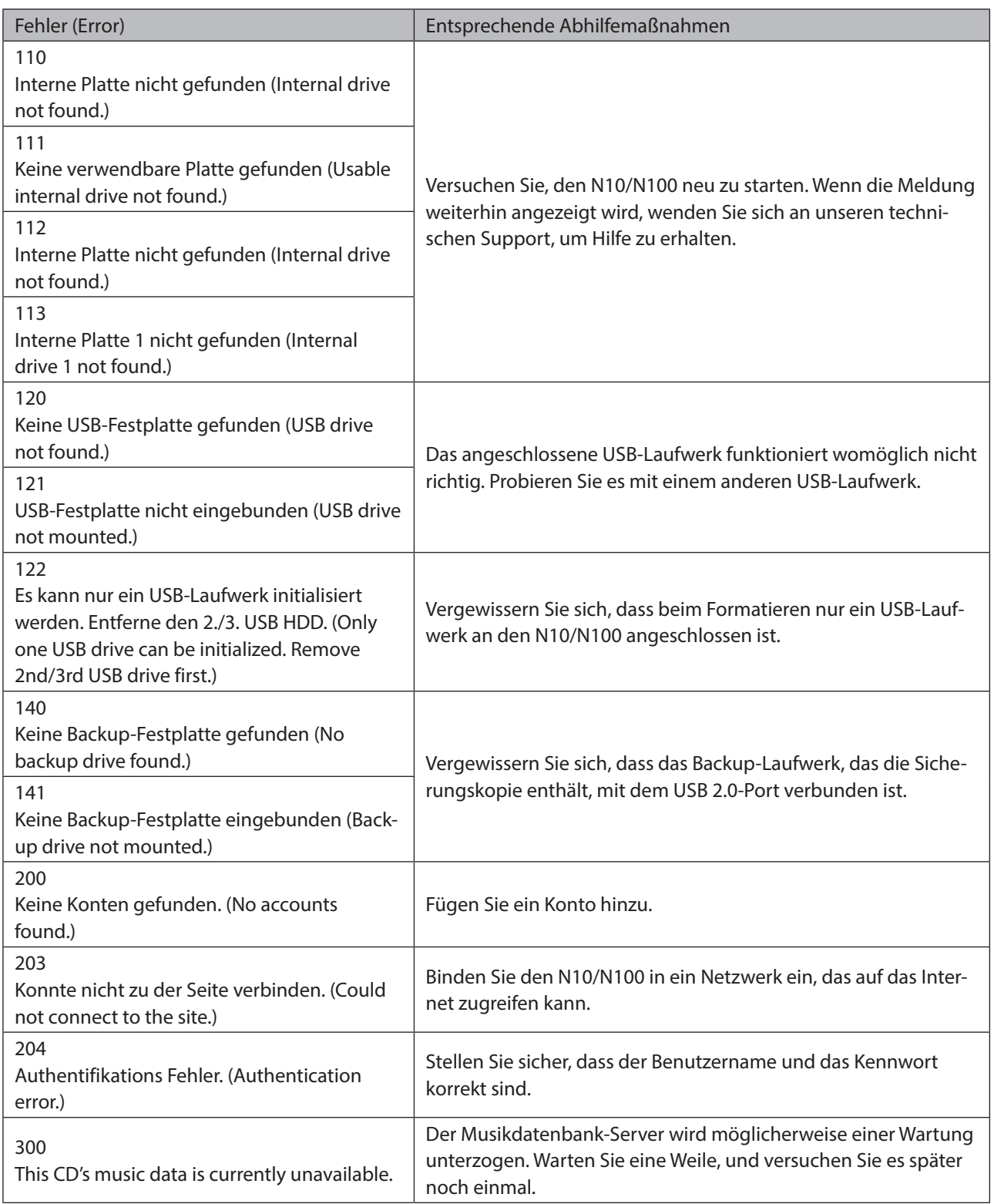

# **Standardeinstellungen**

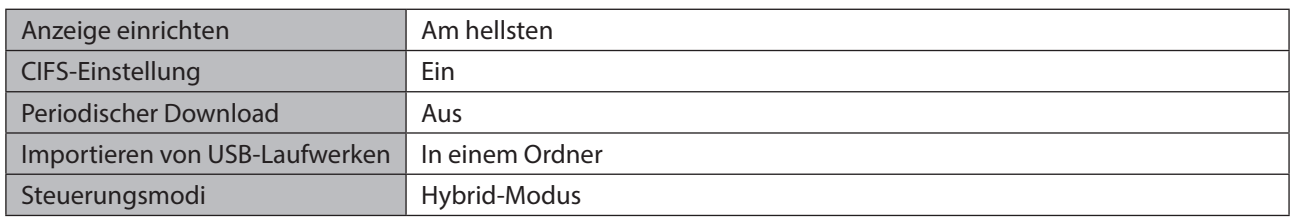

#### Kapitel 4 – Anhang

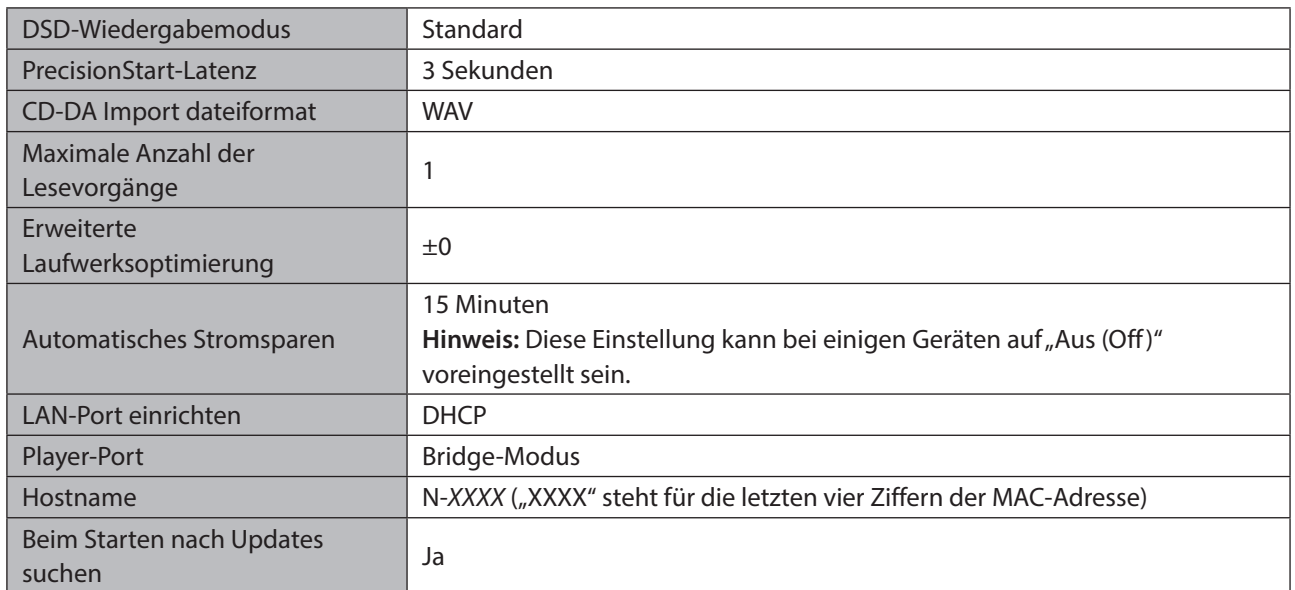